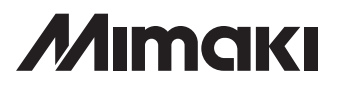

Color inkjet plotter

# GP-604S **OPERATION MANUAL**

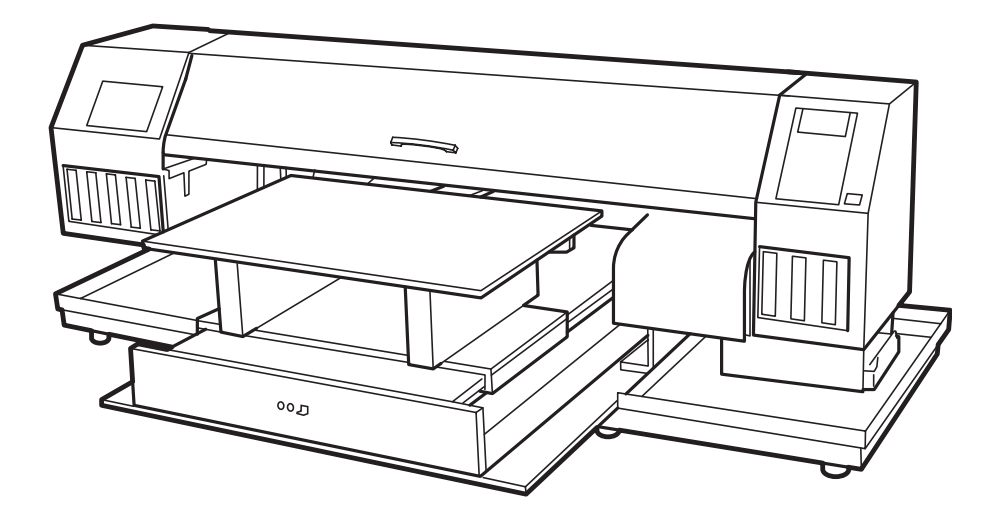

**MIMAKI ENGINEERING CO., LTD.**

TKB Gotenyama Building, 5-9-41, Kitashinagawa, Shinagawa-ku, Tokyo 141-0001, Japan Phone: +81-3-5420-8671 Fax: +81-3-5420-8687 URL: http://www.mimaki.co.jp/ E-mail: traiding@mimaki.co.jp

D201148

### <span id="page-2-0"></span>**Foreword**

Congratulations on your purchase of a MIMAKI "GP-604S" model of color inkjet plotter. ''GP-604S'' is capable to high quality print with solvent ink. Being flat bed type, it can also print on many types of media.

You are kindly requested to read this manual carefully and use this device safely and effectively. Failure to follow safety precautions in this manual and in labels on the machine can result in serious injury.

### **DISCLAIMER OF WARRANTY:**

THIS LIMITED WARRANTY OF MIMAKI SHALL BE THE SOLE AND EXCLUSIVE WARRANTY AND IS IN LIEU OF ALL OTHER WARRANTIES, EXPRESS OR IMPLIED, INCLUDING , BUT NOT LIMITED TO, ANY IMPLIED WARRANTY OF MERCHANTABILITY OR FITNESS, AND MIMAKI NEITHER ASSUMES NOR AUTHORIZES DEALER TO ASSUME FOR IT ANY OTHER OBLIGATION OR LIABILITY OR MAKE ANY OTHER WARRANTY OR MAKE ANY OTHER WARRANTY IN CONNECTION WITH ANY PRODUCT WITHOUT MIMAKI'S PRIOR WRITTEN CONSENT. IN NO EVENT SHALL MIMAKI BE LIABLE FOR SPECIAL, INCIDNETAL OR CONSEQUENTIAL DAMAGES OR FOR LOSS OF PROFITS OF DEALER OR CUSTOMERS OF ANY PRODUCT.

### **Requests**

- Please read and fully understand this Operation Manual before putting the machine into service. It is also necessary to keep this Operation Manual on hand.
- Make arrangements to deliver this Operation Manual to the person in charge of the operation of this device.
- This Operation Manual has been carefully prepared for your easy understanding, however, please do not hesitate to contact a distributor in your district or our office if you have any inquiry.
- Description contained in this Operation Manual are subject to change without notice for improvement.
- In the case where this Operation Manual should be illegible due to destruction or lost by fire or breakage, purchase another copy of the Operation Manual from our office.
- Generally, names and designations referred to in this Operation Manual are trade marks or registered trade marks of the manufacturers or suppliers.

Reproduction of this manual is strictly prohibited. All Rights Reserved. Copyright © MIMAKI ENGINEERING CO., LTD. 2005

### **FCC Statement (USA)**

This equipment has been tested and found to comply with the limits for a Class A digital device, pursuant to Part 15 of the FCC Rules. These limits are designed to provide reasonable protection against harmful interference when the equipment is operated in a commercial environment. This equipment generates, uses and can radiate radio frequency energy and, if not installed and used in accordance with the Operation manual, may cause harmful interference to radio communications.

Operation of this equipment in a residential area is likely to cause harmful interference in which cause the user will be required to correct the interference at his own expense.

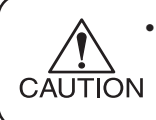

• To avoid exceeding FCC limits, always use the MIMAKI-recommended cable for connecting this device.

### **Interference to televisions and radios**

The product covered in this manual produces high frequency while it is in operation.

The product can interfere with radios and televisions if set up or commissioned under improper conditions. The product is not guaranteed against any damage to specific-purpose radio and televisions.

To check the product's interference to your radio or television, turn off the power switch of the product. When the product's interference is resolved by turning off the power switch of the product, it is thought to be cause of the product.

In the event that the product is the cause of interference, try to eliminate it by taking one or more of the following corrective measures or taking some of them in combination.

- Change the orientation of the antenna of the television set or radio to find a position without reception difficulty.
- Separate the television set or radio from this product.
- Plug the power cord of this product into an outlet which is isolated from power circuits connected to the television set or radio.

# **TABLE OF CONTENTS**

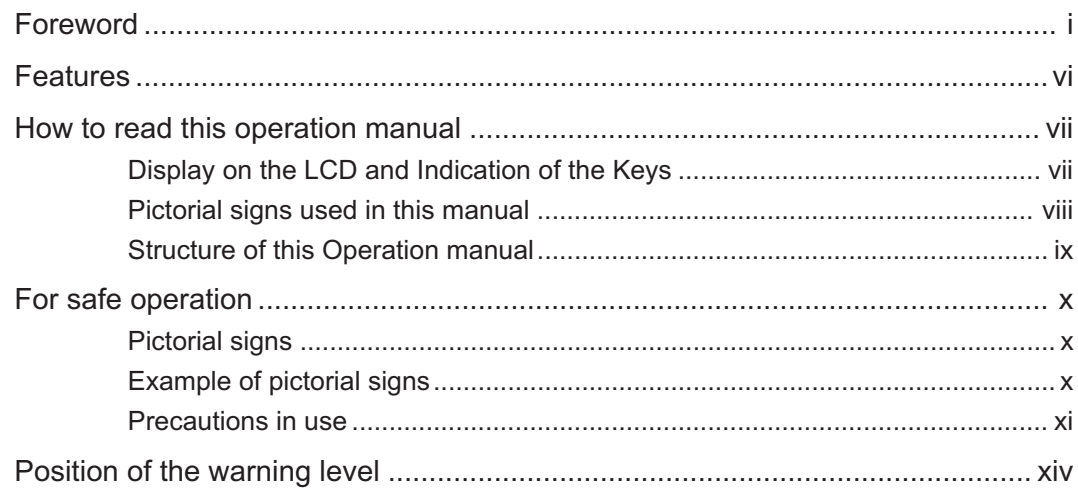

### **CHAPTER 1 Name and Function of each section**

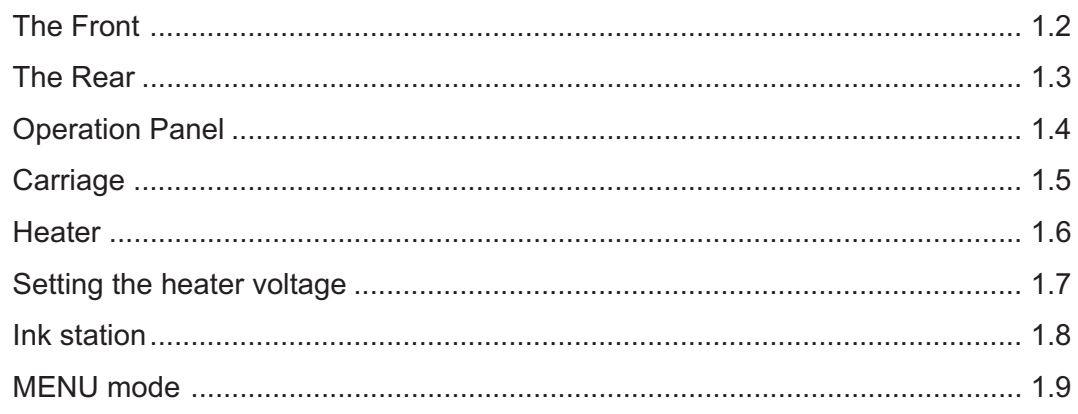

### **CHAPTER 2 Operation**

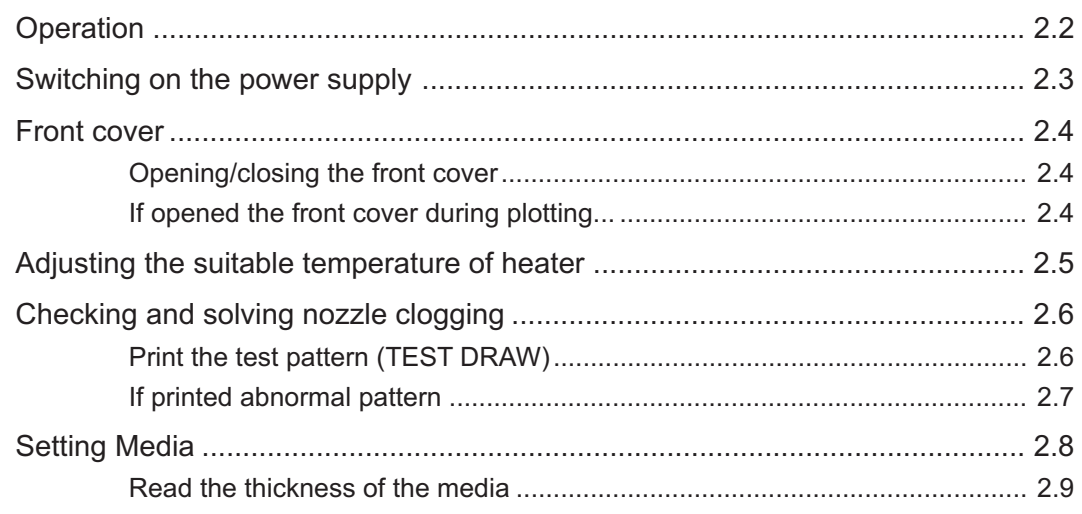

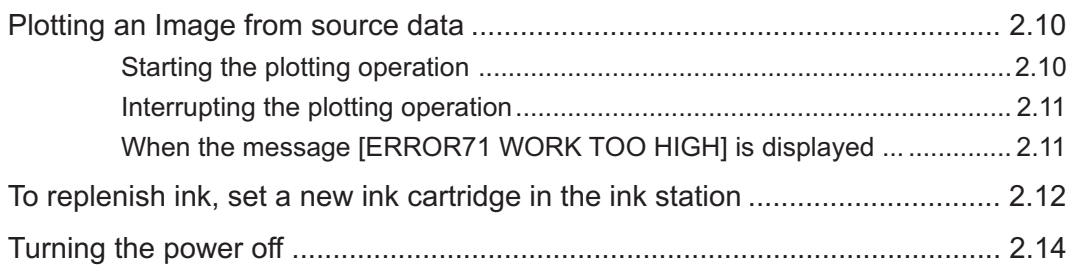

### **CHAPTER 3 Daily cleaning**

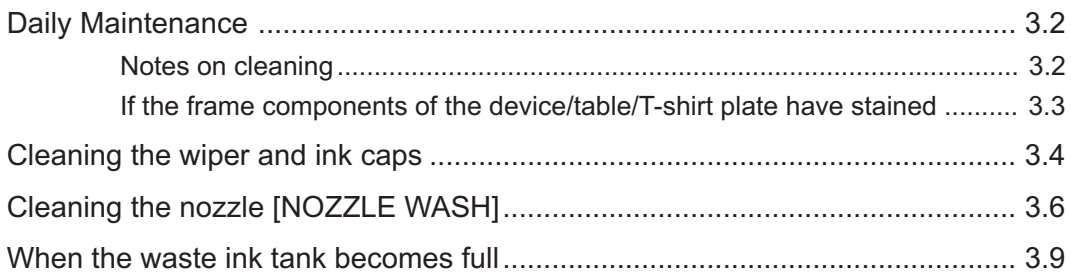

### **CHAPTER 4 Setting Function**

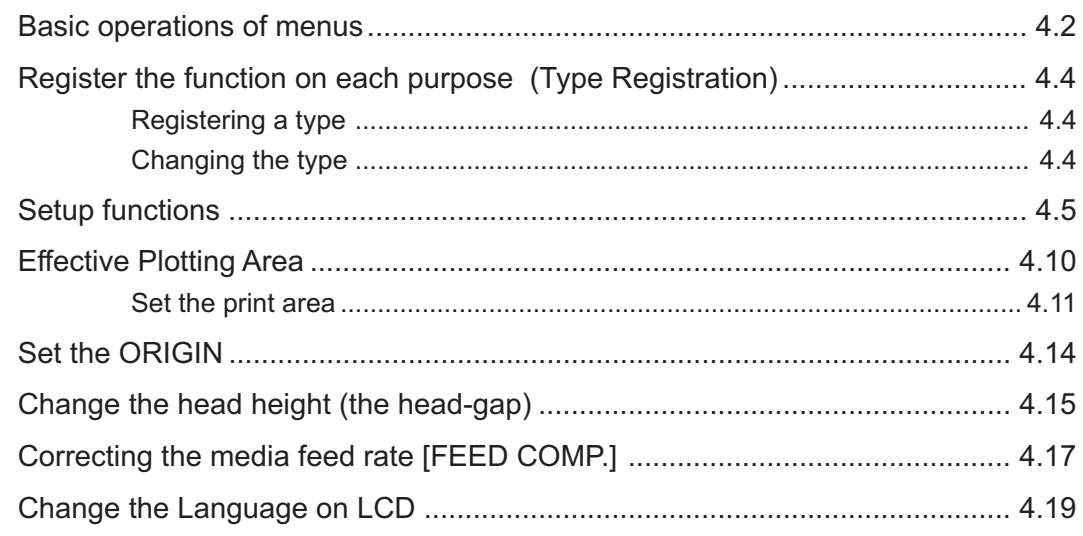

### **CHAPTER 5 Maintenance**

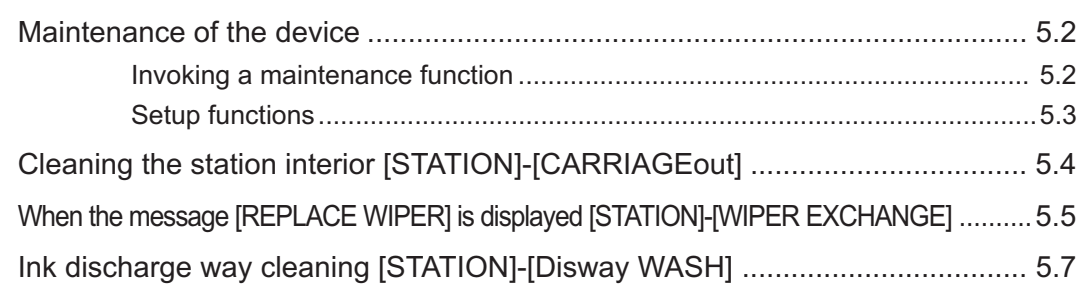

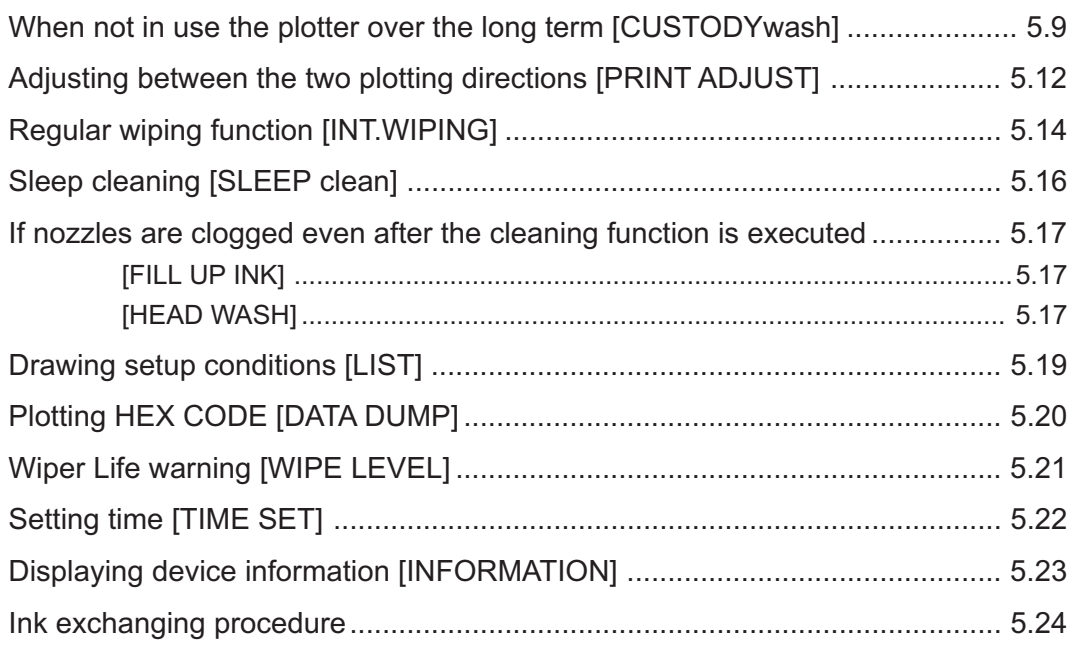

### **CHAPTER 6 When abnormal conditions are encountered**

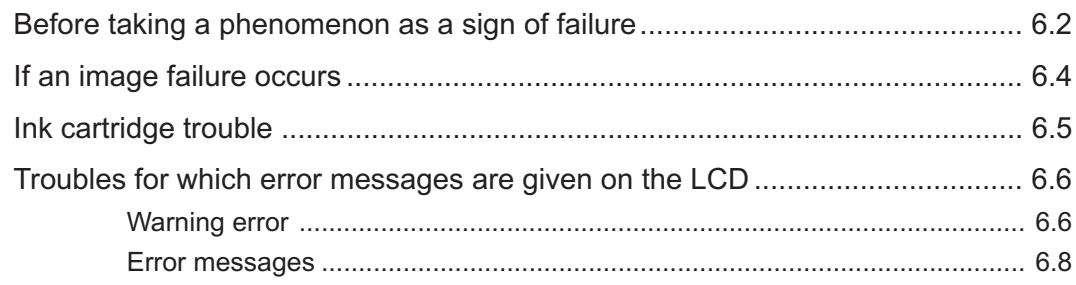

### **APPENDIX**

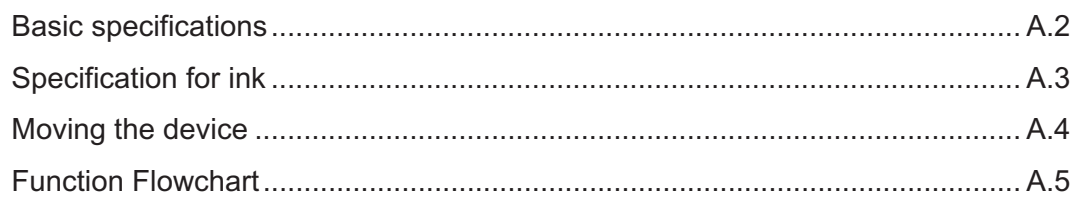

### <span id="page-7-0"></span>**Features**

The features of the device are described below.

### **Newly developed high-reliability high-coloring solvent ink**

The newly developed solvent ink allows the use of raw tarpaulin or other commercially available media, realizing high quality plotting with a low running cost.

This ink has a high water resistance and high weather resistance.

(No lamination is required, and the outdoor durability in weather-resistance is up to 3 years.)

#### **Easy ink replacement**

The ink cartridge can be replaced safely and easily without getting your hands dirty.

#### **Easy maintenance**

The automatic capping system allows not to wash the Heads the need of head cleaning before turning off the power.

Nozzle clogging can be recovered by performing the cleaning function.

If the device is not in use for a prolonged period of time, it automatically performs Nozzle-clogging preventive operation at fixed intervals. However, the main power must be left turned on. The device monitors the time period when not in use. When the power is turned on or when plotting is started, it automatically performs head cleaning to prevent from clogging Nozzle.

### **Indication of the ink remains**

Since the amount of ink that remains can be checked even during operation of the device, you can use the ink and medium without waste.

### **Printing heater mounting**

The device detects the ambient temperature to perform temperature control, allowing heating temperature setup which best suits the garment used.

It works on preserving the colors of inks and preventing from setting off of inks.

### **Simple display**

The LCD panel displays the device setting menu in two lines (not one line), making it easier to see. Since the LCD panel is provided with a backlight, the display can be clearly seen even in a dark place.

The LCD panel can display seven different languages for each, including English and Spanish.

### **High-speed interface**

The "IEEE-1394" interface allows for high-speed data reception from the computer.

### <span id="page-8-0"></span>**How to read this operation manual**

The following documents have been attached to GP-604S:

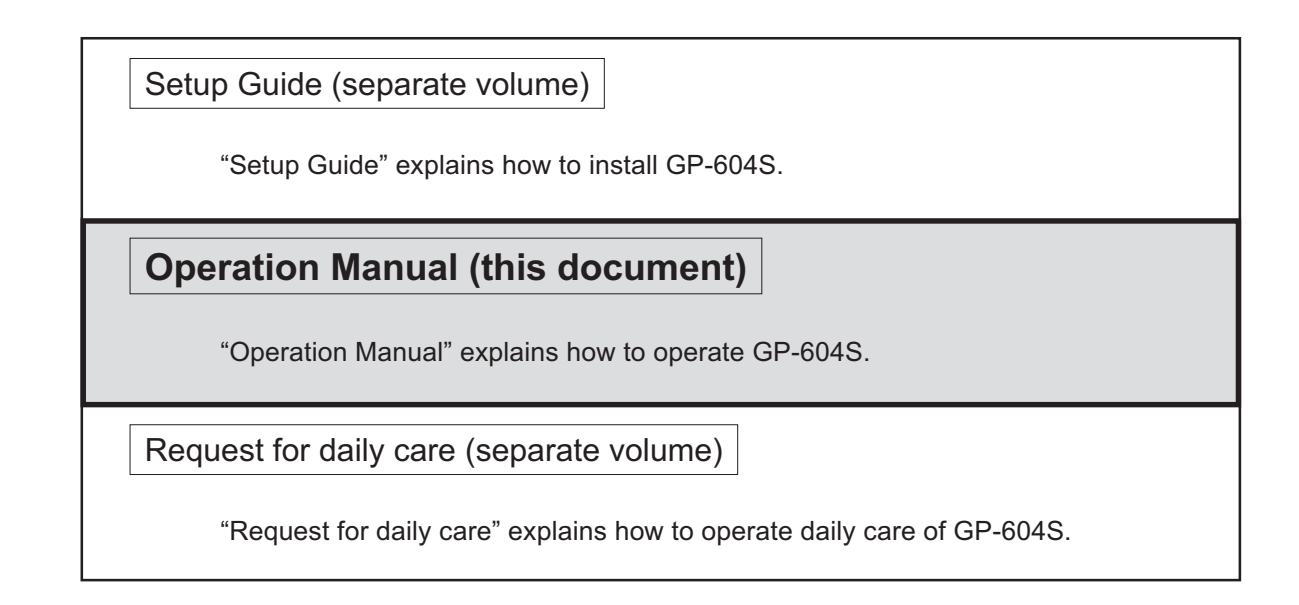

### **Display on the LCD and Indication of the Keys**

In this Operation manual, the characters displayed on the LCD of the operation panel and the keys used to operate the device are explained, together with the operation procedure.  $\mathbb{Q}$  page 1.4 Operate the device while confirming the display on the LCD.

### **Display on the LCD**

The content of display is shown in characters in a box as shown at right.

Operate the device according to the explanation of the operation procedure and the content of display on the LCD.

In this Operation manual, each setting and messages displayed on the LCD is enclosed in [ ], like [TYPE.1], [PLEASE WAIT], etc.

### **Operation keys**

In the text of this Operation manual, the operation keys are shown enclosed in brackets.

[A] and [V] indicate JOG keys.

The other operation keys are enclosed in brackets, as [FUNCTION]. ( $\mathbb{Q}$  page 1.4

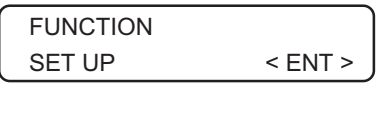

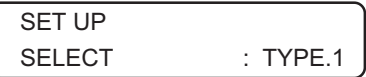

### <span id="page-9-0"></span>**Pictorial signs used in this manual**

Pictorial signs are used in this Operation Manual for safe operation of and in prevention of damages to the device. Pictorial signs and their meanings are given below. Read and fully understand before reading the text.

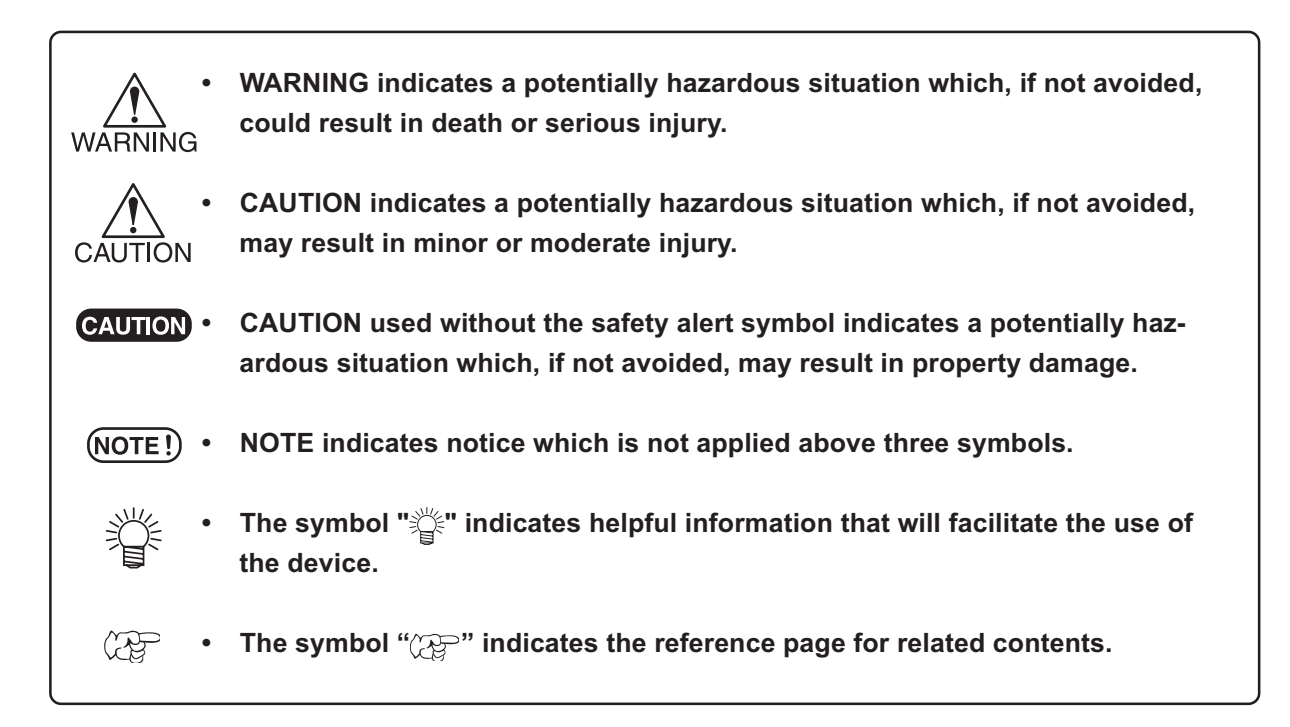

#### <span id="page-10-0"></span>**Structure of this Operation manual**

This manual consists of the following seven chapters to describe the handling of the device.

#### **Chapter 1 Name and Function of each section**

This chapter describes the name and function of the device.

### **Chapter 2 Operations**

This chapter describes a series of operations and settings, ranging from power-on to end of plotting.

#### **Chapter 3 Daily Cleaning**

This chapter describes the replacing the waste ink tank and the cleaning procedure for each section.

#### **Chapter 4 Setting Function**

This chapter describes the setting function.

#### **Chapter 5 Maintenance Functions**

This chapter describes the maintenance functions and how to replace a wiper.

#### **Chapter 6 When abnormal conditions are encountered**

This chapter describes how to correct troubles after the occurrence of an abnormal condition on the device.

#### **Appendix**

The specifications of this device, inquiry sheet and operation flow are included.

### <span id="page-11-0"></span>**For safe operation**

### **Pictorial signs**

Pictorial signs are used in this Operation Manual for safe operation of and in prevention of damages to the device. Pictorial signs and their meanings are given below. Read and fully understand before reading the text.

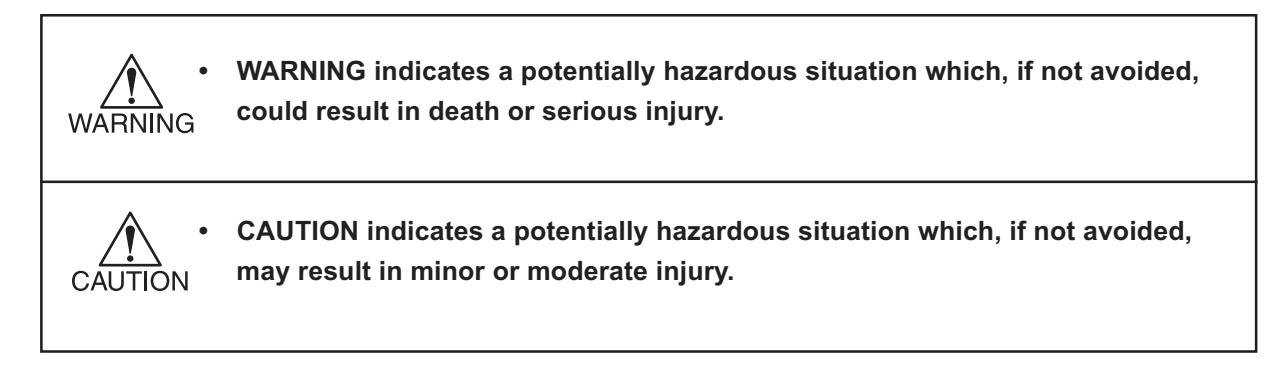

### **Example of pictorial signs**

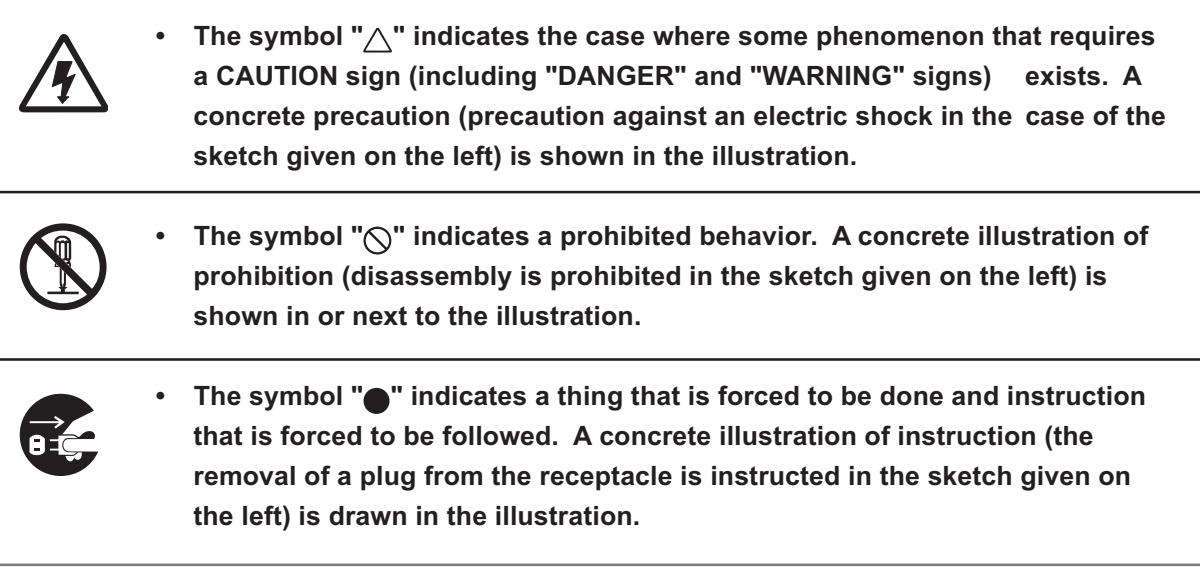

### <span id="page-12-0"></span>**Precautions in use**

Read and fully understand before use

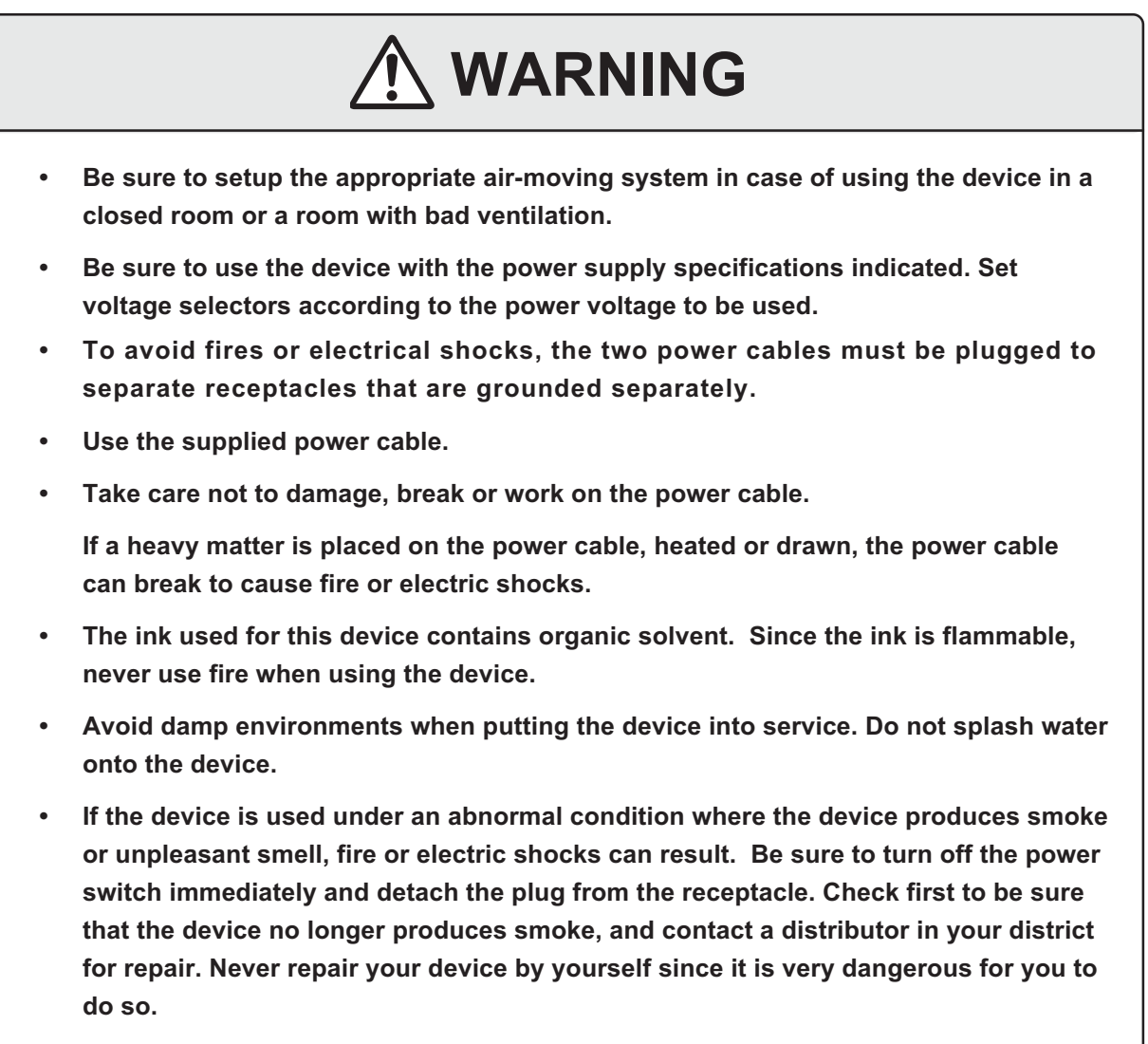

- **• Never disassemble or remodel the main unit of the printer and the ink cartridge. Disassembling/remodeling any of them will result in electric shocks or breakdown of the device.**
- **Do not spill liquid on the table as this may cause failure of the heater or ignition.**

### **CAUTION**

#### **Heater**

- Do not touch the table heater with bare hand while it is hot as this may cause burn.
- When moving the device, wait unit the heater temperature drops. As a criterion, wait at least 30 minutes since you turn off the power of the heater. The device can be moved within the same floor without steps. When moving it to a different place, contact representative of your dealer.

#### **Ink**

• The ink contains a trace of substance classified as "harmful". If ink settles on the skin or clothes, immediately wash it off with detergent or water.

If you get ink in your eyes, immediately wash your eyes with a lot of clean water for at least 15 minutes. In this case, also wash the backside of eyelids to rinse ink away completely. Then, consult a doctor as soon as possible.

- If anyone drinks ink in mistake, keep him or her quiet and see a doctor immediately. Do not allow him or her drink vomit. Then, contact the Poison Control Center.
- If you absorb a lot of vapor and feel bad, immediately move to a location where fresh air is present and then keep yourself warm and quiet. Then, consult a doctor as soon as possible.

### **CAUTIONS and NOTES**

#### **Ink cartridges**

- Use the GP-604S genuine ink.
- Store ink cartridges and waste ink tank in a place that is out of the reach of children.
- Never refill the ink cartridge with ink. MIMAKI assumes no responsibility for malfunction caused by using the device after replenishment of ink.
- Dispose the waste ink, discharge liquid, washing liquid according to the local regulations.
- If the ink cartridge is moved from a cold place to a warm place, leave it in the room temperature for three hours or more before using it.
- Open the ink cartridge just before installing it in the plotter. If it is opened and left for an extended period of time, normal printing performance of the plotter may not be ensured.
- Be sure to thoroughly consume the ink in the ink cartridge, once it is opened, within three months.

If an extended period of time has passed away after opening the cartridge tank, printing quality would be poor.

- Make sure to store ink cartridges in a cold and dark place.
- Neither pound the ink cartridge nor shake it violently so as to prevent leakage of ink.
- Do not touch or stain the contacts of the ink cartridge as doing so may cause damage to the print circuit board.
- Never disassemble or remodel the ink cartridge.

#### **Protection against dust**

- It is strongly recommended to use the device in a room that is not dusty. Set the Refresh level 2 or 3 when in bad environment. ( $\sqrt{\overrightarrow{p}}$  page 4.8)
- Keep the front cover to be closed also when the device is not engaged in printing. If not, dust can accumulate on the head nozzle.
- Store media in a bag. Wiping off dust accumulated on a media will adversely affect the media due to static electricity.
- Frequently wipe the capping station clean to eliminate dust and lint. Dust in the head will also cause drops of ink to fall abruptly down on the garment during printing. If this phenomenon takes place, be sure to clean up the head.  $(\angle \rightarrow$  page 2.7, 4.9)

#### **Relocation of the device**

• The device may be relocated within the same floor without steps. For safety reasons, it must be carried by at least four persons.

#### **Media**

If media that is likely to tightly curl, flatten first the paper before using it for printing. Heavily-curled media affect the plotted result.

#### **Periodic exchange parts**

There are some parts which must be replaced by service men. You have to make a contract with distributors or dealers for after-sale service.

### <span id="page-15-0"></span>**Position of the warning level**

This device is adhered with the warning label. Be sure to fully understand the warning given on the labels.

In the case where any of the warning label has become so soiled that the warning message is illegible or has come off, purchase a new one from your local distributor.

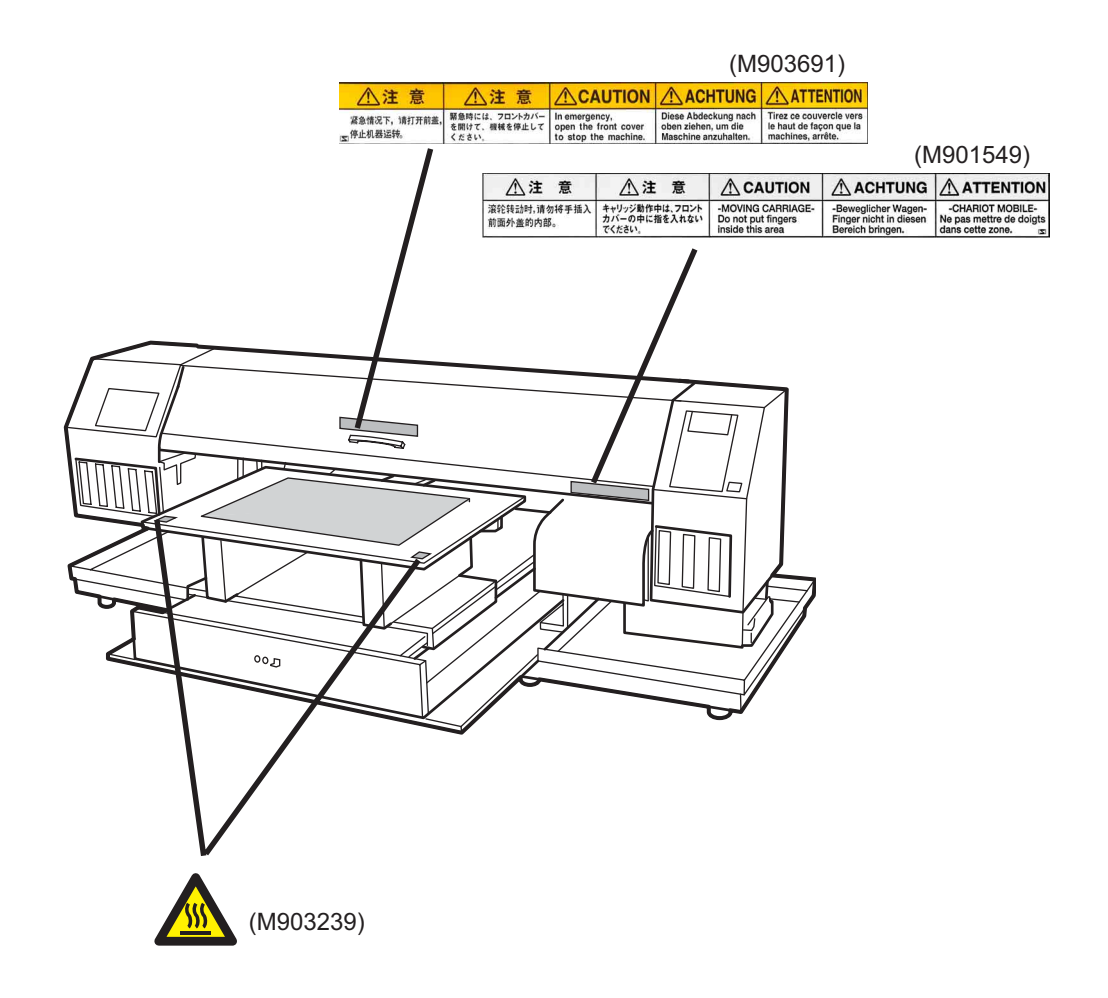

# **CHAPTER 1 Name and Function of each section**

This chapter describes the name and function of each section of the device.

### **Table of contents**

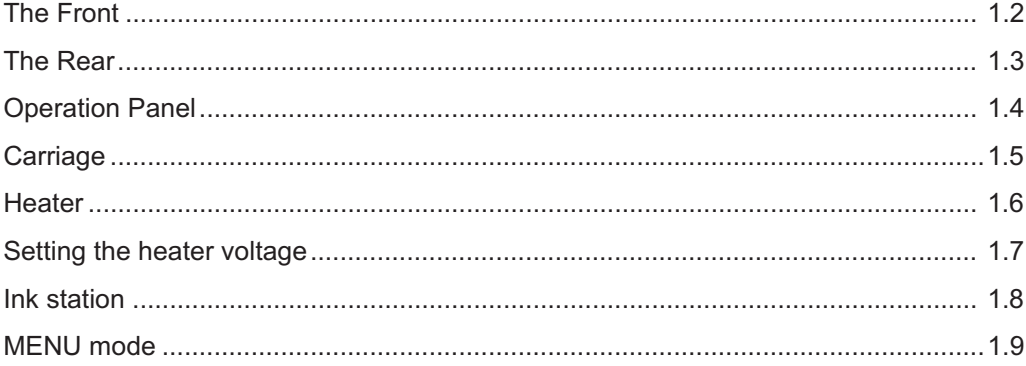

### <span id="page-17-0"></span>**The Front**

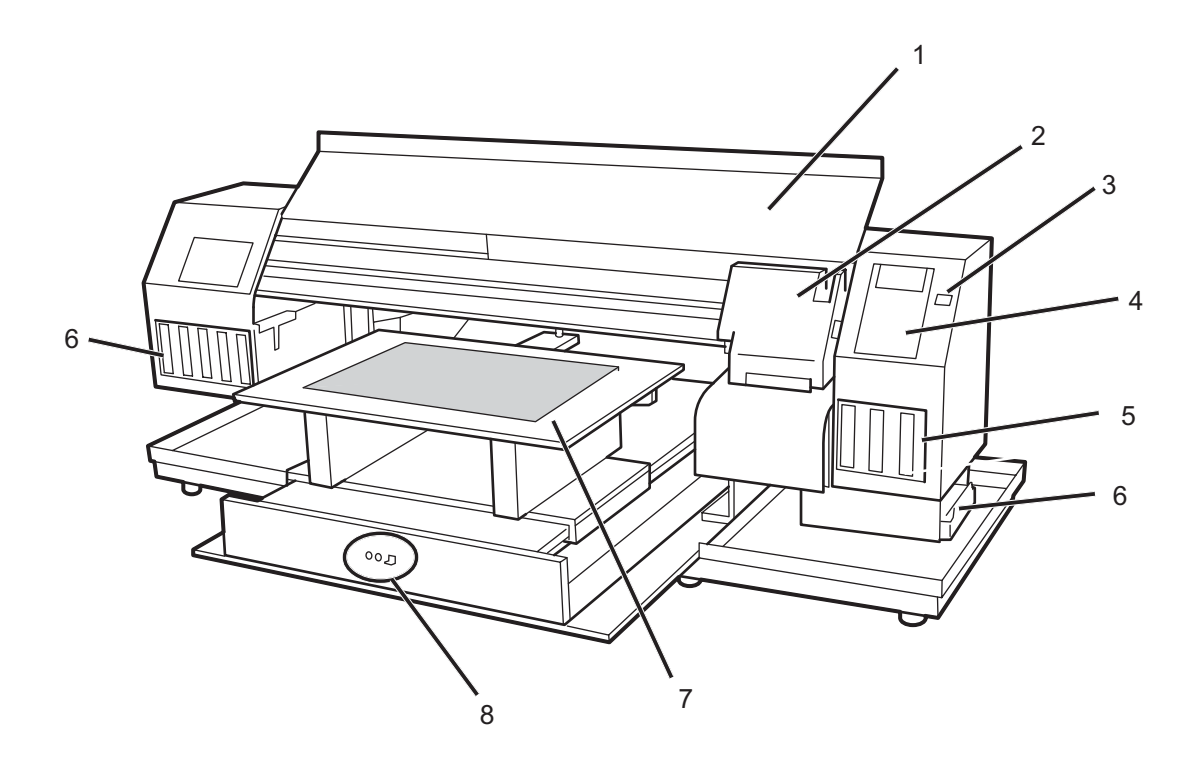

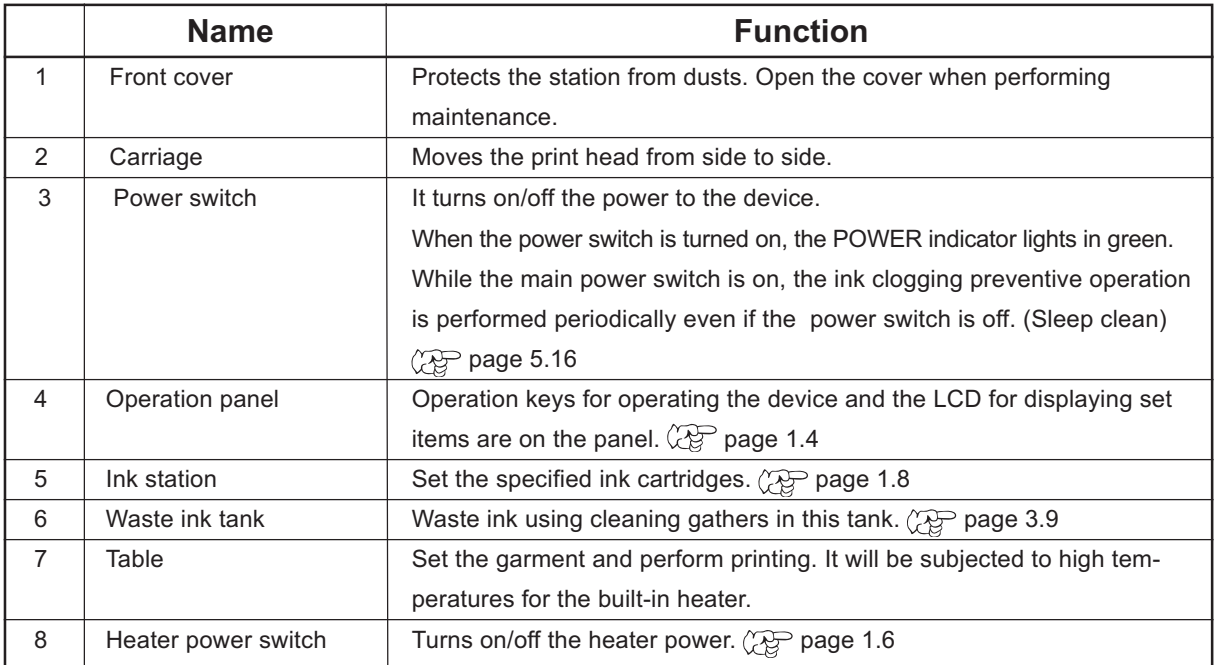

### <span id="page-18-0"></span>**The Rear**

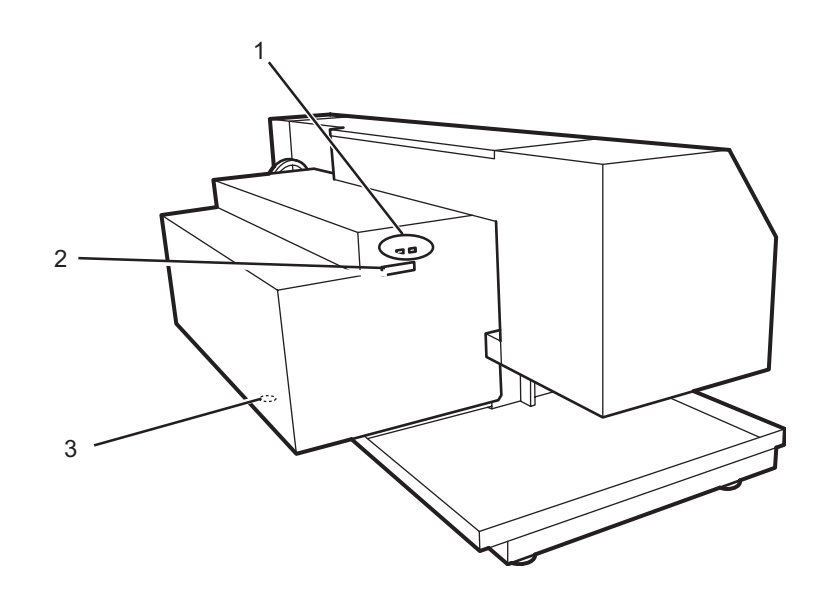

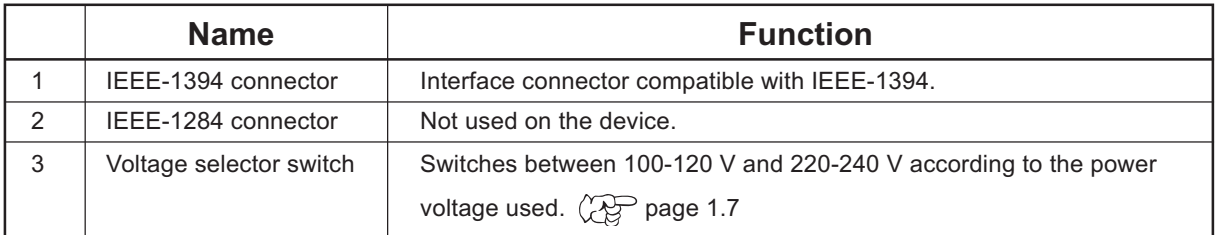

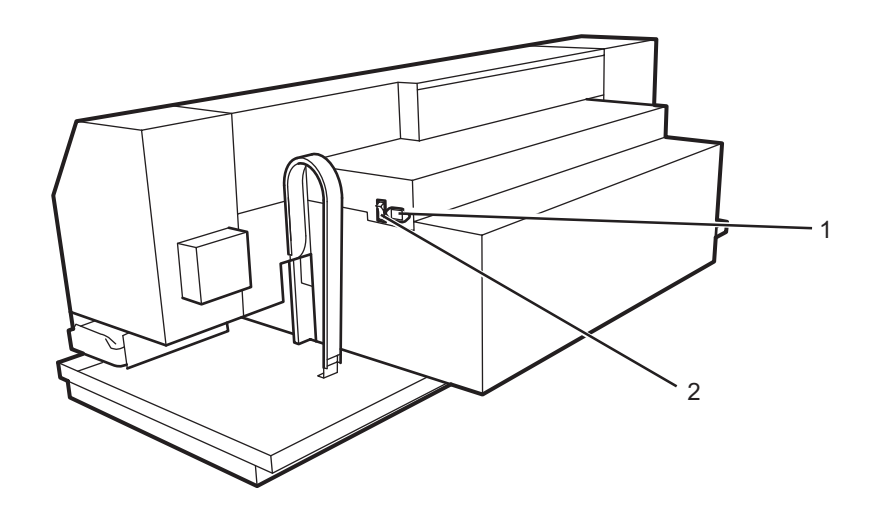

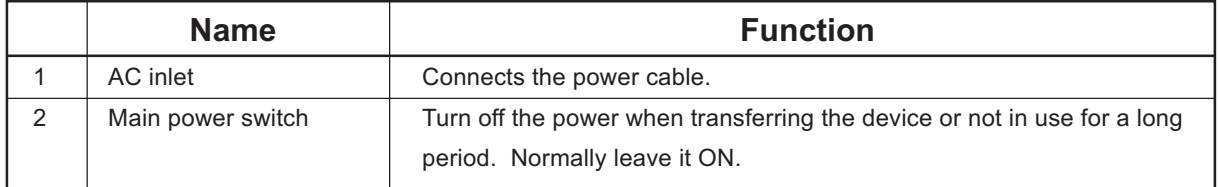

### <span id="page-19-0"></span>**Operation Panel**

The operation panel that is used to operate the device.

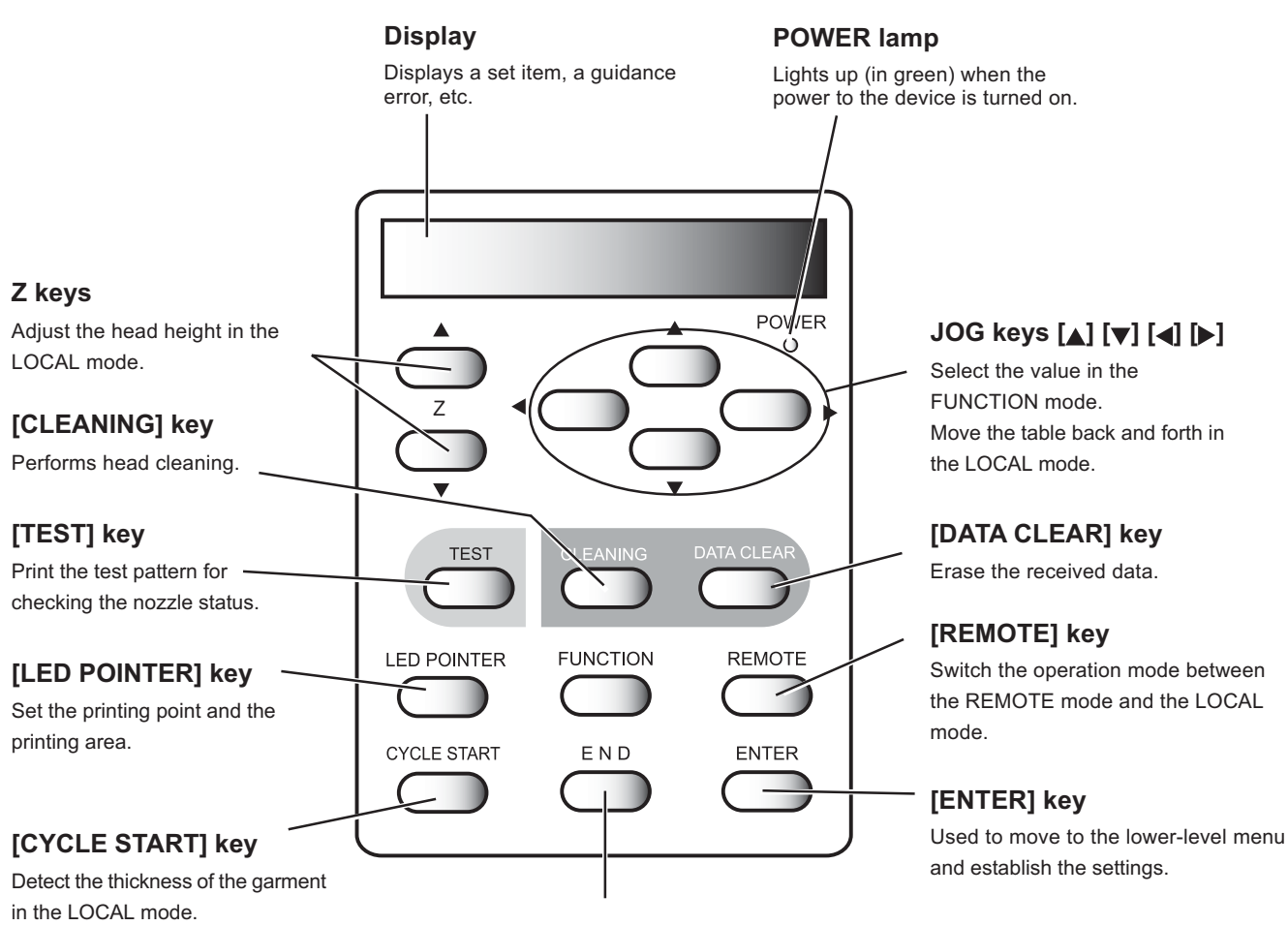

**[END] key**

Used to cancel the last set item that has been input or to return to the previous setting menu.

### <span id="page-20-0"></span>**Carriage**

The carriage is provided with the ink heads for printing.

Further, it is provided with LED pointer to determine the starting point of printing.

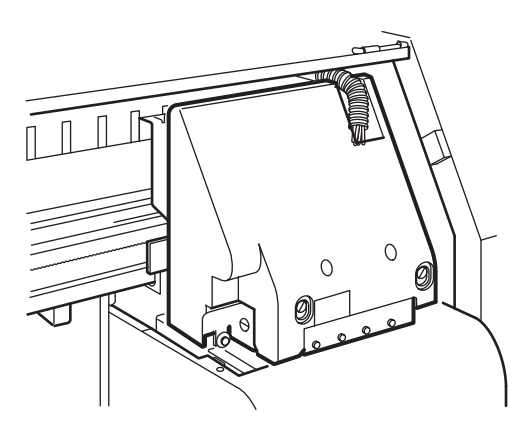

### **Capping station**

The capping station consists of ink caps, wiper for cleaning the heads, etc.

- **Cap :** It covers the nozzle so as to prevent the head nozzle from drying up.
- **Wiper :** It is used to clean the head nozzle.

The wiper is consumable part. If the wiper is deformed or the garment is stained, replace the wiper with a new one.  $\langle \mathcal{L} \rangle$  page 5.5

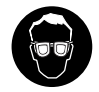

• When cleaning in the capping station, be sure to wear the protective glasses.

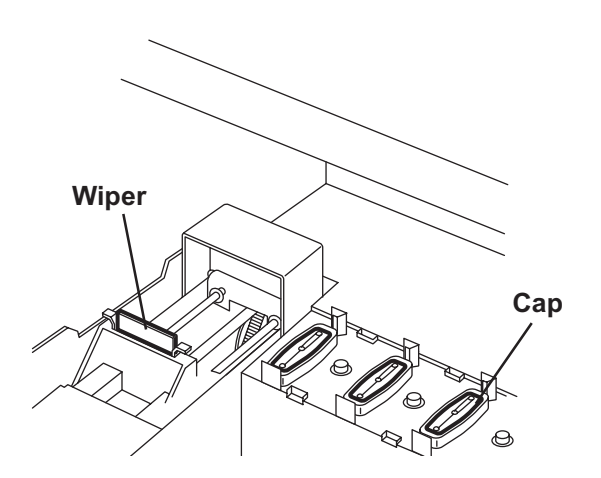

### <span id="page-21-0"></span>**Heater**

The table is heater built-in.

Provide appropriate temperature by the heater to prevent the ink from coming though the wrong side. It also enables to increase the coloring effect.

The heater status indicated with the LED indicator.

When turned off the device power, the heater power is also turned off.

• Don't touch the heater part for the part (on the table) is heating up while the heater is on, or it may cause burns.

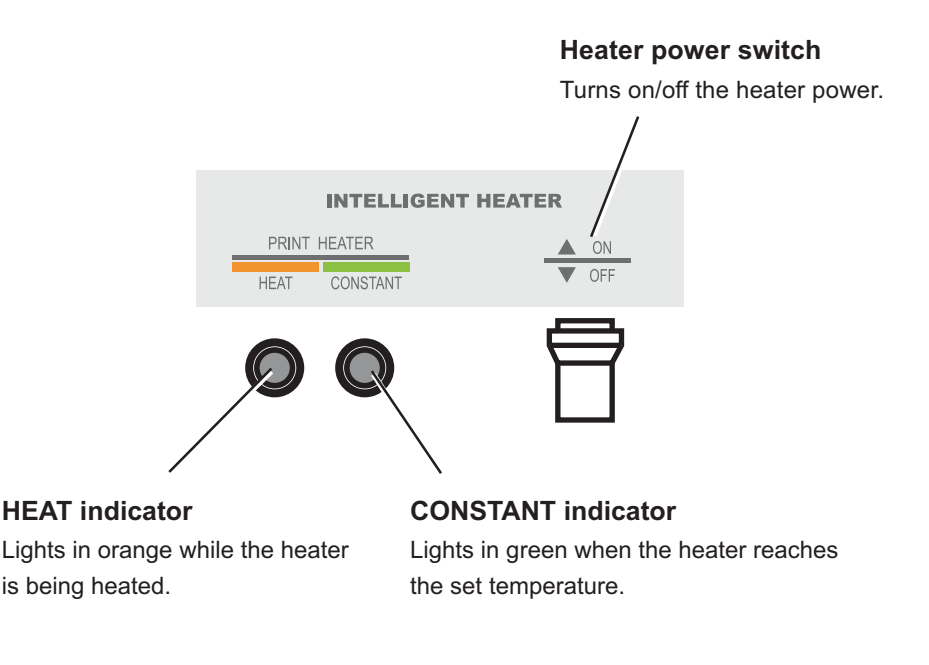

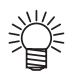

- The HEAT indicator may go off while the CONSTANT indicator is lighting. This is not an error but an indication that the temperature of the print heater have reached the set temperature and heating is interrupted.
- If any failure occurs in the heater, it indicates [! HEATER] on the display. Press the [END] key to display the detail information on the error.  $\mathbb{Q}$  page 6.7

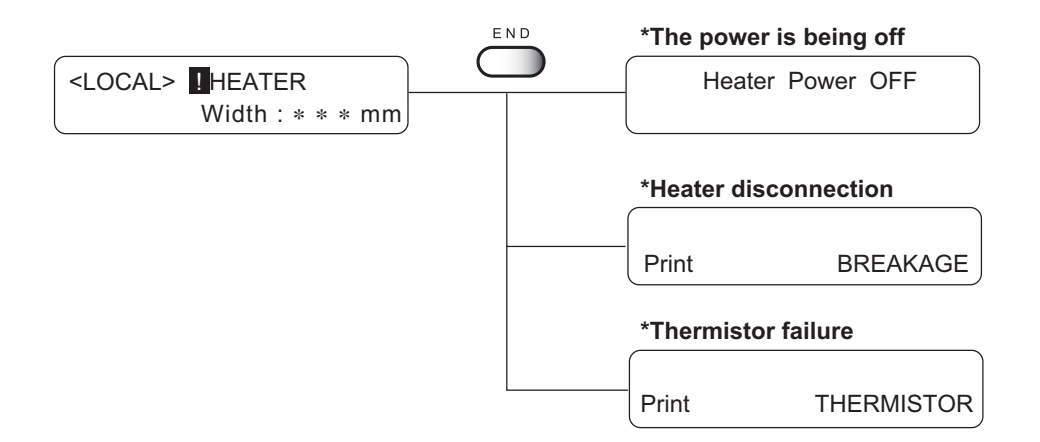

### <span id="page-22-0"></span>**Setting the heater voltage**

The heater voltage must be set to the source voltage of the plotter using the voltage selectors located on the back of the plotter. For safety reasons, the plotter is set to 220V for shipment.

- 
- The plotter may be damaged if it is plugged to a 200-240V source while the voltage selector is set to 110V.
	- The heater temperature may not rise to the set temperature if it is plugged to a 100-120V source while the voltage selector is set to 220V.

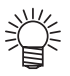

• Use a flathead screwdriver to switch the voltage selector.

### **Connecting to a 100-120V source**

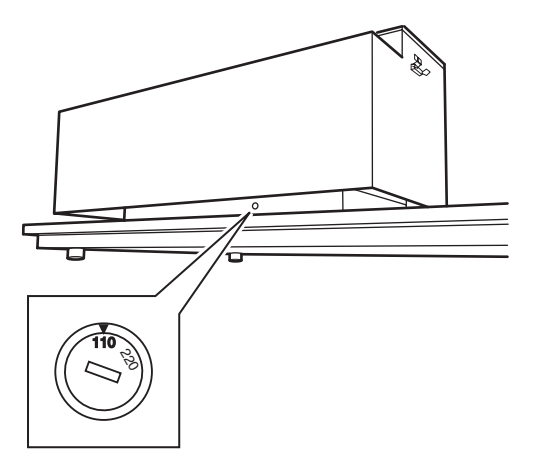

**Connecting to a 200-240V source**

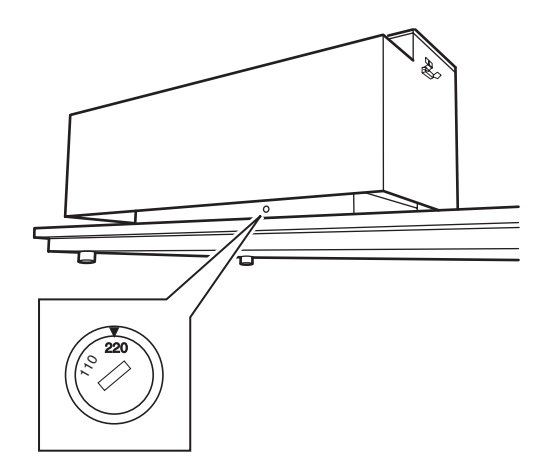

### <span id="page-23-0"></span>**Ink station**

The carriage mounts four heads each with two rows of nozzles.

One color ink is applied to each row of nozzles.

Two ink cartridges of the same color are set in each ink station as shown below.

Remember these relationships when checking the heads for clogged nozzles, replacing ink cartridge and replenishing inks.

And cartridges of ink station are different from the selection of ink set (4 color ink set, 6 color with White ink set) when the full up ink is performed.  $\mathbb{Q}$  Page 5.24.

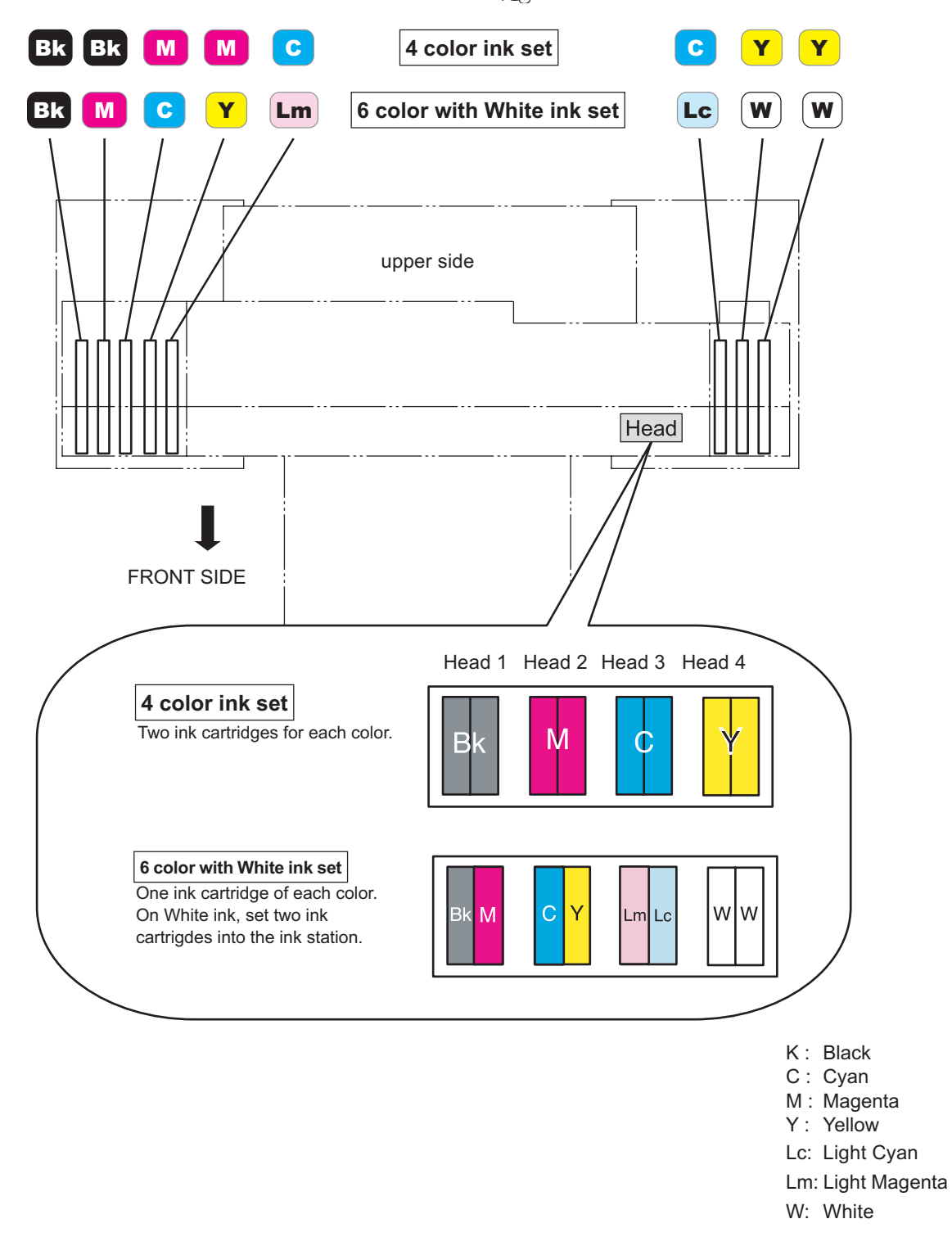

### <span id="page-24-0"></span>**MENU mode**

There are the following three mode in this device.

#### **LOCAL mode**

This is the mode after the initial performance.

All keys are effective to enable setups.

The device is able to receive data from computer, however, it will not perform plotting. In this mode, it is possible to perform the following operations.

- 1. Pressing the [CYCLE START] keys to detect thickness of the garment. (After detecting, revert to the LOCAL mode.)
- 2. Pressing the [FUNCTION] key to set plotting conditions. (=> Function mode)
- 3. Pressing the [TEST] key to start test plotting.
- 4. Pressing the [CLEANING] key to cleaning the head.
- 5. Pressing the [DATA CLEAR] key to erase the plotting data the device has received.
- 6. Pressing the [LED POINTER] key to set the print area.
- 7. Pressing the JOG key to set origin.
- 8. Pressing the Z key to adjust the height of the head.

#### **FUNCTION mode**

While the device is in the LOCAL mode, press the [FUNCTION] key to put the device into the FUNCTION mode.

Set the each plotting condition in the FUNCTION mode.

#### **REMOTE mode**

Plots the received data.

During the plotting operation, press the [REMOTE] key to interrupt the plotting operation.

# *CHAPTER 2 Operation*

This chapter describes basic operations for setting and printing.

### **Table of contents**

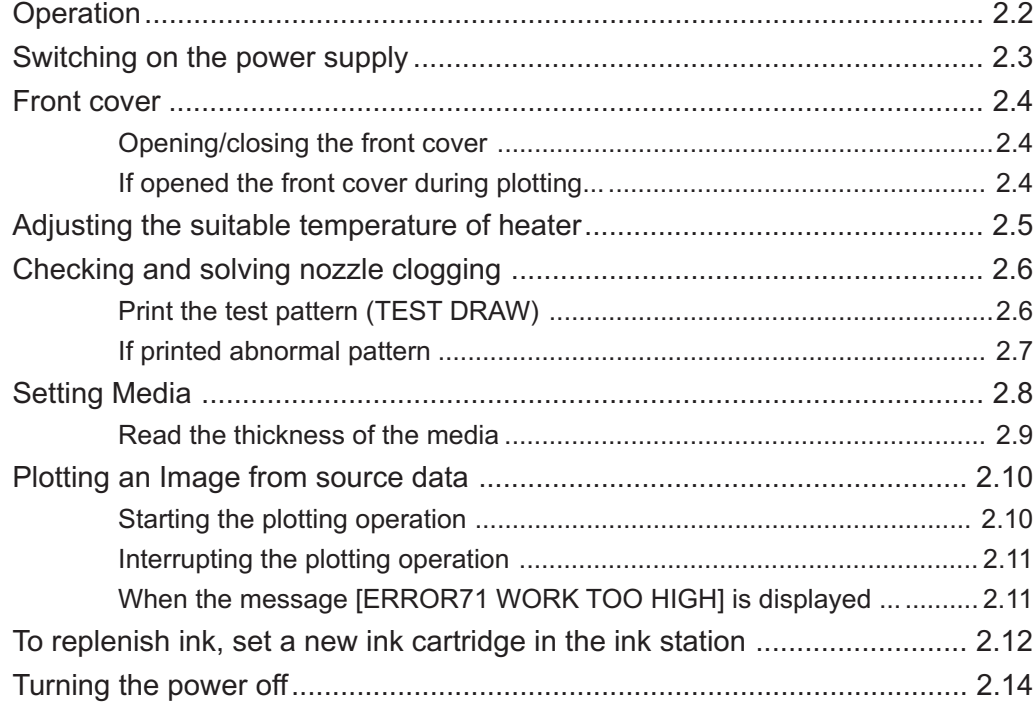

### <span id="page-27-0"></span>**Operation**

The following shows a series of operations and settings, ranging from power-on to end of plotting.

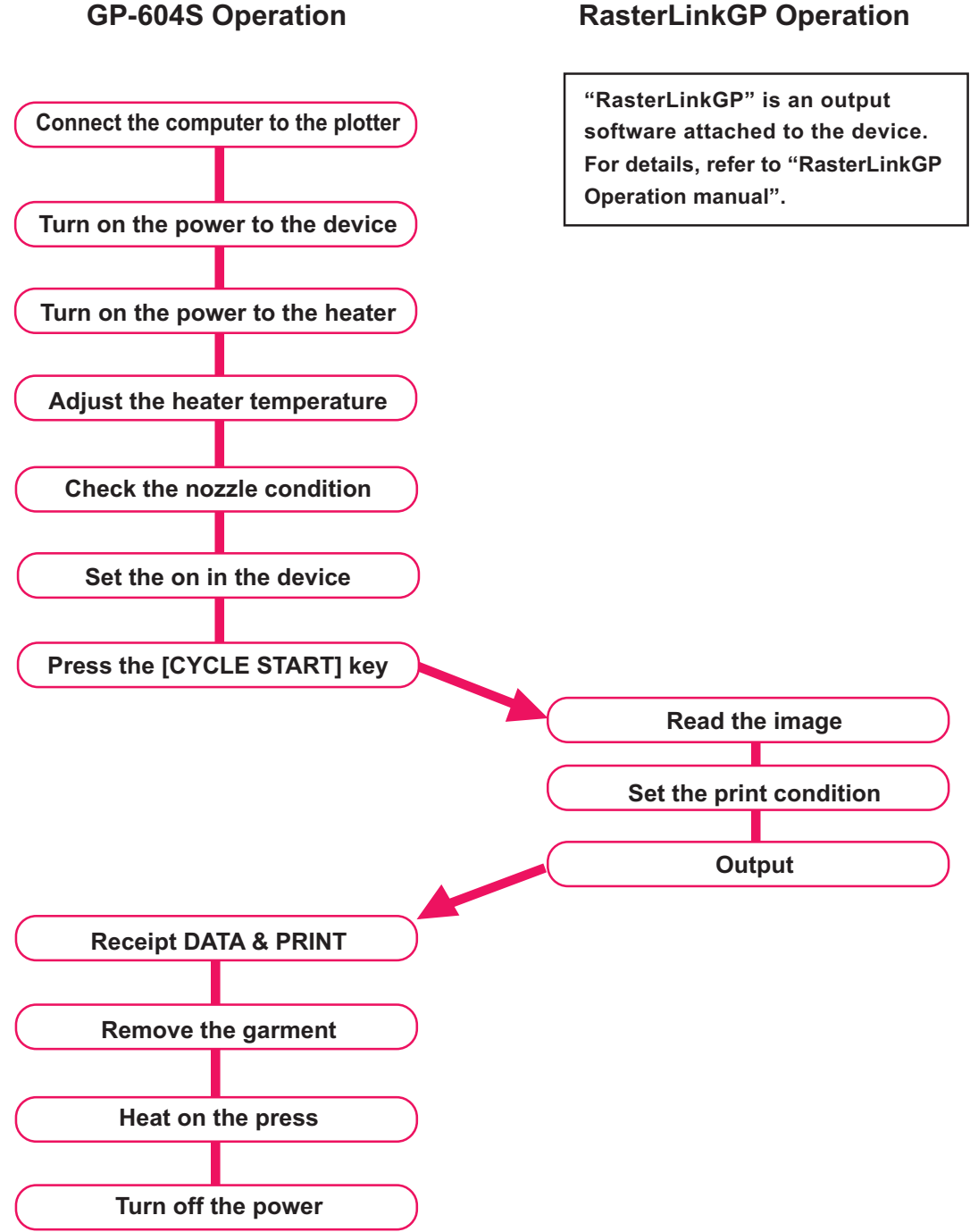

### <span id="page-28-0"></span>**Switching on the power supply**

The device is provided with the following three different power switches.

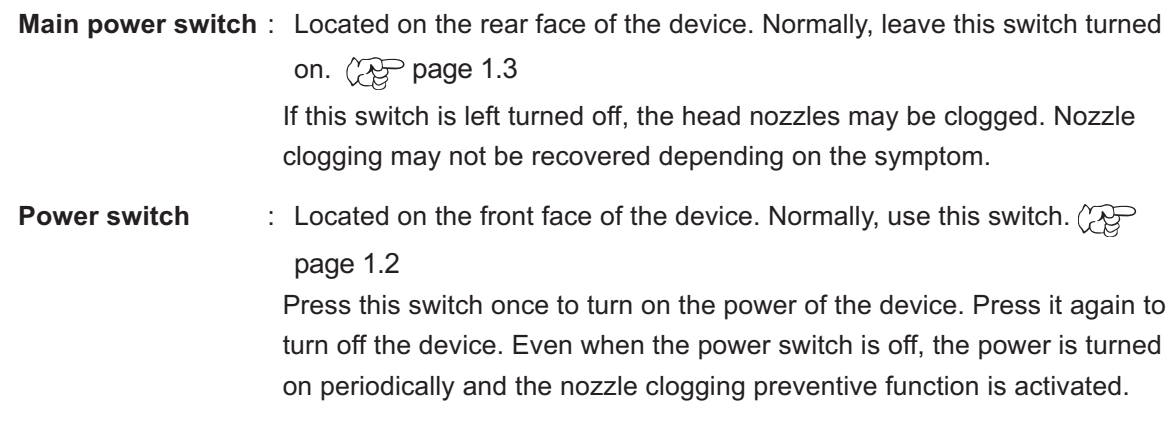

**Heater power switch** : Located on the front face of the device under the table.  $\angle Q$  page 1.2

 $(NOTE!)$ 

- Make sure that the front cover is closed. In that case, initialization is not performed.
	- As turning on the power, a buzzer sounds before performing the initiate operation. Carefully handle with the moving device.

### **STEPS:**

- **1. Connect the device to the computer turned off.**
- **2. Turn on the main power switch on the rear face of the device.**

Tilt the main power switch toward the " I "side.

**3. Turn on the power switch on the front face of the device.**

When the power is on, the LCD first displays "BOOT" and then subsequently displays the firmware version number.

Performs the initiate operation to each X, Y, and Z direction. A message "PLEASE WAIT" appears on the LCD.

The device enters the LOCAL mode.

**4. Turn on the computer power connected to the device.**

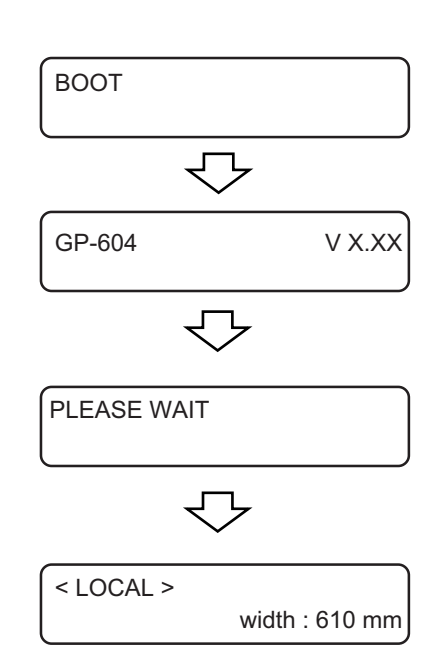

### <span id="page-29-0"></span>**Front cover**

### **Opening/closing the front cover**

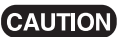

- Keep the front cover closed during plotting operation. In that case, it interrupts image plotting and disables continuous processing.
	- Do not directly open/close the front cover by holding the plastic cover, or it may damage the device. Use the handles when opening/closing the front cover.

If you open the front cover during plotting, the carriage will stop for safety, resulting in abortion of plotting. In this case, restart the device and computer as following the procedure described below.

### **If opened the front cover during plotting...**

### **STEPS:**

- **1. When opening the cover during plotting, the message shown on the right is displayed.** Stop plotting.
- **2. Stop the data transmission from the computer.**
- **3. Close the front cover.**

#### **4. Press the [ENTER] key.**

The carriage starts to move. Carries out a series of performance same as its initial performance.  $\langle \overrightarrow{P} \rangle$  page 2.3

No need for executing [Data Clear]. The data is automatically deleted.

Close a cover

( C O V E R O P E N ) PRESS < ENT > KEY

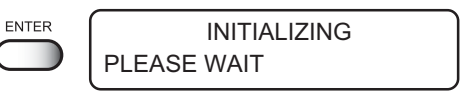

### <span id="page-30-0"></span>**Adjusting the suitable temperature of heater**

Before turning on the heater power, set the appropriate temperature for the garment in use.

- **CAUTION**
- Do not touch the heater part for the part (on the table) is heating up while the heater is on, or it may cause burns.
- Use the device under the condition at 20-35 °C. Depends on the temperature condition, the heater temperature may not rise to the set temperature.

### **STEPS:**

- **1. Make sure that the mode is [LOCAL].** Press the [REMOTE] key to put the device back into the LOCAL mode.
- **2. Press the [FUNCTION] key.**
- **3. Press the [ENTER] key.**
- **4. Press the JOG key [ ] or [ ] to select the type. page 4.4**
- **5. Press the [ENTER] key.**
- **6. Press the JOG key [ ] or [ ] to select the [HEATER].**
- **7. Press the [ENTER] key.**
- **8. Press the [ENTER] key.**
- **9. Press the JOG key [ ] or [ ] to set the temperature.**

- Set the lower heater temperature for a thinner media. For the thicker media, set the higher temperature.
- **10. Press the [ENTER] key.**
- **11. Press the [END] key three times.** The menu reverts the LOCAL mode.
- **12. Turn on the power of the heater.** CONSTANT indicator lights in green when the heater reaches the set temperature.  $\langle \overrightarrow{CP} \rangle$  page 1.6

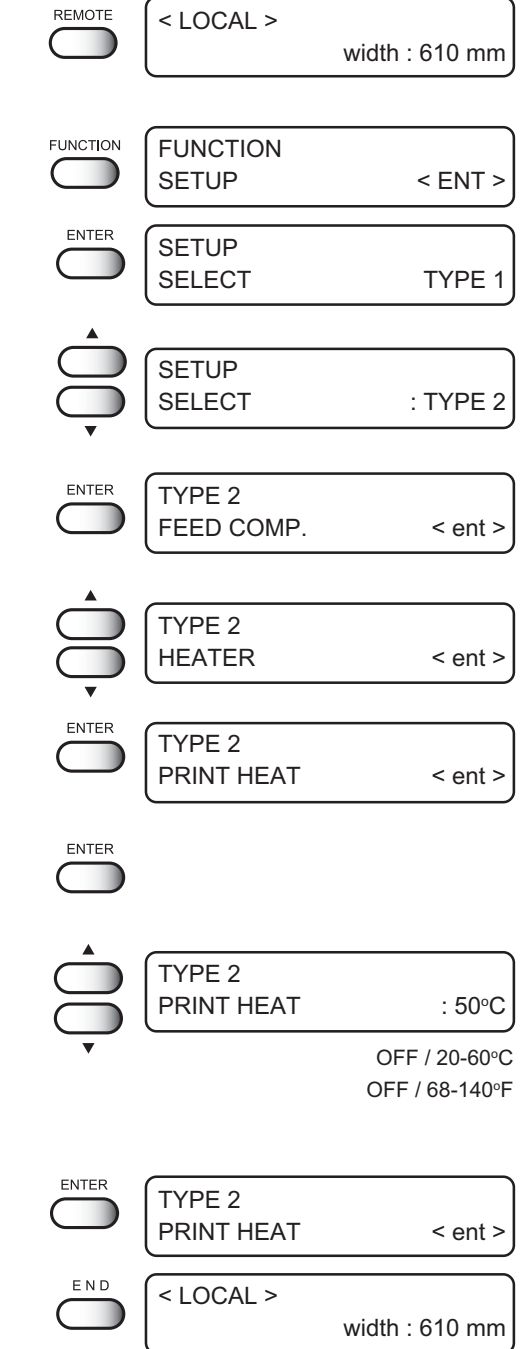

### <span id="page-31-0"></span>**Checking and solving nozzle clogging**

Perform test plotting to check whether there is nozzle clogging or other plotting failures. If the test pattern shows any sign of abnormal conditions, carry out the cleaning function.

• To perform the test print on a cut sheet media, use a media whose size is  $(NOTE!)$ A4 or larger with placed in landscape configuration.

### **Print the test pattern (TEST DRAW)**

#### **STEPS:**

**1. Set the leaf media on the table.**

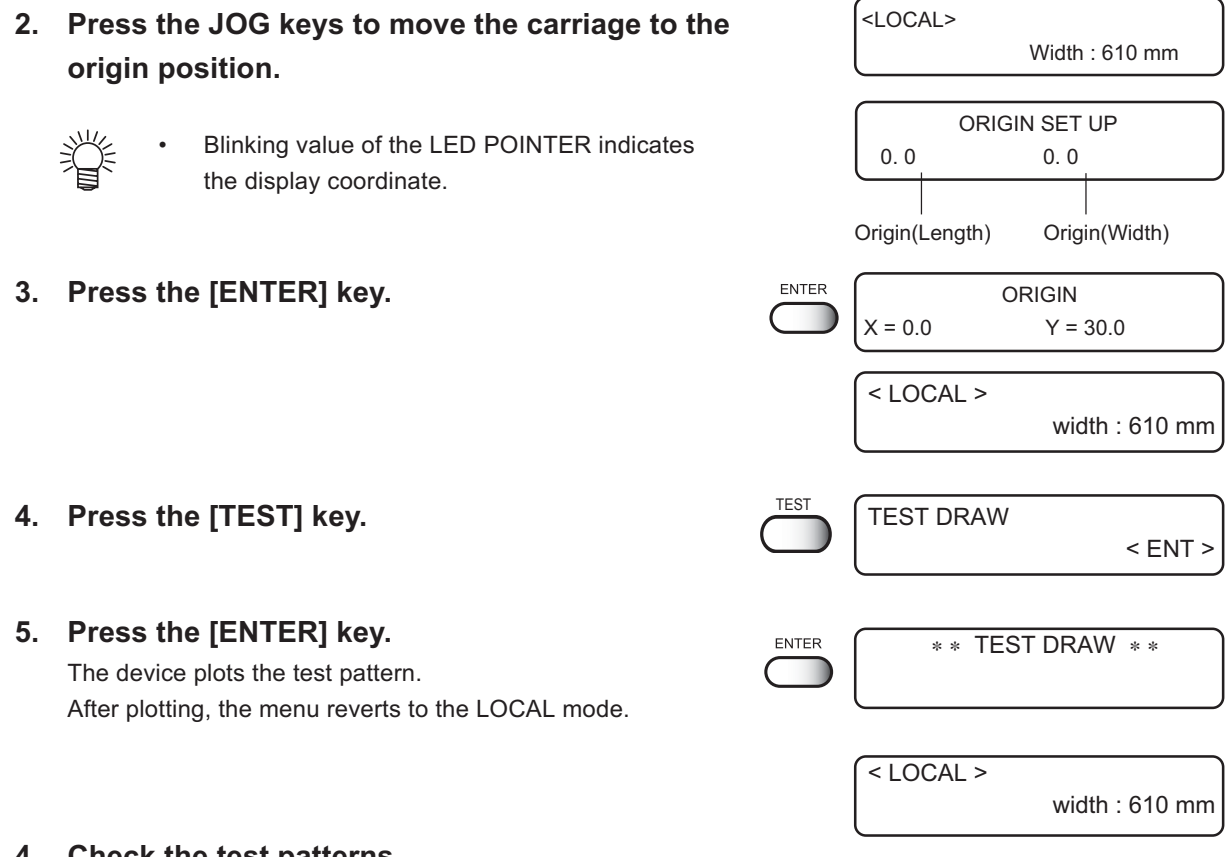

#### **4. Check the test patterns.**

If a failure occurs, proceed with next page. If the test pattern is normally plotted, complete the operation.

### **Normal pattern Abnormal pattern**

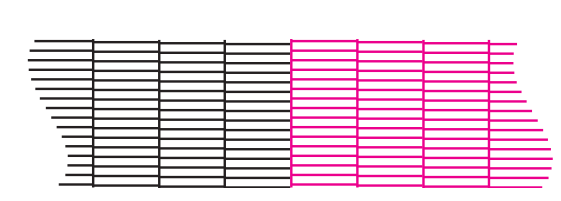

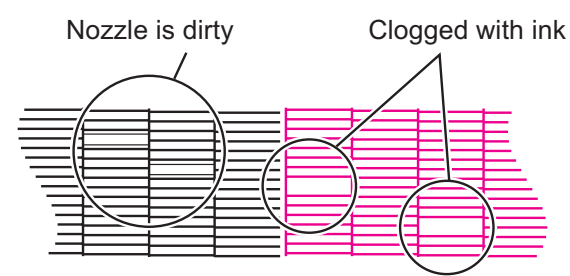

#### <span id="page-32-0"></span>**If printed abnormal pattern**

### **STEPS:**

**1. Press the [CLEANING] key.**

**method of cleaning.**

CLEANING CLEANING TYPE : normal CLEANING TYPE : normal CLEANING TYPE : soft CLEANING TYPE : strong ENT

#### **3. Press the [ENTER] key.**

Starts the cleaning operation. The operation status is displayed as ∗ marks.

**2. Press the JOG key [ ] or [ ] to select the**

**normal :** Select this if any line is missing. soft : Select this if any line is bent.

**strong :** Select this if inferior plotting cannot be

recovered after [normal] or [soft] cleaning.

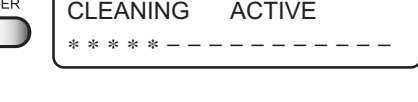

After cleaning is completed, the mode reverts to the LOCAL mode.

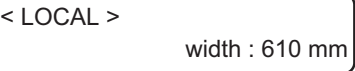

### **4. Repeat printing test pattern, and check the result of test plotting.**

Repeat operation above until the test pattern is normally plotted.

• If the plotting failure cannnot be recovered even after repeatedly peformed  $(NOTE!)$ the cleaning operation, clean the wiper and ink cap.  $\mathbb{Q}$  page 3.4.

### <span id="page-33-0"></span>**Setting Media**

Set the media flatly after getting rid or wrinkles.

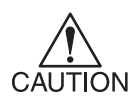

• Do not touch the heater part for the part (on the table) is heating up while the heater is on, or it may cause burns.

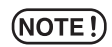

- Make sure to use the garment after getting rid of wrinkles and curls, or it may cause the image failure.
	- When performs printing continually, wipe off the ink from retaining plates and the table using a detergent cloth.

#### **STEPS:**

**1. Confirm the table comes out, and then set the media on it.**

Make sure to secure enough space before setting the garment. Press the Z keys  $[\triangle]$  or  $[\triangledown]$  to adjust the head height as needed.

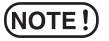

**(NOTE!)** • In case moving up the head height, press the [END] key to replace the head height after setting a garment. In the case press the [EN-TER] key, the head height is altered.

• Enables the [WORK CHANGE] in the function to move up the head automatically after completing the plot operation.

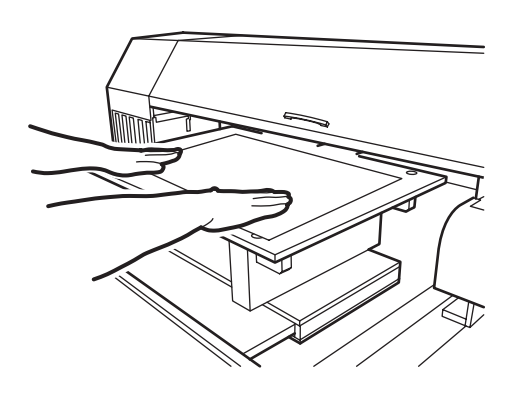

### <span id="page-34-0"></span>**Read the thickness of the media**

The device reads the thickness of the media and the head moves according to the thickness.

#### **STEPS:**

- **1. Make sure that the mode is [LOCAL].**
- **2. Press the [CYCLE START] key.**

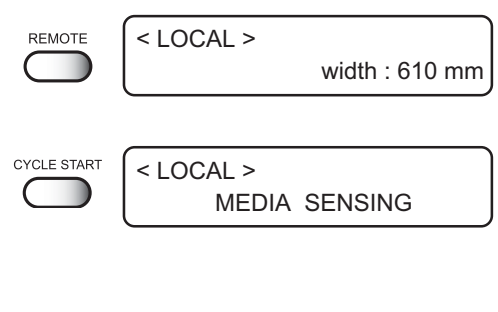

The table moves to read the thickness of the media.

After the operation is completed, the menu enters the REMOTE mode.

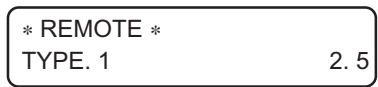

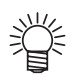

- Read media thickness is available until performing the following operation.
	- Turn off the power  $\langle \hat{P}_\sigma P \rangle$  page 2.16
	- Press the [CYCLE START] key again
	- Change the head height (head-gap.)  $\langle \mathcal{L} \rangle$  page 4.15, 16

### <span id="page-35-0"></span>**Plotting an Image from source data**

#### **Starting the plotting operation**

The following describes the mode selection for data reception from the computer and LCD display during plotting.

For various function settings necessary for plotting, refer to "CHP4 Setting Function".

When plotting is started, the LCD displays the following information.

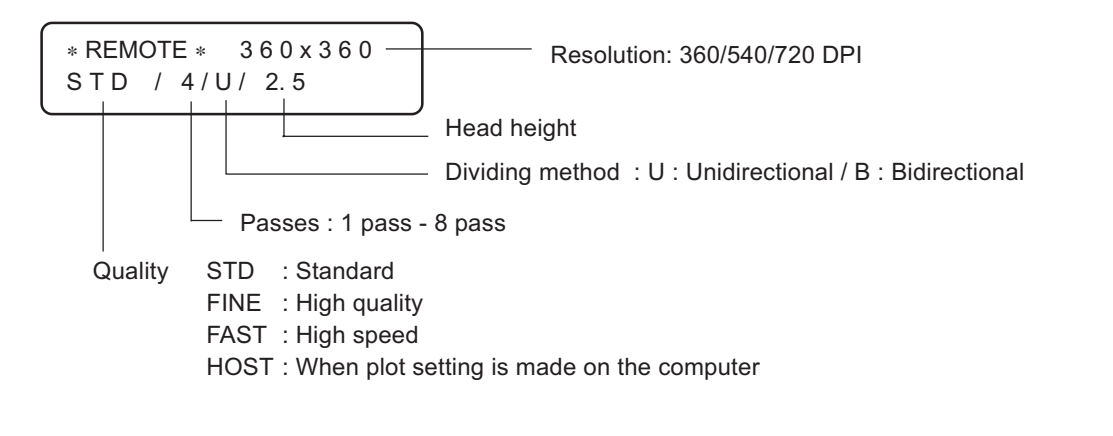

#### **STEPS:**

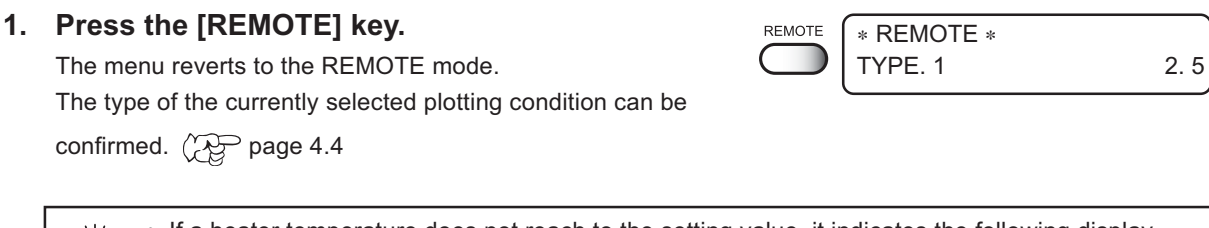

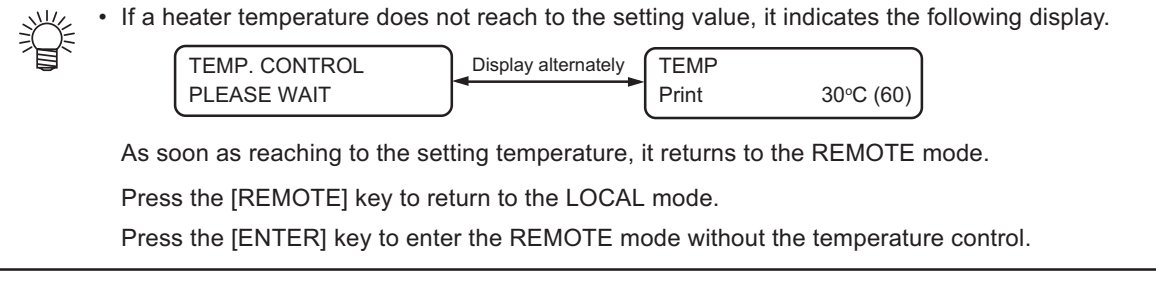

#### **2. Transmit data from the computer.**

The plotting conditions that have been set for the data are displayed.

For the method of data transmission, refer to the manual for the output software.

Start plotting.

After plotting operation is completed, the table move forward. The menu returns the LOCAL mode.

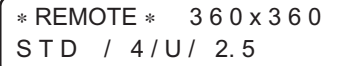

width : 610 mm

< LOCAL >
#### **Interrupting the plotting operation**

To interrupt the plotting operation, stop the carriage and erase the receive data from the device.

If not erasing the receive data, the plot operation is performing from the interrupt data in the REMOTE mode.

#### **STEPS:**

**1. Press the [REMOTE] key to stop the plotting operation.**

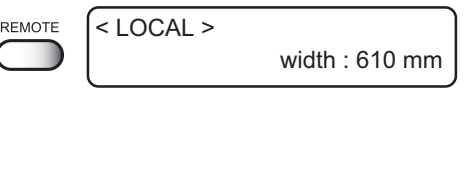

- **2. If data is being transmitted from the computer to the device, stop the data transmission.**
- **3. Press the [DATA CLEAR] key.** Erase the received data.
- **4. Press the [ENTER] key.** The menu reverts to the LOCAL mode.

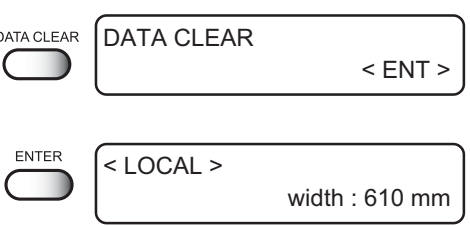

### **When the message [ERROR71 WORK TOO HIGH] is displayed ...**

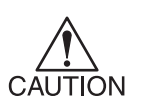

• A sensor is always monitoring the meida thickness during plotting to interrupt the operation if detecting a garment.

In that case, restart the plot operation according to the procedures below.

#### **STEPS:**

- **1. Press the [END] key.** Return the LOCAL mode.
- **2. Confirm the garment condition. If not properly, reset the garment.**
- **3. Press the [REMOTE] key to restart the plot operation.**

Execute data clear to interrupt the print operation. Refer to the "Interrupting the plotting operation" described above.

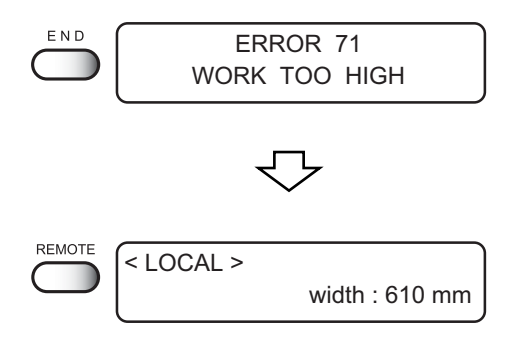

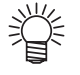

#### **If still the plot operation interrupted...**

- Reread the garment thickness [CYCLE START] key ( $\widehat{P}$  page 2.10
- Change the head height [Z] key, Function mode  $\binom{p}{r}$  page 4.15
- 
- 

# **To replenish ink, set a new ink cartridge in the ink station**

If ink in the cartridge comes to an empty, the corresponding message appears. Plotting can be continued, however ink may run out during plotting. Immediately put a new ink cartridge.

In case [NEAR END] is indicated on the LCD, replace a ink cartridge in  $(NOTE!)$ good time. When carrying out continuous output, start printing after checking the ink level. In case ink finished during printing, the operation stopped. If replenishing ink during printing, it may result in color change.

#### **< When the amount of ink becomes small during plotting >**

Indicates the ink color which has run out. Display shows on the right indicates that black ink comes to an end.

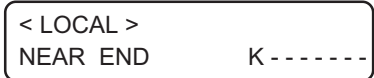

#### **< When the amount of ink completely runs out during plotting >**

Indicates the ink color which has completely run out. Display shows on the right indicates that cyan ink runs out.

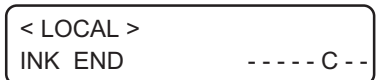

 $<$  LOCAL  $>$ NEAR END

### **STEPS:**

#### **1. The messages displayed on the LCD during plotting.**

- When [INKnearEND] appears, the LOCAL mode is resumed and the operation stopped each time plotting of a single data is completed. Proceed to Step 2 at the end of the plotting operation.
- When [INKEND] appears, plotting cannot be continued.

#### **2. Install a new ink cartridge.**

Pull out the indicated ink cartridge and then set a new ink cartridge.

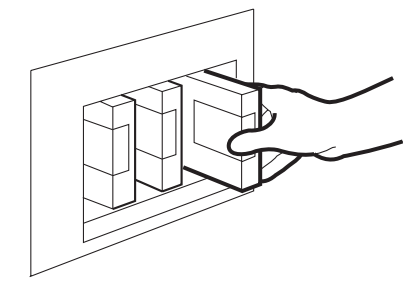

### ∗ REMOTE ∗ TYPE. 1 2.5

### **3. The menu enters the REMOTE mode.**

Continuous plotting is possible.

#### **Conform the remaining ink**

This function enables to confirm the remaining amount of ink.

#### **STEPS:**

**1. Press the [ENTER] key in the LOCAL mode.** The remaining amount of ink is displayed with a number from 1 to 9.

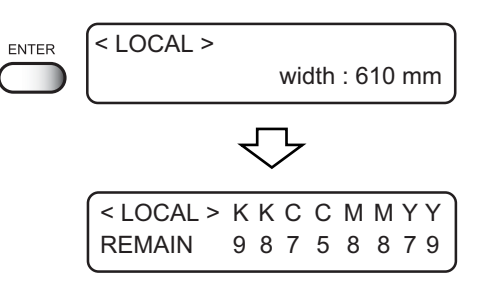

#### **2. Press the [ENTER] key again to revert to the LOCAL mode.** < LOCAL >

If any error occurs on the ink cartridge, the details are displayed.  $\langle \mathcal{L} \rangle$  page 6.5

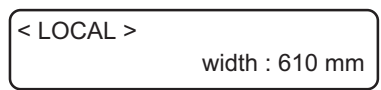

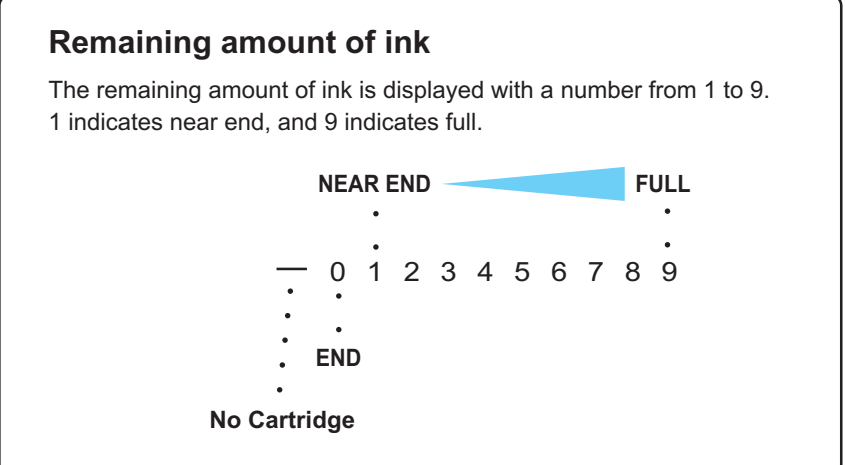

# **Turning the power off**

When plotting is completed, press the power switch on the front face to turn the power off. To turn the power off, check first whether or not there is data received and there remains data that has not yet been output in the device.

Also, make sure that the head rests at the capping station.

- Leave the front cover closed. If it is open, the nozzle clogging preventive **CAUTION** function is not activated.
- If the power is turned off while the device is engaged in plotting, the head  $(NOTE!)$ may fail to be retracted in the capping station. If the head is left without capped for an extended period of time, the nozzle will be clogged with dust. If the power to the device is turned off without the head capped, return on the power to the device.

#### **STEPS:**

### **1. Turn off the power of the device.**

The POWER indicator on the operation panel goes off.

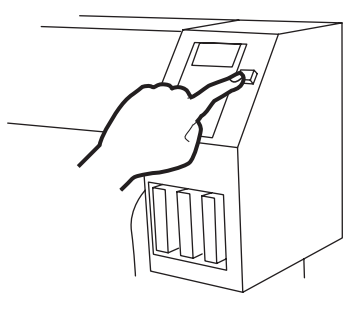

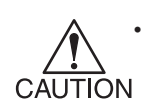

• Do not turn off the main power switch on the rear face. The power is turned on periodically and the nozzle clogging preventive function is activated. If the main power switch is turned off, the nozzle will be clogged. Repair by service personal is required.

# *CHAPTER 3 Daily cleaning*

This chapter describes daily cleaning.

# **Table of contents**

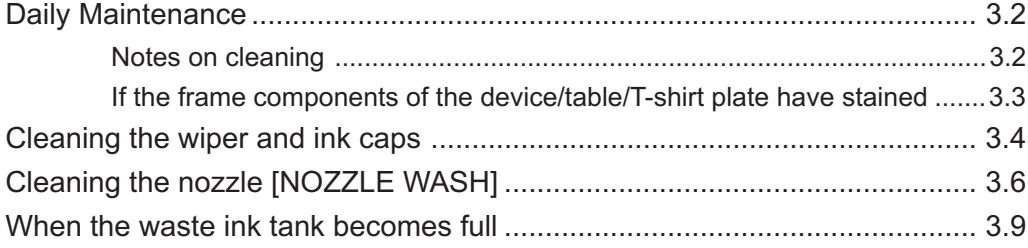

# <span id="page-41-0"></span>**Daily Maintenance**

Be sure to conduct maintenance works for the device when necessary or periodically so as to use the device for a long time while keeping its plotting accuracy.

#### **Notes on cleaning**

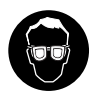

• When using the maintenance cleaning fluid RS and cleaning the capping station, be sure to wear the protective glasses.

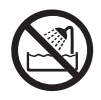

• Prevent moisture from entering inside the device. If the inner part of the device becomes wet, electric shock hazards and breakage of the device can result.

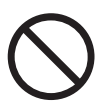

• Do not wipe the nozzles, wiper, or cap of the head with water of alcohol, or it may cause nozzle clogging or damage to nozzles.

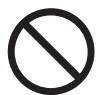

• Do not use benzine, thinner and chemical agents containing abrasives. Such materials may deteriorate or deform the suface of the cover.

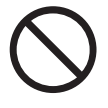

- Do not apply lubricating oil or the like inside the device. Such materials can cause the plotter mechanism to fail.
- Be careful not to allow the maintenance cleaning fluid RS or ink to adhere to (NOTE !) the cover as this may cause deterioration or discoloring of the surface of the cover.

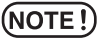

• Conduct maintenance works after turning off the heater switch and the platen cools down.

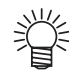

• Use the cleaning kit for maintenance. The cleaning kit contains the following items:

- Cleaning fluid RS for maintenance (SPC-0336)
- Dropper
- Cotton bud
- Glove

# <span id="page-42-0"></span>**If the frame components of the device/table/T-shirt plate have stained**

Dampen a piece of soft cloth with water or neutral detergent diluted with water, squeeze it and wipe the frame components clean.

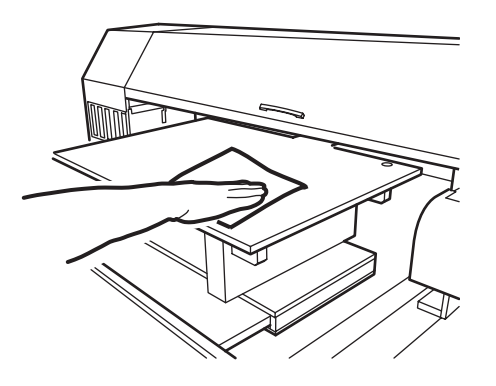

# <span id="page-43-0"></span>**Cleaning the wiper and ink caps**

Ink cap prevents clogging of the head nozzle caused by the dried nozzle.

Wiper wipes out ink adhered to the head nozzle.

As the device is used to plot images, the wipers and ink caps gradually become stained with ink and dust.

Clean the wiper and the ink cap at the end of the days operation so as to keep the plotter in good operation condition.

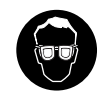

• Be sure to wear the supplied goggle and gloves since you may get ink in your eyes.

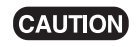

• Do not move the carriage out of the capping station by hand. Use the appropriate operation key to move the carriage.

## **STEPS:**

- **1. Make sure that the mode is [LOCAL].**
- **2. Press the [FUNCTION] key.**
- **3. Press the JOG key [ ] or [ ] to select the [MAINTENANCE].**
- **4. Press the [ENTER] key.** [STATION] is displayed.
- **5. Press the [ENTER] key.** [CARRIAGEout] is displayed.
- **6. Press the [ENTER] key.** The carriage moves to the table.
- **7. Open the front cover.**
- **8. Hold the projections at both ends of the wiper to draw out.**

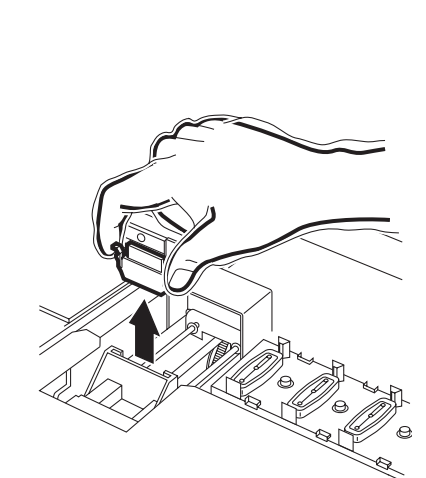

COMPLETED : ent

**STATION** 

**STATION** 

FUNCTION

**FUNCTION** 

ENTER

ENTER

ENTER

<LOCAL>

FUNCTION

MAINTENANCE

SET UP < ENT >

WIDTH : 610 mm

MAINTENANCE < ENT >

STATION < ent >

MENT : CARRIAGEout

**9. Clean the used wiper with water, and dry it.**

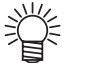

If dirts or curl is serious, replace the wiper with a new one.  $\langle \mathcal{P}_2 \rangle$  page 5.5

**10. Hold the projections at both ends of the cleaned wiper to insert to the place.**

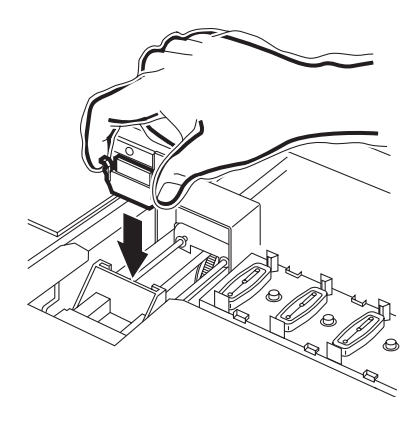

**11. Wipe off ink or dirt adhered to the rubber of the cap and the ceiling of the wiper cover using swab.**

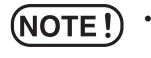

Be careful not to leave lint of the cotton bud. Lint may cause plotting failure.

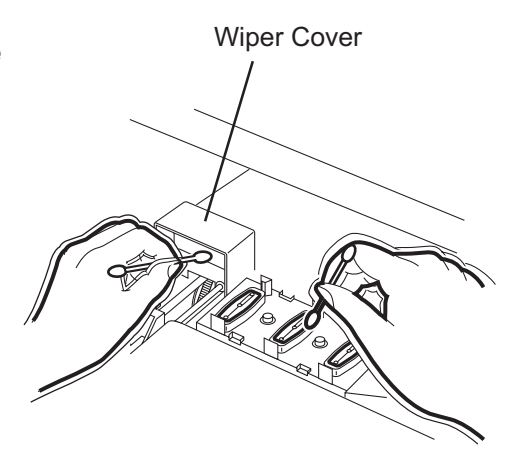

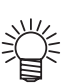

• Wipe the head sides with a cotton bud as ink may be adhering there also.

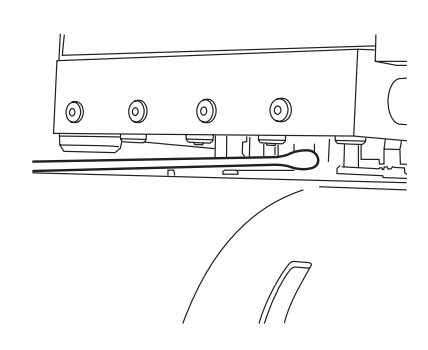

## **12. Close the front cover and then press the [ENTER] key.**

After performing the initial operation, reverts to the LOCAL mode.

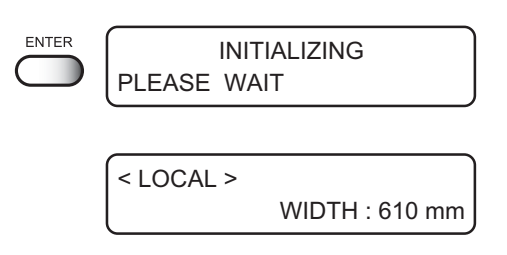

# <span id="page-45-0"></span>**Cleaning the nozzle [NOZZLE WASH]**

Use this function in case the internal section is dirty or if nozzle missing cannot be resolved even after cleaning  $(\sqrt{pT})$  page 2.7, 4.9).

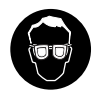

- Be sure to wear the supplied goggle and gloves. If you get ink in your eyes, immediately wash your eyes with a lot of clean water.
- $(NOTE!)$
- If nozzle clogging cannot be resolved even after cleaning several times, execute the [FILL UP INK] and [WASH] functions ( $\circled{r}$  page 5.18). If this error cannot be resolved with these functions, contact the dealer.
- If there exist cartridges with [NEAR END] and/or [INKEND], the cleaning function (suctioning through nozzles) is not activated. Replace cartridges with [NEAR END] and/or [INK END], before cleaning.

**STEPS:**

- **FUNCTION** FUNCTION SET UP
SET UP
SET UP
SET UP
SET UP
SET UP
SET UP
SET UP
SET UP
SET UP
SET UP
SET UP
SET UP
SET UP
SET UP
SET UP
SET UP
SET UP
SET UP
SET UP
SET UP
SET UP
SET UP
SET UP
SET UP
SET UP
SET UP
SET UP
SET UP
SET UP
SET UP
SET U
- **1. Make sure that the mode is [LOCAL].**
- **2. Press the [FUNCTION] key.**
- **3. Press the JOG key [ ] or [ ] to select the [MAINTENANCE].**
- **4. Press the [ENTER] key.** [STATION] is displayed.
- **5. Press the JOG key [ ] or [ ] to select the [NOZZLE WASH].**
- **6. Press the [ENTER] key.** Move the carriage on the table.
- **7. Open the front cover.**

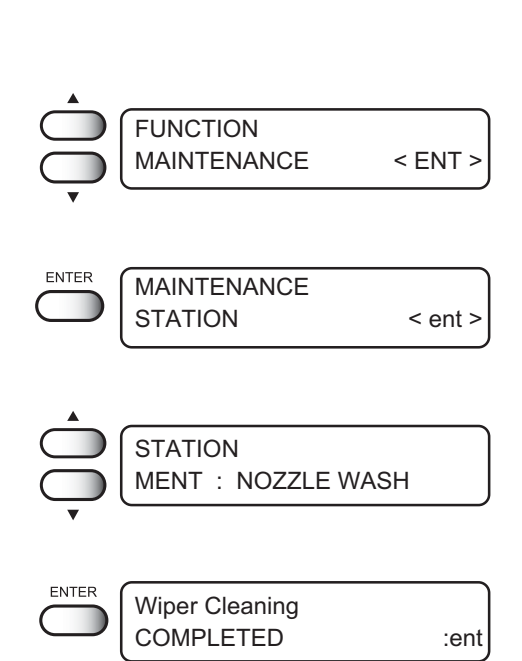

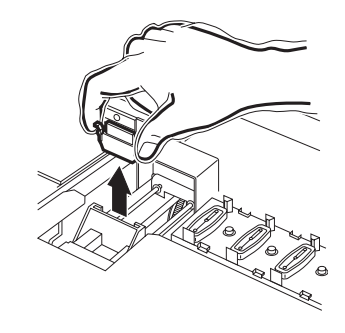

- **8. Hold the projections at both ends of the wiper to draw out.**
- **9. Remove the ink at the wiper and the bracket using a swab which contains cleaning fluid RS.**
	- If dirt of curl is serious, replace the wiper with a new one. At the time of replacement, be sure to terminate the plotter operation and follow the wiper replacement procedure.  $\langle \overrightarrow{CP} \rangle$  page 5.5
- **10. Hold the projections at both ends of the cleaned wiper to insert to the place.**

**11. Press the [ENTER] key.**

**12. Fill the cap with the cleaning fluid using a dropper.**

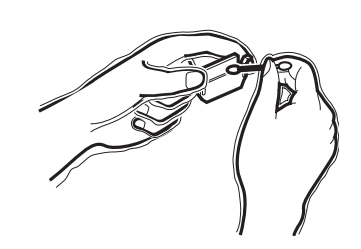

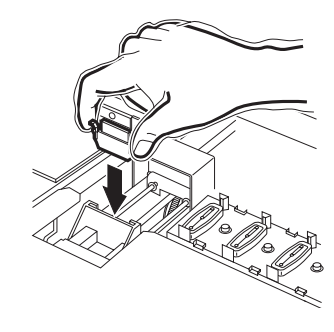

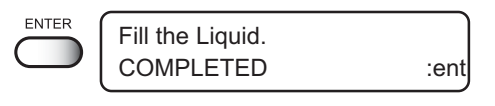

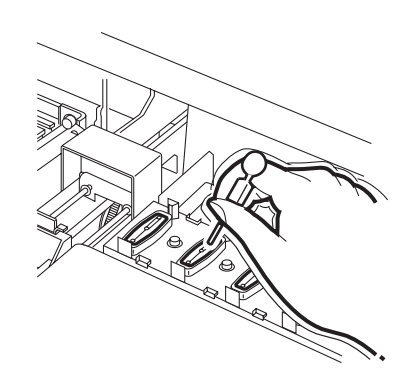

#### **13. Close the front cover**

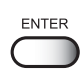

#### **14. Press the [ENTER] key.**

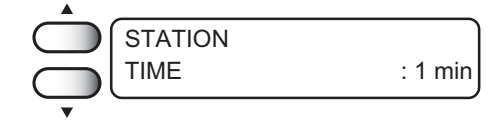

#### **15. Press the JOG key [ ] or [ ] to select the time to leave. (1-99 mins: 1 min unit)** Normally set 1 min.

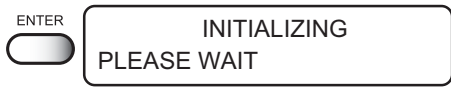

<LOCAL>

**16. Press the [ENTER] key.**

The indication at the right display continues during selected time to leave for sucking the cleaning solution and cleaning.

Return to the LOCAL mode.

# <span id="page-48-0"></span>**When the waste ink tank becomes full**

Waste ink used for cleaning the heads gathered in the waste ink tank.

When the gathered waste ink exceed the marker line on the tank, immediately dispose the waste ink.

- Before replacing ink, put paper on the floor to prevent it from being stained  $(NOTE!)$ with ink.
	- In case ink is being discharging, replace the tank with a new one after completing discharging.
	- Dispose the waste ink according to the local regulations.
	- Be sure to wear the gloves and protective glasses.

#### **STEPS:**

#### **1. Pull out the tank.**

Hold the opened waste ink tank with paper and then slowly pull it out to prevent waste ink from spattering.

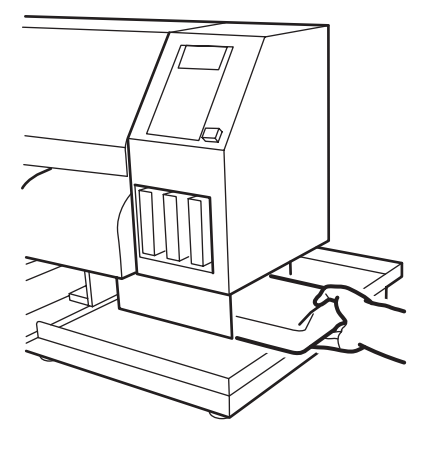

#### **2. Dispose of the waste ink.**

Transfer the waste ink to a commercially available polyethylene tank, etc.

#### **3. Put the empty waste ink tank in place.**

# *CHAPTER 4 Setting Function*

This chapter describes operations and setting necessary for plotting.

#### **Table of contents**

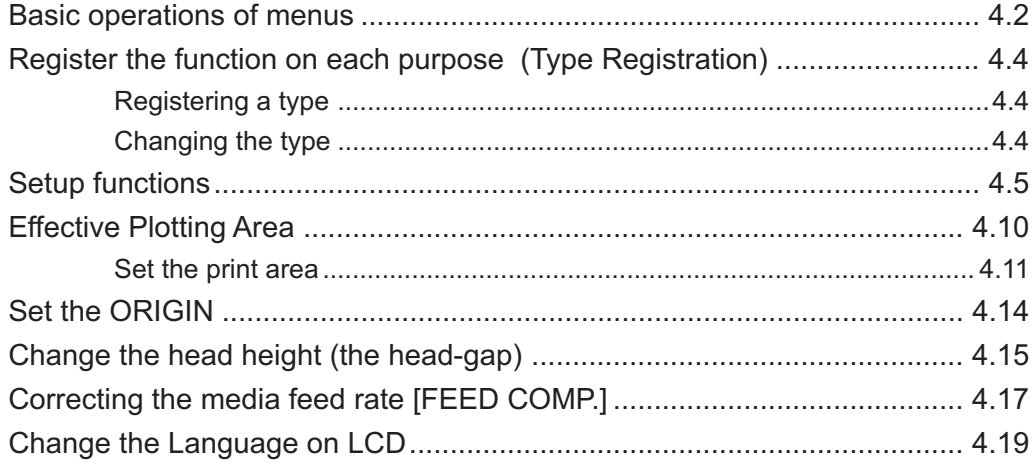

# **Basic operations of menus**

This section describes how to change over the operation modes and how to operate the menus. The following gives the key operation flow to invoke menus.

For details, refer to Appendix.

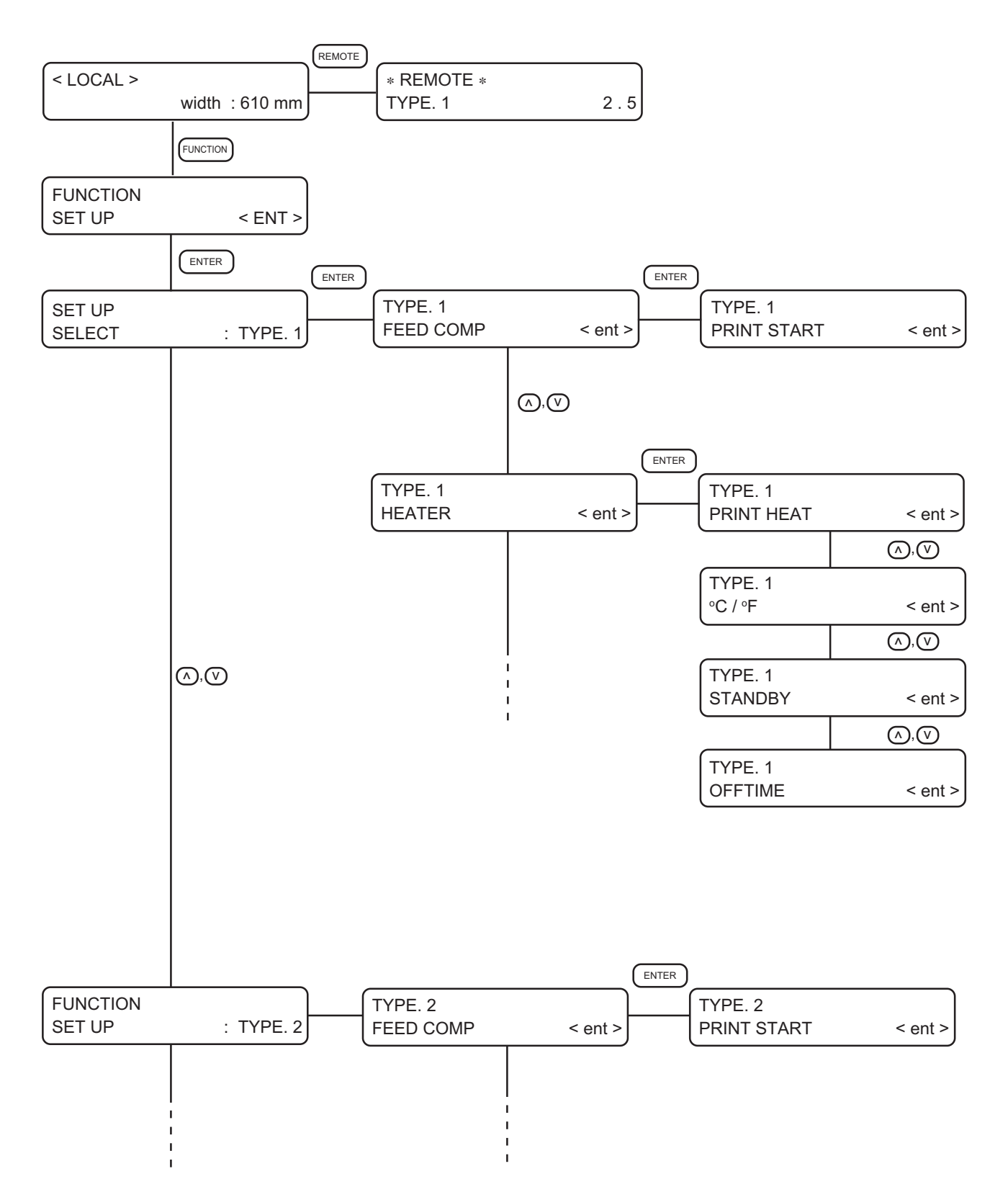

#### **1. Select the LOCAL mode.**

Ascertain first that the device does not perform printing in the REMOTE mode, then press the [REMOTE] key to enter the LOCAL mode.

#### **2. Select the FUNCTION mode.**

Press the [FUNCTION] key, and the device enters the FUNCTION mode. The FUNCTION mode is divided into two categories: the setup function and maintenance function. Select either function.

#### **3. Select a type.**

There are four types. The FUNCTION mode can be set for each type depending on the garment type used.

#### **4. Select the Function.**

Select the function pressing the JOG keys  $[\triangle]$  and  $[\blacktriangledown]$ .

#### **5. Enter the selected Function.**

Press the [ENTER] key.

#### **6. Select a parameter.**

Press the JOG keys  $[$ **A**] and  $[$ **v**] to select a parameter.

#### **7. Enter the specified value.**

Press the [ENTER] key.

#### **8. Restore the LOCAL mode.**

Press the [END] key several time to revert to the LOCAL mode.

# **Register the function on each purpose (Type Registration)**

The FUNCTION mode can be registered for each four types (TYPE.1 to TYPE.4) as usage. Type registration enables to change plotting conditions easily as usage.

#### **Registering a type**

#### **STEPS:**

- **1. Make sure that the mode is [LOCAL].** Press the [REMOTE] key and put the device back into the LOCAL mode.
- < LOCAL > Width : 610 mm

- **2. Press the [FUNCTION] key.**
- **3. Press the [ENTER] key.**
- **4.** Press the JOG key [A] or [ $\blacktriangledown$ ] to select any of **types 1 through 4.**
- **5. Press the [ENTER] key.** Setup the Plotting Conditions.  $\curvearrowright$  page 4.5

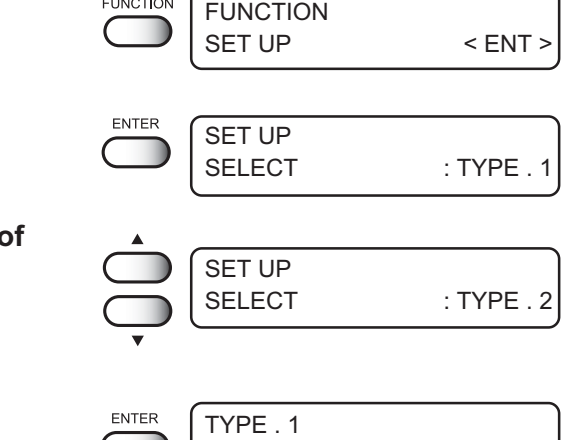

#### **Changing the type**

If plotting conditions for types 1 through 4 have already been registered, settings can be selected according to the plotting simply by selecting the type.

#### **STEPS:**

**1. Perform steps 1 through 5 above.** Select a type.

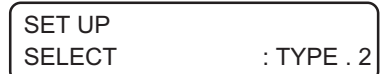

FEED COMP. < ent >

#### **2. Press the [END] key.**

Control returns to the LOCAL mode and it enables to print according to the print condition of the selected type.

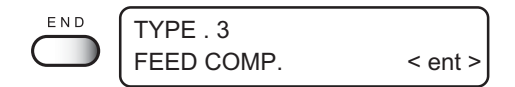

# **Setup functions**

# **List of functions**

The list below shows the detail information on each function.

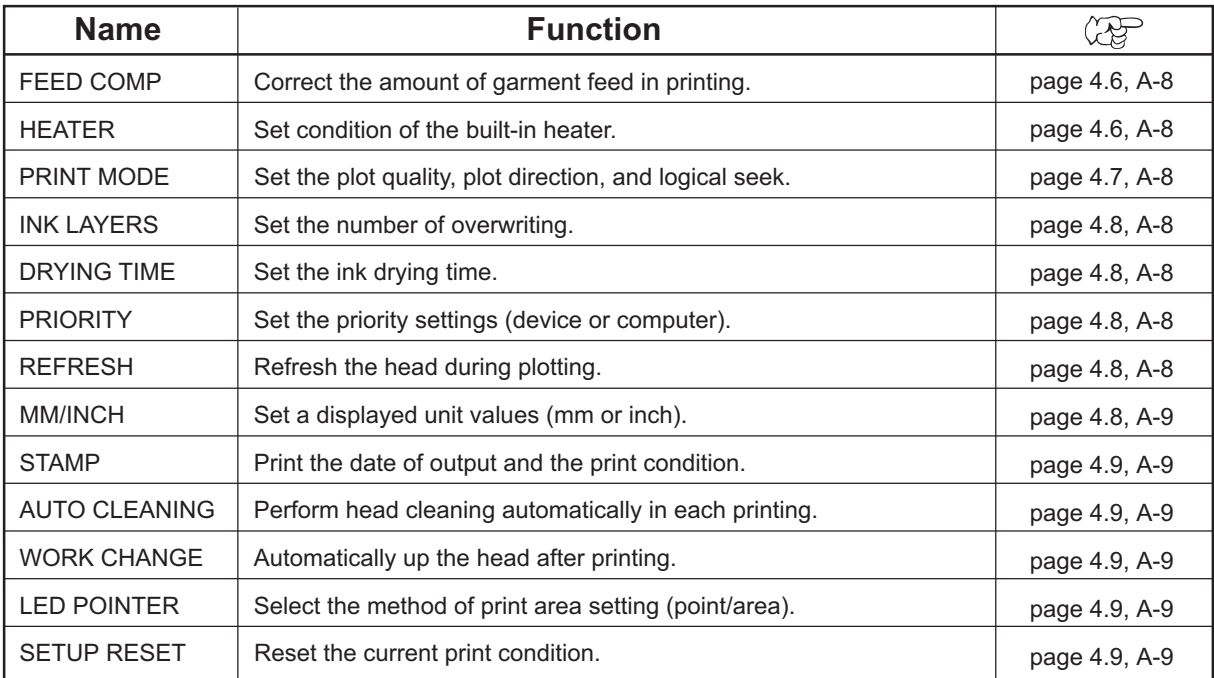

## FEED COMP.  $\mathbb{Q}$  page A.8

When the media type or heater temperature is changed, be sure to correct the amount of feed. (-255 -255)  $\langle \sqrt[3]{2}$  page 4.17

#### **HEATER**  $\mathbb{Q}$  page A.8

Set the built-in heater.

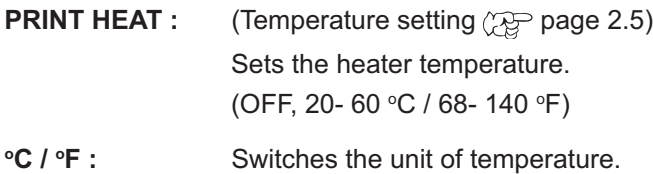

 $(°C/°F)$ 

**STANDBY :** Sets the time intervals till the heater temperature begins to drop to the preheat temperature. The preheat temperature is preset and cannot be changed. When starting plotting under the low temperature condition, it automatically raises the temperature up to the set value.

> When [NONE] is selected, the temperature does not drop to the preheat temperature.

(NONE, 10- 90 min /10min step)

- **OFF TIME :** The heater is turned off in the following cases.
	- If the device does not plot for the setuptime or longer in the standby mode.
	- With STANDBY-[NONE] selected, when plotting is started with the heater off if the device does not plot for the setup time of longer after the end off plotting, the temperature rises up to the set temperature automatically.

When receiving the data under setting the heater to OFF, it automatically raises the temperature up to the set value before execute plotting. With [NONE] selected, the heater is not turned off. (NONE, 30, 60, 90 min.)

## **PRINT MODE** ( $\mathbb{R}$ **P** page A.8

Set the plot quality, plot direction, and logical seek.

**QUALITY :** Select the quality image from three items. (STANDARD, FINE, FAST)

**DIRECTION :** Specifies the head movement direction for plotting. [UNI-D] plots an image while the head is moving to the left. [BI-D] plots an image while the head is moving to the left and right. \*[BI-D] plotting enables faster plotting speed, however inferior image. (UNI-D, BI-D)

**LOGICALseek :** Select either the head moves to both ends of the garment, or the head moves along the image width to make plotting.

[ON] : Scans only width of the print image. It enables to save the print time.

[OFF] : Scans the garment width regardless the size of the print image.

**Head movements**

**OFF (UNI-DIRECTIONAL) OFF (BI-DIRECTIONAL)**

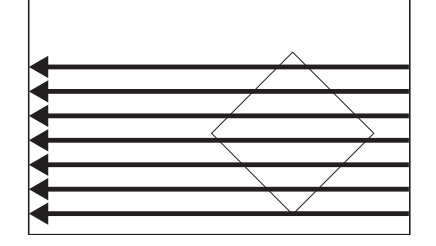

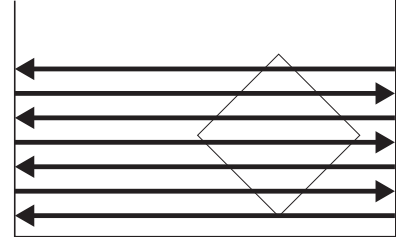

**ON (UNI-DIRECTIONAL) ON (BI-DIRECTIONAL)**

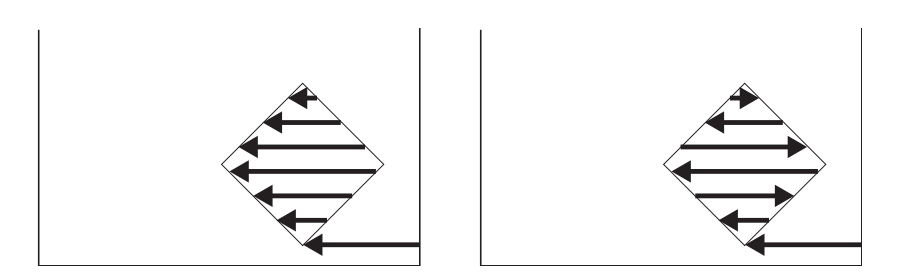

• Color difference may be seen in between [ON] and [OFF] of the LOGICAL  $(NOTE!)$ seek. When selecting [ON], it may cause the ink dryness difference due to the scanning width difference. Make sure to confirm [ON/OFF] of the LOGI-CAL seek before performing plot operation.

## **INK LAYERS** ( $\mathbb{Q}$  page A.8

Set the number of overwriting if ink color-dulling. (1-9 times)

# **DRYING TIME**  $\mathbb{Q}$  page A.8

Set the ink drying time.

The drying time is the time interval in every scan.

Set the time interval accordance with the print density and the media type to use.

**SCAN :** Sets the time of temporary stop at the capping station during the reciprocating motion of the head. (0.0-9.9 sec)

 $(NOTE!)$ • When 3 seconds or longer interval is specified, once the head is capped, for the ink blockage protection function works.

## **PRIORITY** ( $\mathbb{Q}$  page A.8

Specifies whether the values set on the device (panel) are given priority or the values set on the computer (host) are enabled as for the following five functions.

(HOST, PLOT)

- FEED COMP.
- HEATER
- PRINT MODE
- INK LAYERS
- DRYING TIME

## **REFRESH** ( $\mathbb{R}$ **Page A.8**

Solidification of ink can be prevented by refreshing the head during plotting.

Use the function in a dusty or a dry place.

A larger level performs more number of refreshes.

(LEVEL0-3)

### **MM / INCH**  $\curvearrowright$  **page A.9**

Set a unit of set values displayed. [MM] is set as the factory preset unit. (MM, INCH)

## **STAMP** ( $\circled{F}$  page A.9

Print the date of output and plotting condition at end of plotting.

**MODE STAMP :** Print the plotting condition. (ON, OFF) **TIME STAMP :** Print the date of output.

(ON, OFF)

# **AUTO CLEANING**  $\mathbb{Q}$  **page A.9**

Perform head cleaning automatically. Perform cleaning for each plot to prevent plotting failures. (ON, OFF)

## **WORK CHANGE @Page A.9**

Automatically up the head after printing to change the media easily. (ON,OFF)

## **LED POINTER (** $\mathbb{Q}$  **page A.9**

Select "POINT (printing point)" or "AREA (printing area)" as the method of print area setting. (POINT, AREA)

### **SETUP RESET**  $\oslash$  **page A.9**

Reset the current plotting conditions to the factory preset plotting conditions. Execute this function for each type. (ON, OFF)

# **Effective Plotting Area**

The device enables to print over the black bordered table area.

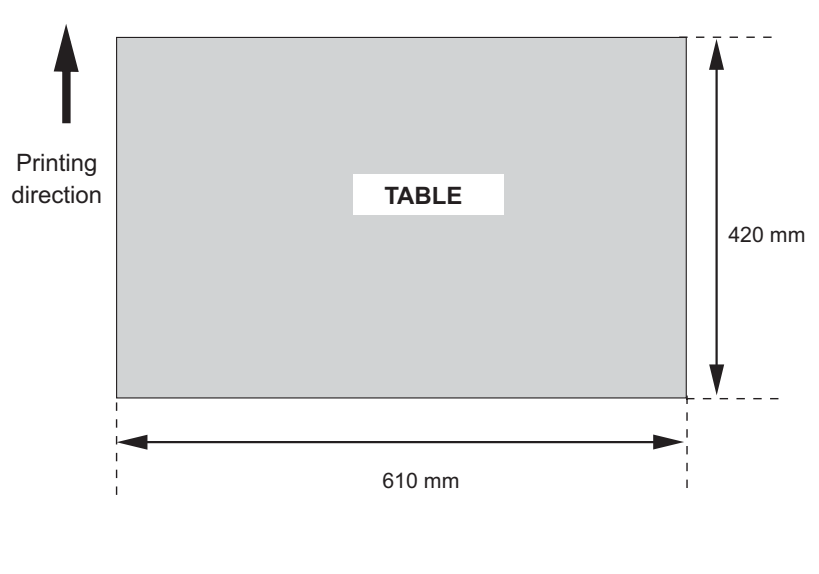

Maximum print area : 420 x 610 mm \* In case printing at 360x360 dpi, 360x540 or 360x720 dpi in a high speed mode, the maximum print area is to be 420x570 (mm).

• Never alter the origin (print-start position) except for test print purposes.  $(NOTE!)$ Altering the origin on the device will cause an error from the origin set in RasterLinkGP (output software). If you must change the origin, change it on the RasterLinkGP.

### **Set the print area**

This device enables to specify the print area as following two methods.  $\mathbb{CP}$  page 4.9 Two methods (POINT/AREA) are able to switch with the function [LED POINTER]. The specified print area is read by RasterLinkGP (output software) and output data are created accordingly. Refer to the RasterLinkGP user manual for details.

#### **1. POINT** - Specify the printing point -

Specify one point (P1) to determine the printing point.

- 1. Specify the base point (P0).
- 2. Specify another point (P1) to determine the printing point. Create an output data according to the point specified.

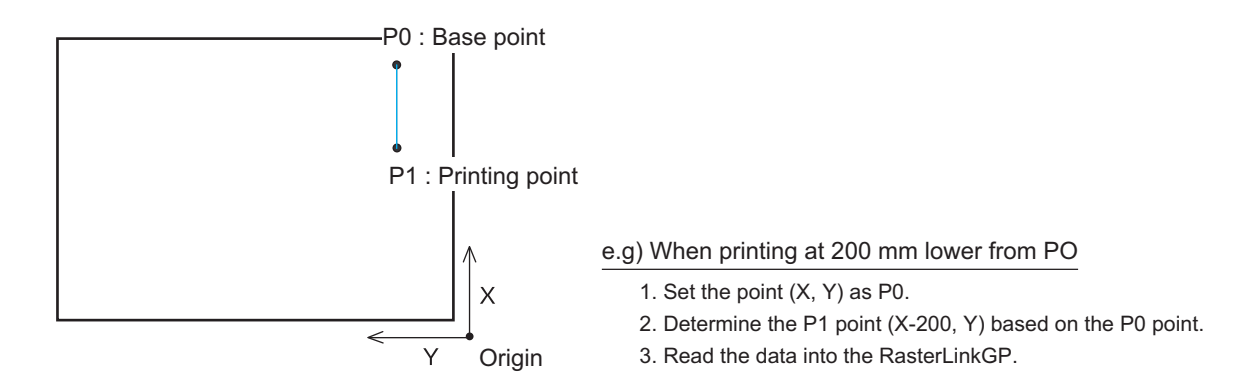

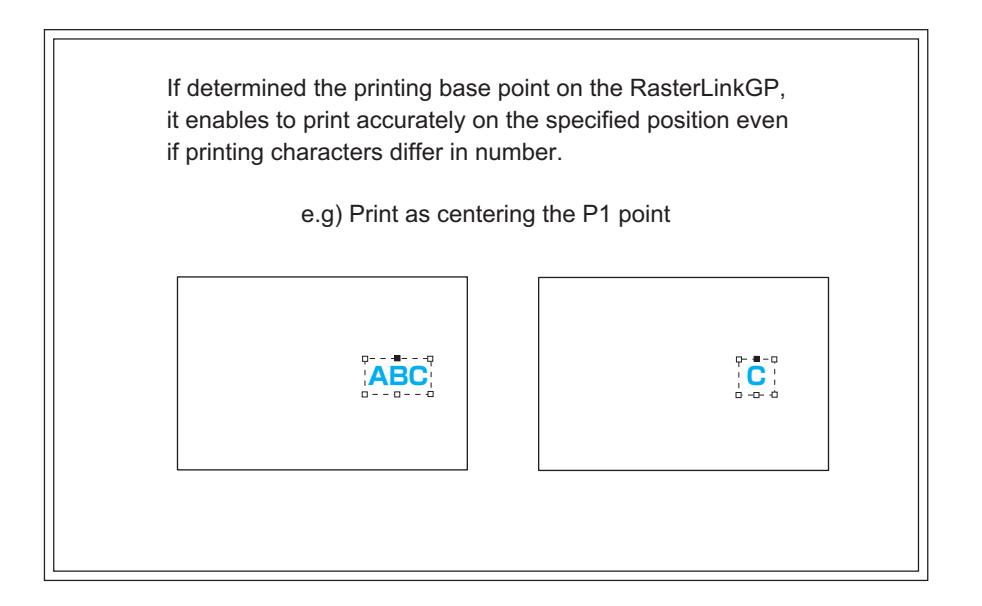

### **2. AREA** - Specify the printing area -

Specify two point (P1, P2) to determine the printing point.

- 1. Specify the base point (P0).
- 2. Specify two point (P1, P2) to determine the printing area.

A rectangle formed by the two opposing corners indicates the printing area.

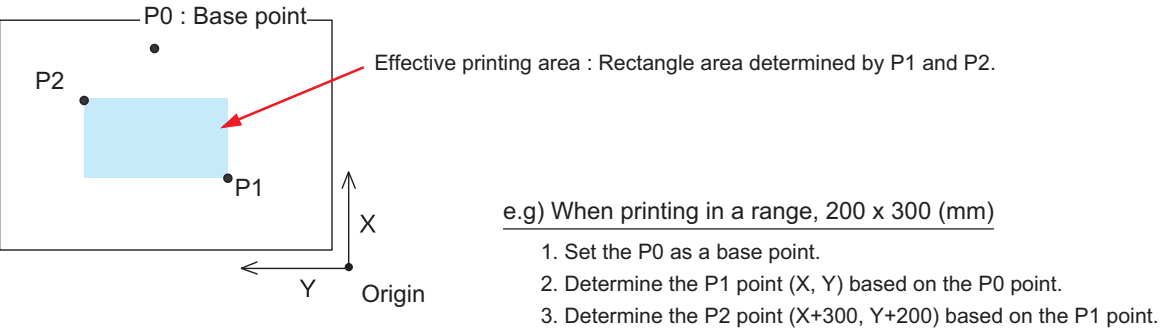

4. Read the data into the RasterLinkGP.

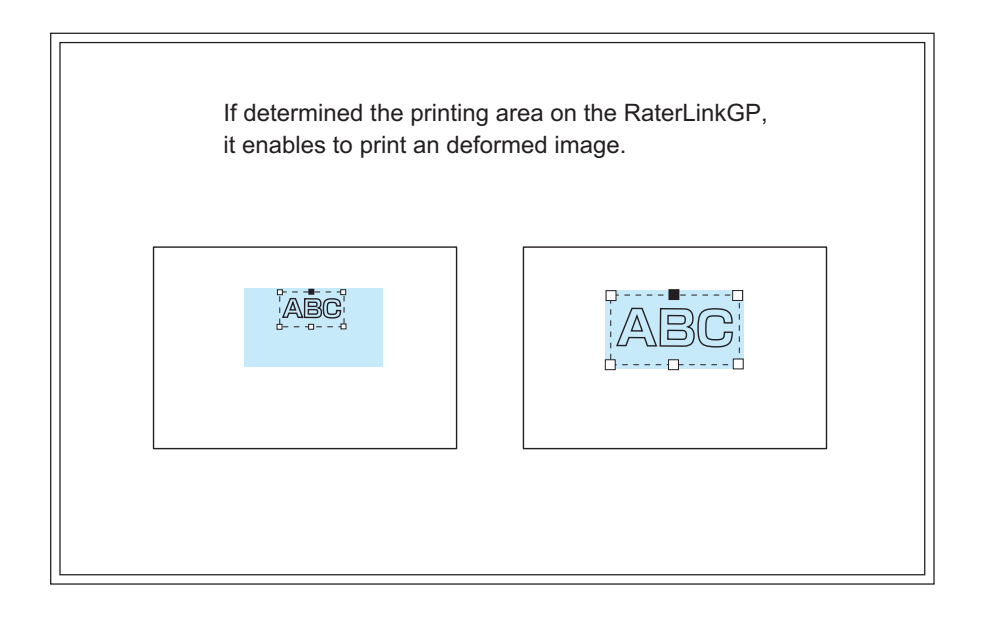

#### **STEPS:**

- **1. Make sure that the mode is LOCAL mode.** Press the [REMOTE] key and put the device back into the LOCAL mode. **2. Press the [LED POINTER] key.** The head moves to point P0. **3. Press the JOG keys [ ], [ ], [ ] and [ ] to move the LED pointer to point P0 (Base Point).** • Blinking value of the LED POINTER indicates the display coordinate. <LOCAL> Width : 610 mm LED POINTER : P0 0. 0 0. 0 Displays the relative coordinate from the origin points. LED POINTER
- **4. Press the [ENTER] key to determine the P0 point.**

The head moves to point P1.

- **5. Press the JOG keys [ ], [ ] [ ] and [ ] to move the LED pointer to point P1.**
- **6. Press the [ENTER] key to determine the P1 point.**

When selecting "POINT (printing point)", it returns to the LOCAL mode.

When selecting "AREA (printing point)", it moves to the predefined P2 point.

- **7. Press the JOG keys [ ], [ ] [ ] and [ ] to move the head to point P2.**
- **8. Press the [ENTER] key to determine the P2 point.**

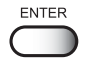

 $\overline{\bigodot}$ 

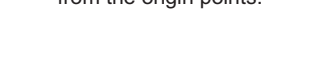

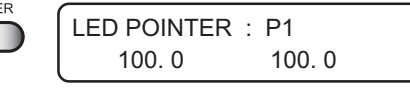

Displays the relative coordinate from the P0 points.

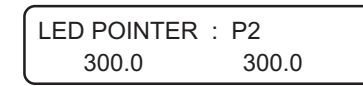

Displays the relative coordinate from the P1 points.

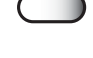

**ENTER** 

# **Set the ORIGIN**

The origin needs resetting at any point for test print and other functions. For normal printing operation, the origin must be determined on RasterLinkGP (output software).

#### **STEPS:**

- **1. Make sure that the mode is LOCAL mode.** Press the [REMOTE] key and put the device back into the LOCAL mode.
- **2. Press the [ ],[ ],[ ] and [ ] keys to move the carriage to the origin position.**

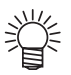

• Blinking value of the LED POINTER indicates the display coordinate.

#### **3. Press the [ENTER] key.**

The effective plotting area is displayed on the LCD, and the menu returns to the LOCAL mode.

When the device starts plotting the next time, it uses the origin that has been determined unless the origin is changed.

#### **If a sensor detects the media when the carriage begins to move or moving**

• If a sensor detects the media when the carriage begins to move or moving,  $(NOTE!)$ moving is stopped and an error message displayed on the panel. In that case, follow the procedure below.

#### **STEPS:**

- **1. Press the Z key [ ].** The head moves up.
- **2. Press the [ ],[ ],[ ] and [ ] keys to move the carriage to the origin position.** Z Height 8.0
- **3. Press the [ENTER] key.** The menu returns to the LOCAL mode.

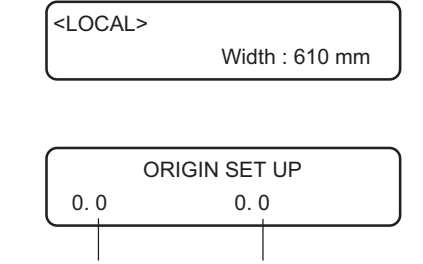

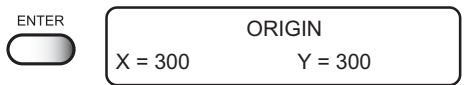

Origin(Length) Origin(Width)

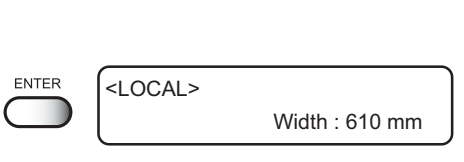

ERROR71 WORK TOO HIGH

ORIGIN

# **Change the head height (the head-gap)**

When in use of a fuzzy or wrinkled media, adjust the head height (the head-gap).

[CYCLE START] function only read the thickness of the media, may result in touching to the head.

Two methods are available to change the head-gap. (Initial value : 2.5 mm)

• When setting the head-gap higher, the ink dots can not be dropped on the  $(NOTE!)$ proper position. It causes the head become dirty and debaement of printing because the dropped ink become like a mist. When high-speed printing with high head-gap, ink is easy to become mist. Do not use "High speed" setting on the RIP when setting the head-gap high.

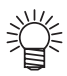

The media thickness read by [CYCLE START] key is cread when using this function.

## **1. Press the Z keys to determine the head-gap**

#### **STEPS:**

**height.**

<LOCAL> **1. Make sure that the mode is [LOCAL].** Width : 610 mm Press the [REMOTE] key and put the device back into the LOCAL mode. **2. Press the Z key [ ] or [ ] to move up and down** ORIGIN SET UP **the head height as needed.** Z Height 0.0 ENTER **3. Press the [ENTER] key after determined the** <LOCAL>

Width : 610 mm

The menu returns to the LOCAL mode.

### **2. Determine the head-gap in the FUNCTION mode**

#### **STEP**

**1. Make sure that the mode is [LOCAL].** <LOCAL> Press the [REMOTE] key and put the device back into the Width : 610 mm LOCAL mode. **FUNCTION 2. Press the [FUNCTION] key.** FUNCTION SET UP <ENT> FUNCTION **3. Press the JOG key [ ] or [ ] to select the** HEAD GAP <ENT> **[HEAD GAP].** ENTER FUNCTION **4. Press the [ENTER] key.** HEAD GAP : 2.5 mm **5. Press the JOG key [ ] or [ ] to select the head** FUNCTION **height.** HEAD GAP : 2.0 mm Changeable from 1.0 to 8.0 (0.1mm unit) ENTER **6. Press the [ENTER] key.**  $\sim$ Enter the JOG mode. HEAD GAP **7. Press the JOG keys to move the carriage to the** ∗ ∗ . ∗ ∗ ∗ ∗ **position which set the head gap on the table. 8. Press the [ENTER] key.** ENTER Detect the media, and the head move to establish in step 4.  $HEAD GAP$  = 2.0 mm

After determining the origin, the device enters the LOCAL mode.

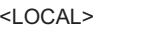

Width : 610 mm

# **Correcting the media feed rate [FEED COMP.]**

When the media type or heater temperature is changed, the amount of media feed changes. Make sure to correct dot positions.

If the correction value is not appropriate, stripes may occur in the plotting, disturbing neat plotting.

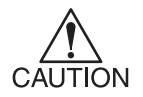

- When the heater temperature is changed, make sure that the CONSTANT indicator is lit and the set temperature is reached before making correction.
- The correcting pattern performs the plot operation across the full width of the effective area. Carefully handle with the parts with no media, or it will be stained with ink.

### **CORRECTING PATTERN**

Plot two bands.

Adjust the plot density so that the boundary of the two bands is plotted with an even density.

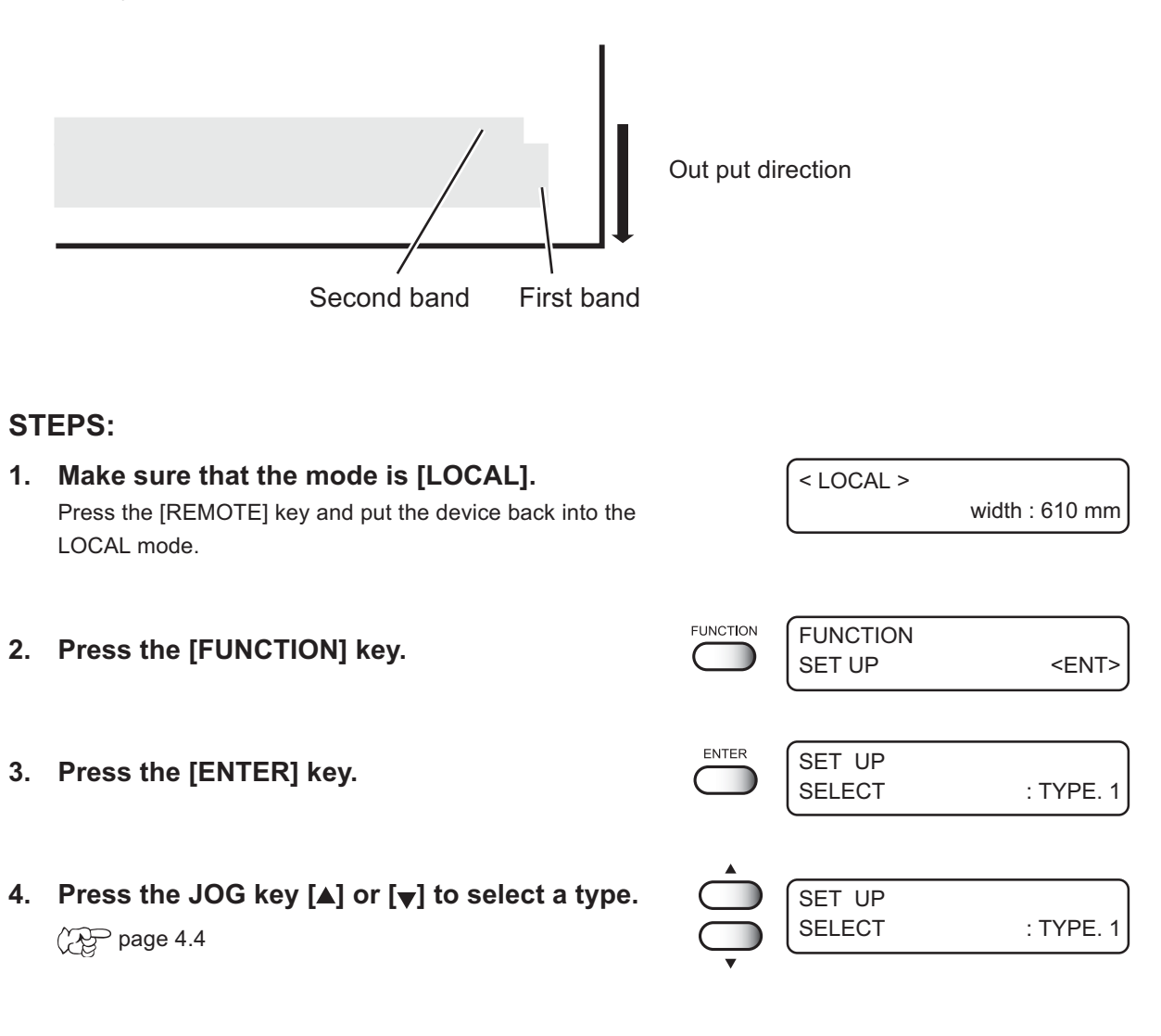

- **5. Press the [ENTER ] key.**
- TYPE. 1 FEED COMP. < ent > **6. Press the [ENTER] key.** TYPE. 1 ENTER Plot the correcting pattern. PRINT START : ent PRINTING PLEASE WAIT**7. Confirm the correcting pattern.** TYPE. 1 ADJUST = 20  **Press the JOG key [ ] or [ ] to enter the correction value. (Setting value : -255 - 255)**

ENTER

- Correction value is too large **Correction value is too small** Gap between lines **Constanting Constanting Constanting Constanting Constanting Constanting Constanting Constanting Constanting Constanting Constanting Constanting Constanting Constanting Constanting Constanting Constanting** • The pattern moves by approximately 0.1mm in every 30 changes of the correction value. Determine the correction value referencing this amount of movement.
- ENTER **8. Press the [ENTER] key.** TYPE. 1 PRINT START : ent Register the correction value. Repeat steps 6 to 8 until normal plotting result is obtained. E N D **9. Press the [END] key three times.**
	- The menu returns to the LOCAL mode.

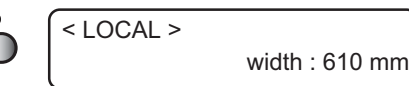

# **Change the Language on LCD**

Japanese, English, Portuguese, Italian, French, or German is selectable on the LCD display. The default language is English. Here is an example switching the language from English to German.

#### **STEPS:**

**1. Make sure that the mode is [LOCAL].** <LOCAL> Width : 610 mm Press the [REMOTE] key and put the device back into the LOCAL mode. **FUNCTION** FUNCTION **2. Press the [FUNCTION] key.** SET UP <ENT> FUNCTION **3. Press the JOG key [ ] to select the [DISPLAY].** DISPLAY < ENT > **4. Press the [ENTER] key.** ENTER DISPLAY English < ent > **5. Press the JOG key [ ] or [ ] to select the lan-**DISPLAY German < ent > **guage to be used.** ENTER **6. Press the [ENTER] key.** <LOCAL> Width : 610 mm The menu returns to the LOCAL mode.

# *CHAPTER 5 Maintenance*

In order to keep the plotter in good operating condition, it is necessary to carry out maintenance of the device periodically.

This chapter describes the functions that help solve the problem of deterioration in image quality.

The device needs maintenance when it is left out of operation for a long period of time.

#### **Table of contents**

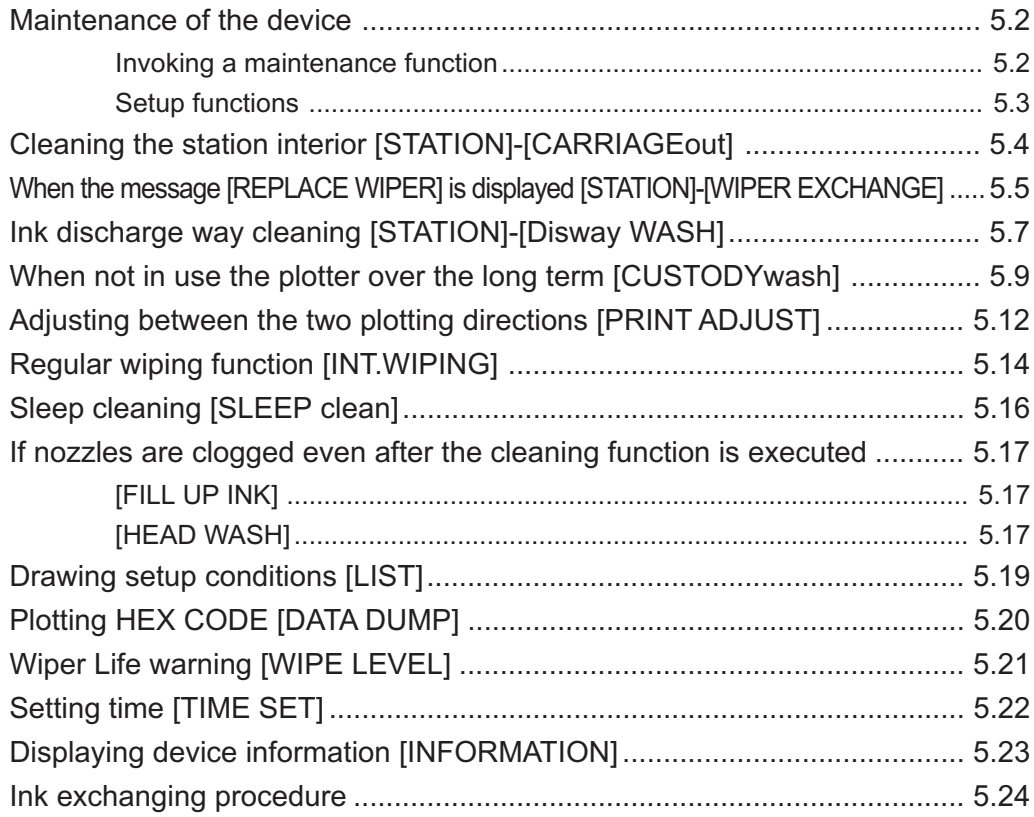

## **Maintenance of the device**

The term "maintenance" as used herein refers to the operation that has to be performed to keep the device in good operating condition.

To carry out maintenance of the device, select [MAINTENANCE] from the function menu and make the necessary settings.

#### **Invoking a maintenance function**

In order to execute any of the maintenance functions, it is necessary to perform the following operation on the operation panel.

You have to understand how to invoke the desired maintenance function to carry out maintenance.

#### **STEPS:**

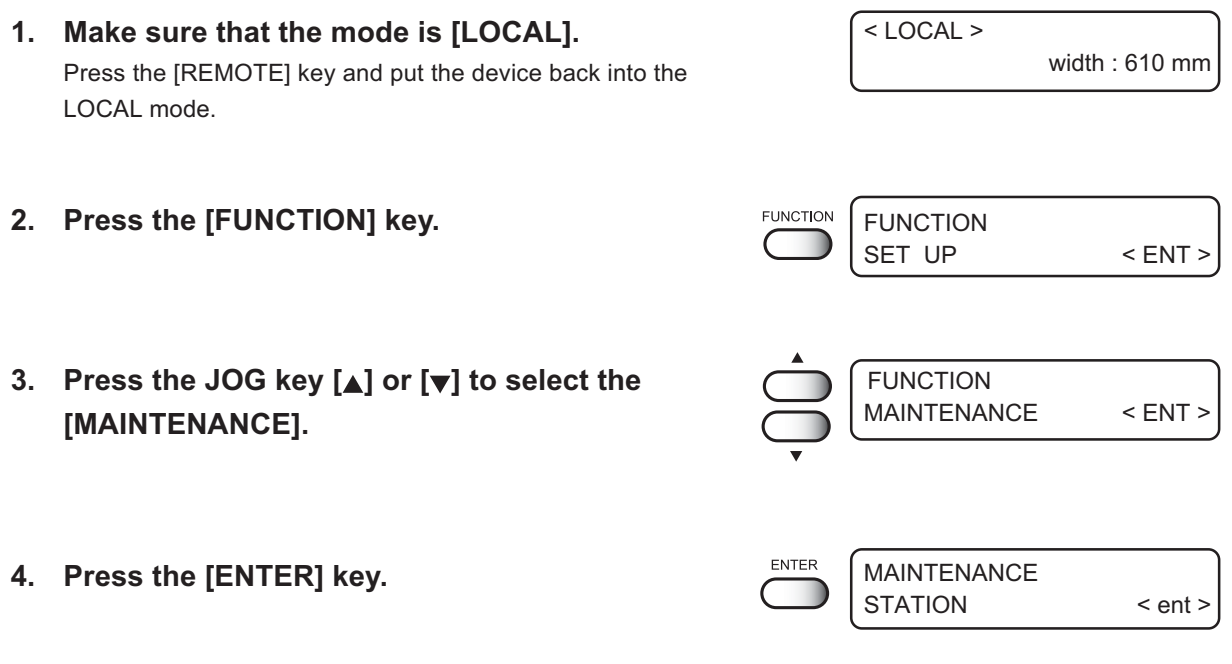

**5. Select the next operation.** Set up the desired maintenance function to carry out maintenance. ( $\mathbb{Q}$  page 5.3
# **Setup functions**

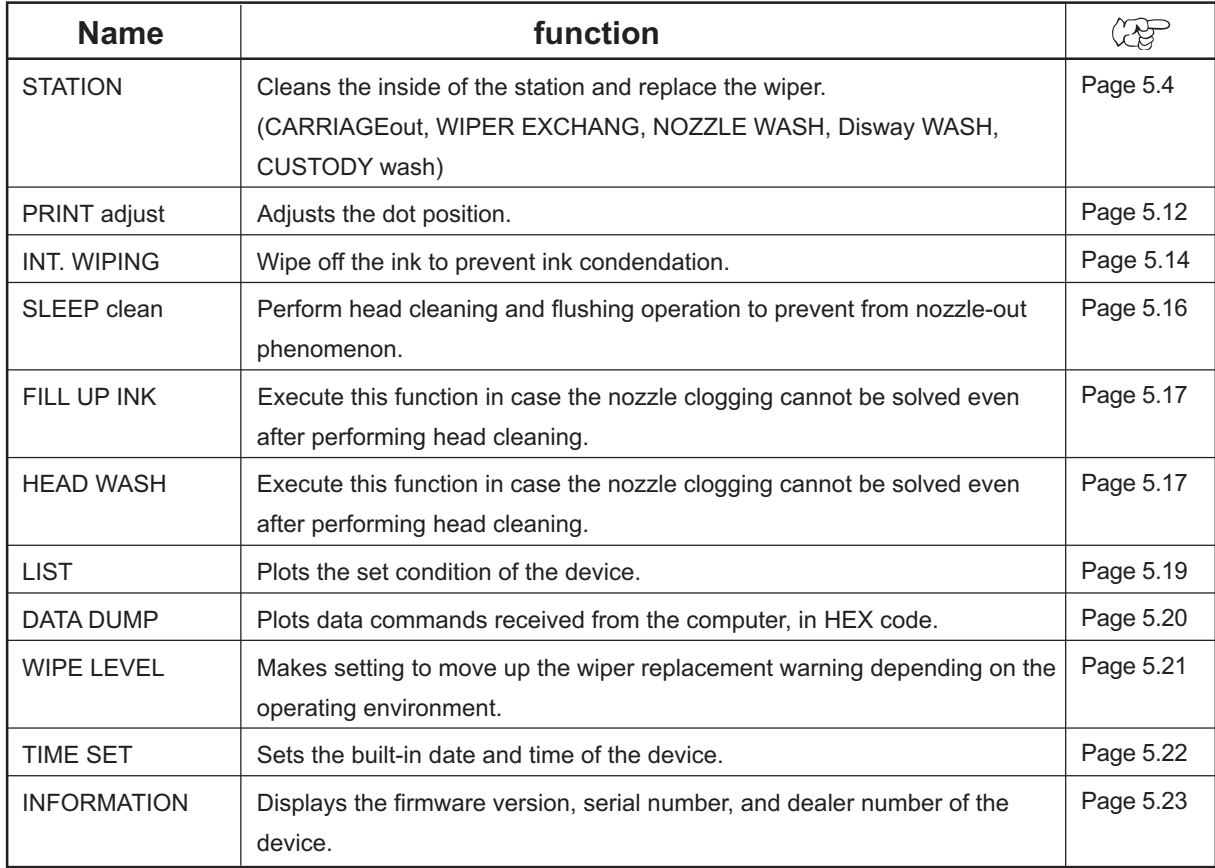

The following describes the overview for each function.

# **Cleaning the station interior [STATION]-[CARRIAGEout]**

Move the carriage when cleaning the station interior and replacing the consumable parts.

• Do not move the carriage out of the capping station by hand. Use the appropriate operation key to move the carriage.

[STATION] function contains the following items.

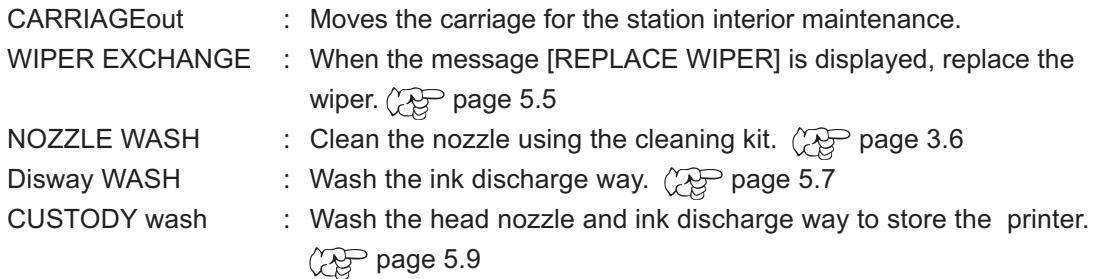

**STATION** 

ENTER

ENTER

**STATION** 

MAINTENANCE

MENT : CARRIAGEout

COMPLETED : ent

STATION < ent >

### **STEPS:**

- **1.** Select [STATION]. ( $\mathbb{Q}$  page 5.2
- **2. Press the [ENTER] key.** [CARRIAGE out] displays.
- **3. Press the [ENTER] key.** The carriage moves to the table.

# **4. Open the front cover, to perform the following maintenance.**  $\mathbb{Q}$  page 3.4

- 1. Cleaning the ink caps Remove ink with a cotton swab from the rubber mounted around the cap.
- 2. Cleaning the wiper Wash and dry the used wiper. 3 wipers are supplied with the device. Replace as needed.
- 3. Cleaning the wiper cover Wipe off ink to the ceiling of the wiper cover using cotton buds.

# **When the message [REPLACE WIPER] is displayed [STATION]- [WIPER EXCHANGE]**

The wiper is consumable part.

When the following message is displayed, replace the wiper with a new one.

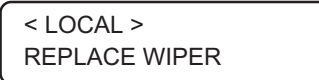

Clean the ink adhered to the bottom of the slider as well.

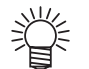

• The cleaning wiper is sold separately. For details, refer to your dealer.

- $(NOTE!)$
- Do not select [REPLACE WIPER] except for the wiper replacement., or it resets the counted number of the wiper operation.

### **STEPS:**

- **1.** Select [STATION].  $\angle Q$  page 5.2
- **2. Press the [ENTER] key.**
- **3. Press the JOG key [ ] or [ ] to select the [WIPER EXCHG].**
- **4. Press the [ENTER] key.** The carriage moves to the table.
- **5. Open the front cover to replace the wiper.**
- **6. Hold the projections at both ends to draw out the wiper.**

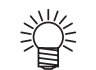

• Wear gloves to keep your hands clean.

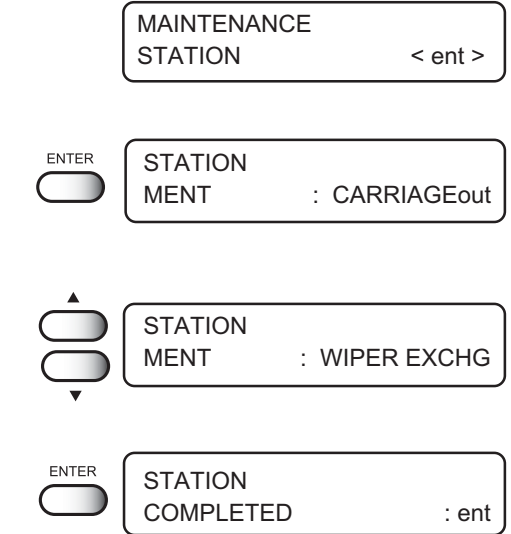

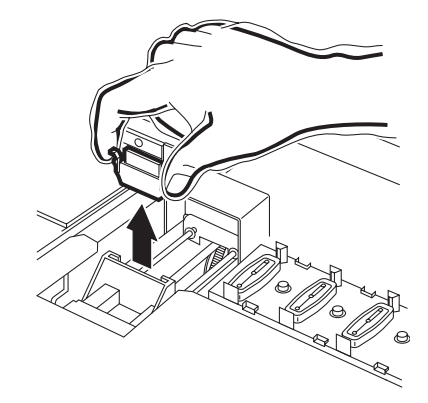

**7. Hold the projections at both end to insert a new wiper.**

**8. Clean the wiper guide shaft using a swab or cloth.**

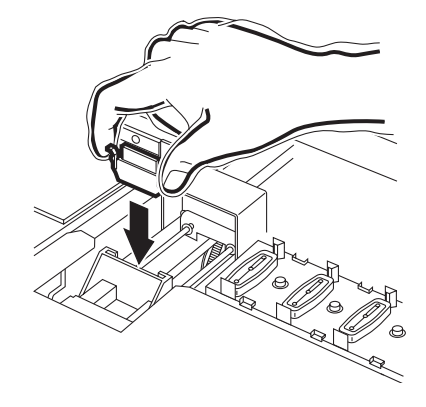

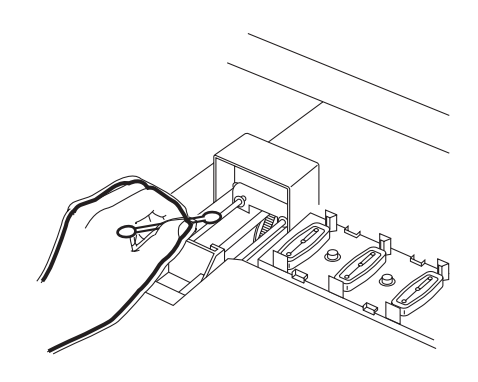

**9. Close the front cover.**

**10. Press the [ENTER] key.** The menu returns to the LOCAL mode.

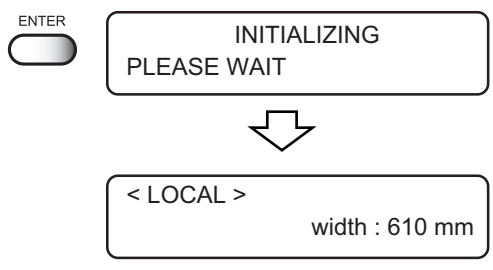

# **Ink discharge way cleaning [STATION]-[Disway WASH]**

The ink discharge way may become clogged by coagulated ink. It must be cleaned at regular intervals to avoid clogging.

Ink discharge way: Tubing between the cap and the waste ink tank

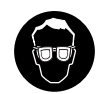

• When cleaning the ink station and head, be sure to wear the supplied goggle and gloves since you may get ink in your eyes.

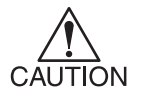

• Do not move the carriage out of the capping station by hand. Use the appropriate operation key to move the carriage.

### **Cleaning tools**

- Cleaning fluid RS for maintenance (SPC-0336)
- Dropper
- Gloves
- Goggle

### **STEPS:**

- **1.** Select [STATION].  $\mathbb{Q}$  page 5.2
- **2. Press the [ENTER] key.** [CARRIAGE out] is displayed.

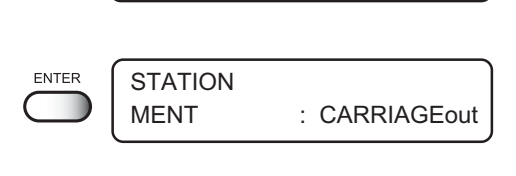

STATION < ent >

MAINTENANCE

- **3. Press the JOG key [ ] or [ ] to select [Disway WASH].**
- **STATION** MENT : Disway WASH ENTER **STATION** COMPLETED : ent

**4. Press the [ENTER] key.**

The carriage moves to the table.

Dry suction starts in cycles consisting of 5 seconds of suction followed by 10 seconds of pause.

**5. Open the front cover.**

**6. Remove cleaning fluid RS with a dropper. During the suction pause period, drop cleaning fluid RS until just before it overflows from the cap. Repeat at all other caps.**

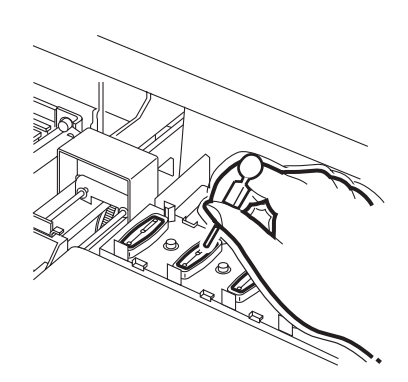

**7. Close the front cover**

### **8. Press the [ENTER] key.**

Dry suction continues for 30 seconds and then the menu returns to the LOCAL mode.

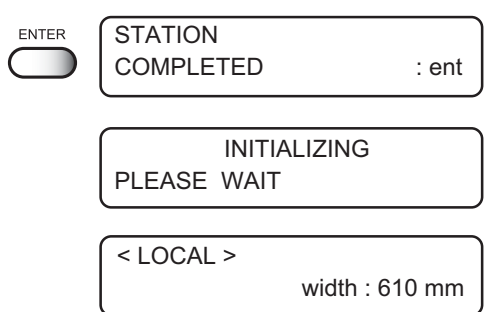

# **When not in use the plotter over the long term [CUSTODYwash]**

When not in use the plotter over a week, perform "CUSTODYwash" function to clean the head nozzle and ink discharge way.

After performing the function, store the plotter.

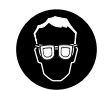

Be sure to wear the supplied goggle and gloves.

### **Cleaning tools**

- Cleaning fluid RS for maintenance (SPC-0336)
- Dropper
- Gloves
- Goggle

### **STEPS:**

**1.** Select [STATION].  $\angle Q$  page 5.2

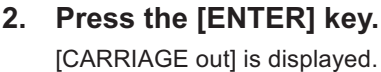

- **3. Press the JOG key [ ] or [ ] to select [Disway WASH].**
- **4. Press the [ENTER] key.** The carriage moves to the table.
- **5. Open the front cover.**
- **6. Hold the projections at both ends to draw out the wiper.**

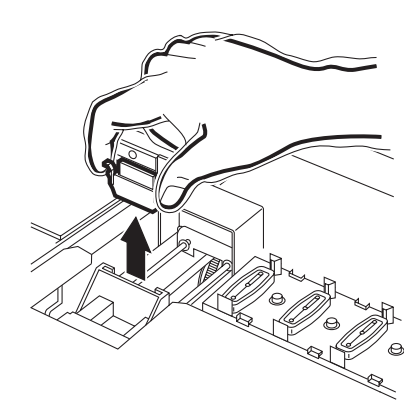

**STATION** 

Wiper Cleaning

**STATION** 

**ENTER** 

**FNTFR** 

MAINTENANCE

MENT : CUSTODYwash

COMPLETED :ent

STATION < ent >

MENT : CARRIAGEout

 $-5.10 -$ 

**11. Close the front cover**

- **dropper.**
- **10. Fill the cap with the cleaning fluid RS using a**
- 
- **9. Press the [ENTER] key.**
- 
- -
	- ENTER Fill the Liquid. COMPLETED :ent

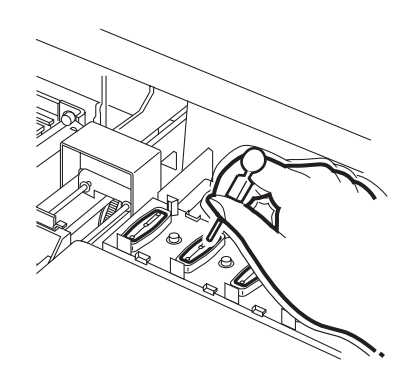

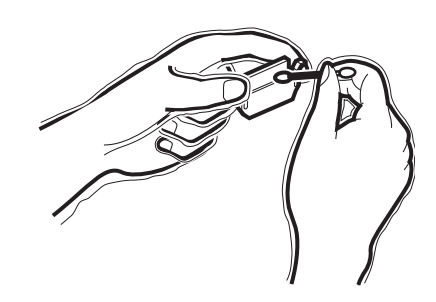

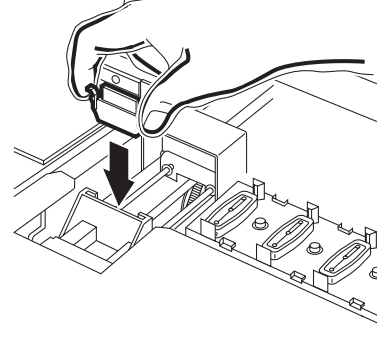

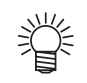

**7. Remove the ink at the wiper and the bracket**

**8. Hold the projections at both ends of the cleaned wiper to insert to the place.**

**using a swab which contains cleaning fluid RS.**

If dirt of curl is serious, replace the wiper with a new one.At the time of replacement, be sure to terminate the plotter operation and follow the wiper replacement procedure.  $\langle \overrightarrow{p} \rangle$  page 5.5

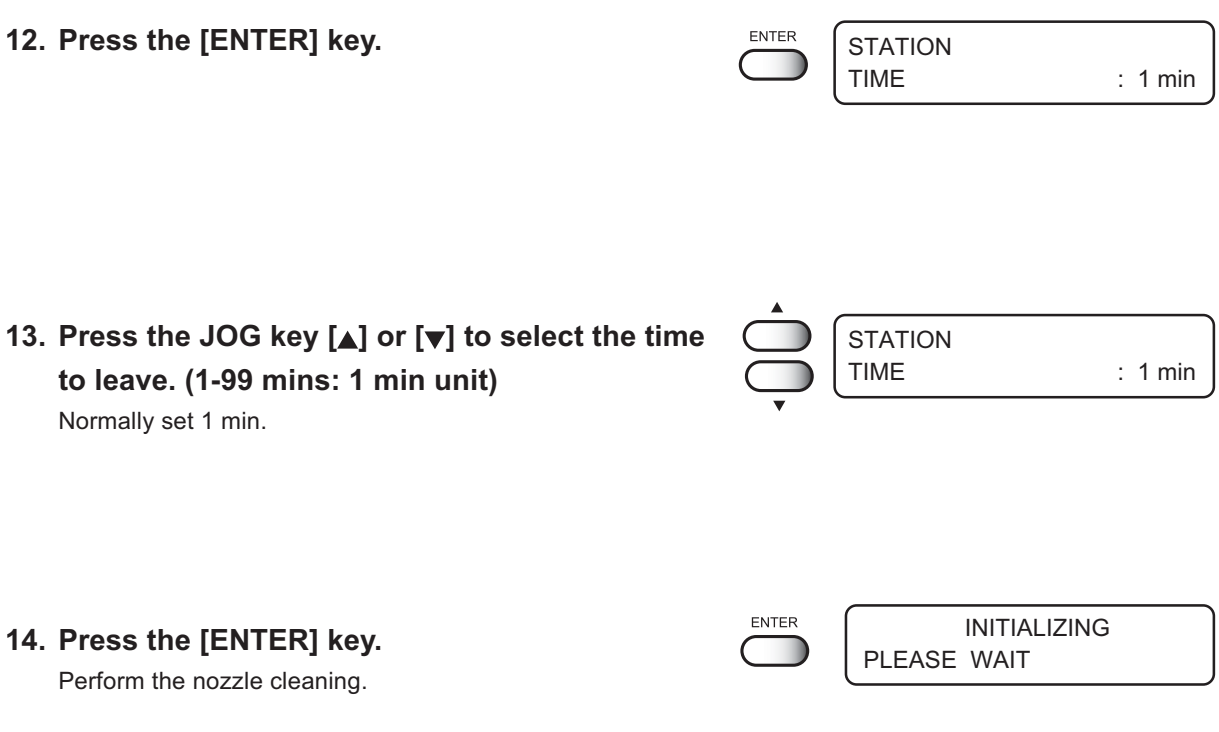

After completing the nozzle cleaning, the head moves on the platen.

### **15. Open the front cover.**

### **16. Fill the cap with the cleaning fluid RS using a**

#### **dropper.**

Repeat the performance several times to clean the ink discharge way for the air aspiration is performed fitfully. Perform the operation for the each cap.

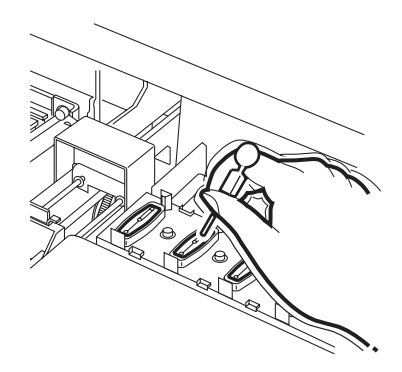

### **17. Close the front cover.**

### **18. Press the [ENTER] key.**

Carriage returns to the station and then the menu returns to the LOCAL mode.

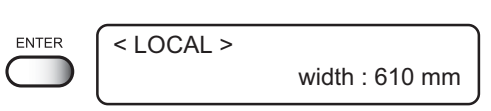

# **Adjusting between the two plotting directions [PRINT ADJUST]**

The dot positions are corrected by comparing the ink dropping positions on each of the seven test patterns between the two plotting directions.

This function corrects the dot positions to ensure that the accurate plotting result is obtained.

#### **STEPS:**

- **1.** Select the [PRINT ADJUST]. ( $\sqrt{\omega}$  page 5.2
- **2. Press the [ENTER] key.** ENTER MAINTENANCE Starts plotting the four types of test pattern. PRINT START : ent

The output seven patterns are sequentially named [PAT-TERN 1] to [PATTERN 7].

## **3. Press the JOG key [ ] or [ ] to correct the dot position adjustment value of PATTERN 1.**

Select the correct dot positions on [PATTERN 1] using the JOG key  $[\triangle]$  or  $[\nabla]$ . Select the dot positions that make a straight line on the test pattern in the two plotting directions.

 $(NOTE!) \cdot$  If the pattern correction value for straight lines is not within -40 through +40, adjust the head height and then correct it again with [PRINTADJUST].

Select the dot positions 4.0 that make a straight line on the test pattern in two plotting direction.

 $PATHERN 1 = 0.0$ 

MAINTENANCE

MAINTENANCE

PRINTadjust < ent >

Out put direction

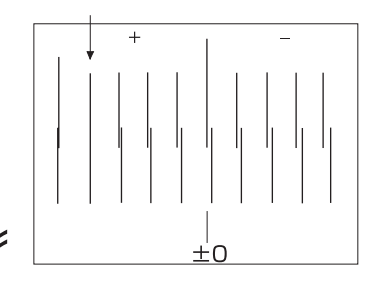

The centered long line indicates "0" position.

**4. Press the [ENTER] key.**

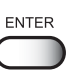

## **5. Repeat Steps 3 to correct the dot positions on Patterns 2 to 7.**

Select the correct dot positions on each of the patterns. Enter the dot position correction value on Patterns 1 to 7 and then terminate dot position correction.

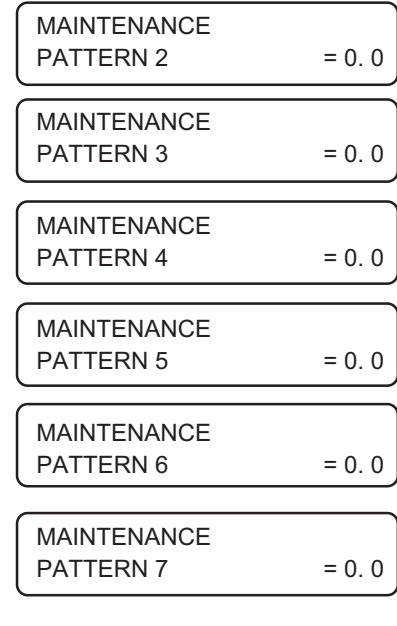

# **6. Press the [END] key twice.**

The menu returns to the LOCAL mode.

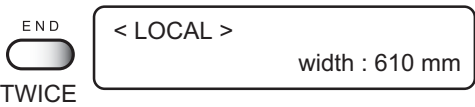

# **Regular wiping function [INT.WIPING]**

In case of setting for heaters at high temperature, or setting too much amount of ink per unit (high concentration, render set, etc.), "spray", "mass of ink", or "nozzle-out" phenomena may occur because the ink right after printing is heated by the heater and the vaporized solvent build up condensation on a print-head surface.

When the heater setting temperature and the out side temperature differs greatly, ink easily get to condense.

This function enables to wipe off the condensed ink as wiping the nozzle at intervals during performing plotting.

### **STEPS:**

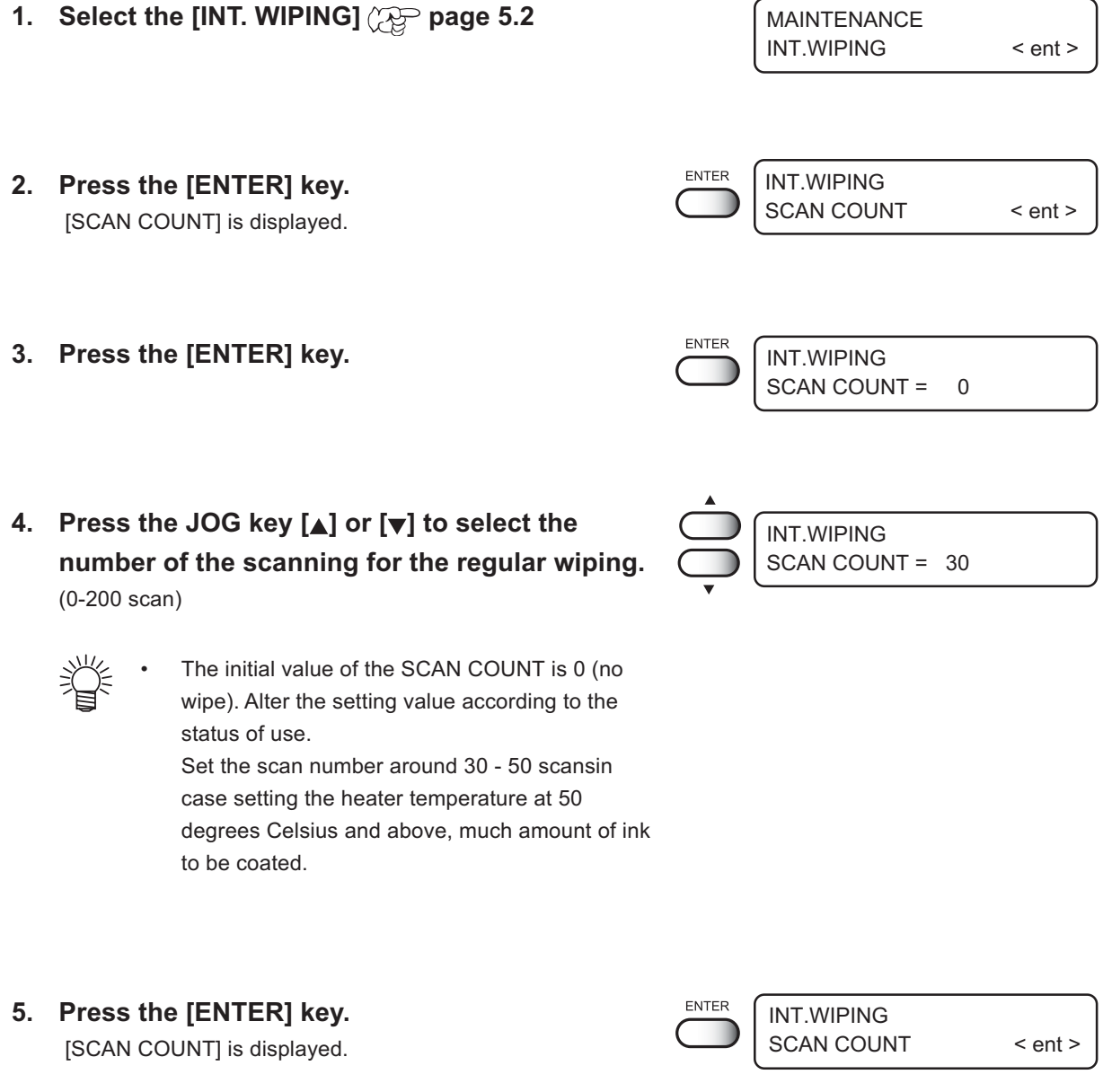

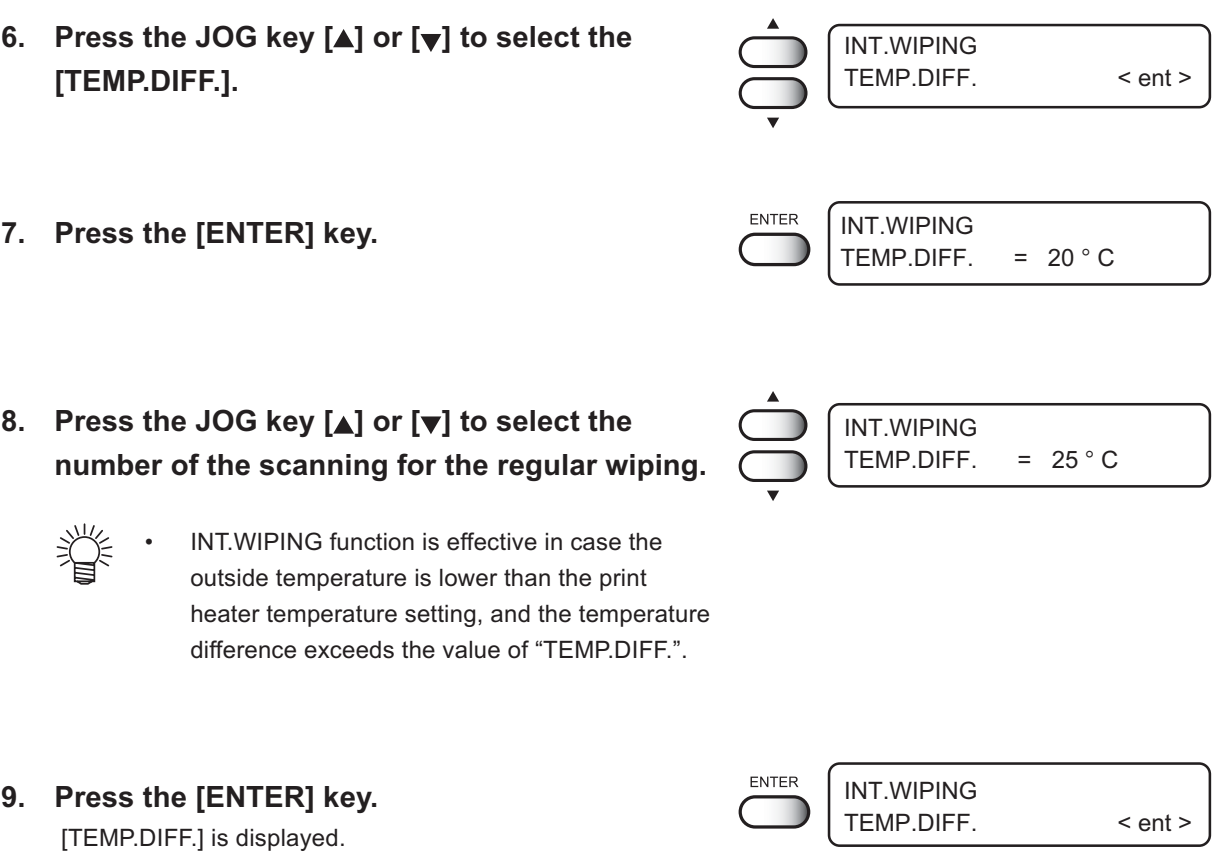

 $<$  LOCAL  $>$ 

 $END$ 

width : 610 mm

**10. Press the [END] key three times.** The menu returns to the LOCAL mode.

# **Sleep cleaning [SLEEP clean]**

To prevent clogging while the power switch has been turned off, ink is ejected from the head at regular intervals. The head itself must be cleaned also at regular intervals which are set as shown below.

### **STEPS:**

- **1. Select the [SLEEPclean].**
- **2. Press the [ENTER] key.**

**SLEEPclean**  $\begin{array}{ccc} \begin{array}{ccc} \end{array} \end{array}$  $INTERVAL$  = 8h

**ENTER** 

**ENTER** 

**SLEEPclean** INTERVAL = 12h

MAINTENANCE

**MAINTENANCE** 

SLEEPclean < ent >

**3. Press the JOG key [ ] or [ ] to select the interval.**

4h, 8h, 12h, 24h, OFF

- **4. Press the [ENTER] key.** [SLEEPclean] is displayed.
- **5. Press the [END] key twice.** The menu returns to the LOCAL mode.

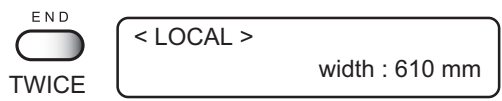

SLEEPclean < ent >

# **If nozzles are clogged even after the cleaning function is executed**

Executes the following two functions in case the nozzle cogging cannot be solved even after performing head cleaning.  $(\sqrt{\sqrt{p}})$  page 2.6)

[FILL UP INK] : Fills up ink. [WASH] : Cleans the head, tube, and damper with the dedicated cleaning fluid (option).

### **[FILL UP INK]**

### **STEPS:**

- **1.** Select the [FILL UP INK].  $\angle Q$  page 5.2
- **2. Press the [ENTER] key.** ENTER FILL UP Starts ink filling automatically. ∗ ∗ ∗ ∗ ∗ ∗ − − − − − − − − − − When ink filling is completed, the menu returns. MAINTENANCE FILL UP INK < ent > **3. Press the [END] key twice. END** < LOCAL > The menu returns to the LOCAL mode. width : 610 mm

### **[HEAD WASH]**

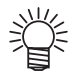

• The washing liquid (SPC-0407) is separately available from your local distributor.

### **STEPS:**

- **1.** Select the [HEAD WASH]. ( $\widehat{CP}$  page 5.2
- **2. Press the [ENTER] key.**

HEAD WASH < ent > WASH ENTER REMOVE CARTRIDGE

MAINTENANCE

MAINTENANCE

FILL UP INK < ent >

**3. Remove the ink cartridge.** Starts discharging the ink.

**4. When the right display appears, set the cleaning cartridge.** Aspirates the cleaning fluid. **5. When the right display appears, remove the cleaning cartridge.** Sucks in air. **6. When the display shown at right appears, set the cleaning cartridge.** Aspirates the cleaning fluid. **7. When the right display appears, remove the cleaning cartridge.** Discharges the aspirated cleaning liquid to the waste ink tank. When all steps have been completed, the right display appears. WASH SET CLEAN TOOL WASH REMOVE TOOL WASH SET CLEAN TOOL WASH REMOVE TOOL MAINTENANCE HEAD WASH < ent >

**8. Press the [END] key twice.** The menu returns to the LOCAL mode.  **Setup Guide**

END Ink Type TPig - 4 color

# **Drawing setup conditions [LIST]**

This function outputs the current settings of the device. Use the information for carrying out maintenance.

- **1. SET UP** : Indicates a value specified with the FUNCTION.
- **2. PRINTadjust :** Indicates a correction value for dot position.
- **3. REPLACE COUNTER :** Indicates the number of times the ink cartridges are replaced.
- **4. VERSION :** Indicates the version of the firmware.
- 
- **5. PARAMETER :** Indicates parameters for maintenance.

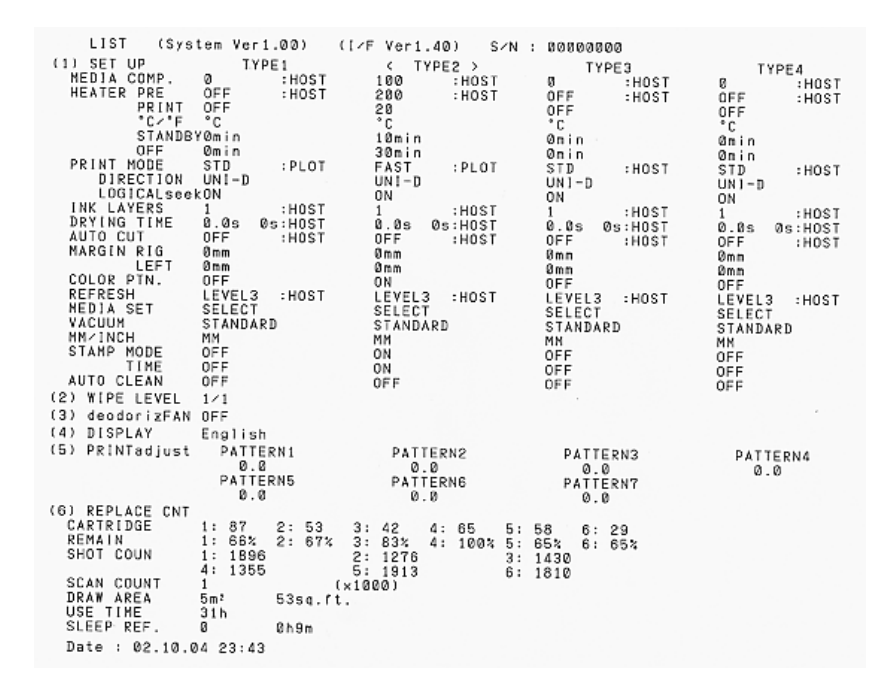

**STEPS:**

- **1.** Select the [LIST].  $\angle \rightarrow$  page 5.2
- **2. Press the [ENTER] key.** Plotting the list automatically.
- **3. Press the [END] key twice.** The menu returns to the LOCAL mode.

MAINTENANCE LIST <ent> ENTER ∗ REMOTE ∗ ∗ ∗ LIST ∗ ∗ END  $<$  LOCAL  $>$ width : 610 mm**TWICE** 

# **Plotting HEX CODE [DATA DUMP]**

Use the function when command error or parameter error occurs.  $\langle \hat{P} \hat{P} \rangle$  page 6.7

This function plots data commands in the HEX code.

The HEX code is an alphanumeric representation of plotting commands.

Please mailing the output data to our office nearby, or fax it.

By using this code, it is possible to check if there are any abnormal data commands.

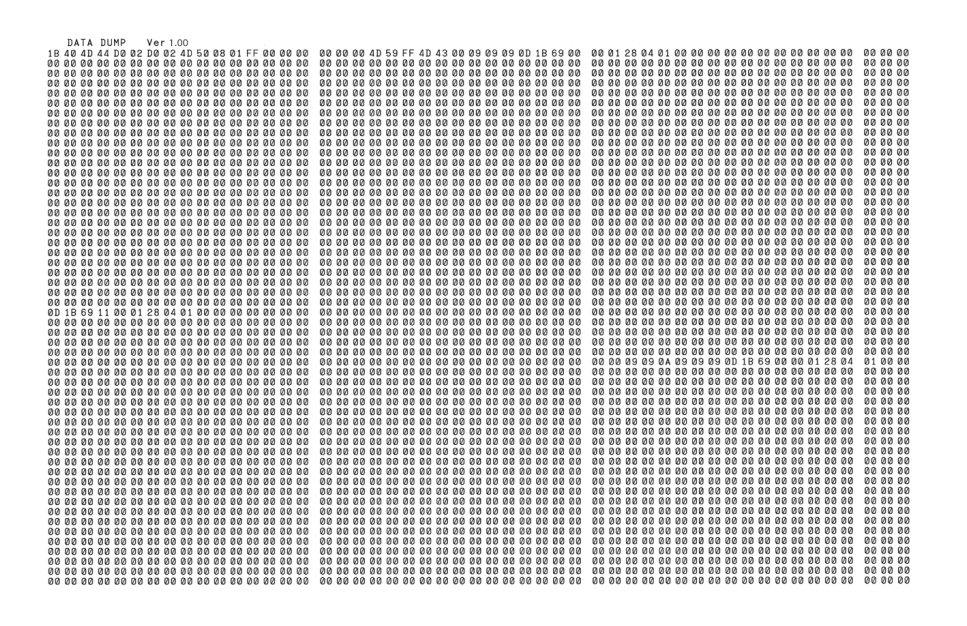

### **STEPS:**

- **1.** Select the [DATA DUMP]. ( $\widehat{CP}$  page 5.2
- **2. Press the [ENTER] key.** Plotting starts automatically.
- **3. Press the [END] key twice.** The menu returns to the LOCAL mode.

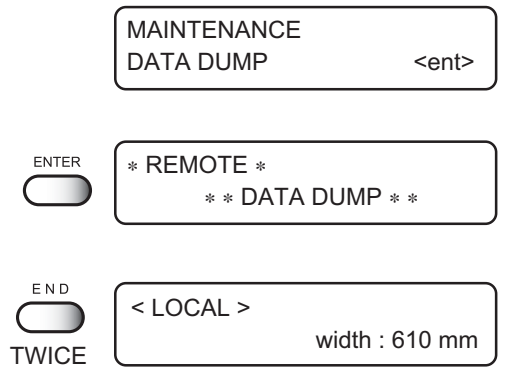

# **Wiper Life warning [WIPE LEVEL]**

Wipers are consumable parts.

If it curled or worn, it cannot clean a head adequately.

Depends of the operating environment, set the number of times of the wiper replacement warning.

- 1/1 : Displays the wiper replacement warning when the standard number of wiping is reached (initial value).
- 1/2 : Displays the wiper replacement warning when a half of the standard number of wiping is reached.
- 1/3 : Displays the wiper replacement warning when one third of the standard number of wiping is reached.
- 1/4 : Displays the wiper replacement warning when a quarter of the standard number of wiping is reached. Set the [1/4] for dusty locations.

#### **STEPS:**

**1.** Select the [WIPE LEVEL]. ( $\sqrt[n]{2}$  page 5.2 MAINTENANCE WIPE LEVEL <ent> **2. Press the [ENTER] key.** MAINTENANCE **ENTER** WIPE LEVEL : 1/1 **3. Press the JOG key [ ] or [ ] to select the** MAINTENANCE WIPE LEVEL : 1/3 **warning level to replace the wiper. 4. Press the [ENTER] key.** ENTER MAINTENANCE WIPE LEVEL <ent> END **5. Press the [END] key twice.**  $<$  LOCAL  $>$ The menu returns to the LOCAL mode. width : 610 mm**TWICE** 

# **Setting time [TIME SET]**

The device incorporates a calender. [TIME STAMP] function of the FUNCTION mode displays the date and time depending on this setting.  $\sqrt{\mathbb{Q}}$  page 4.9

### **STEPS:**

- **1.** Select the [TIME SET]. ( $\mathbb{Q}$  page 5.2
- **2. Press the [ENTER] key.**
- **3. Set the date.** Press the JOG key  $[$  or  $[$   $]$  to select the digit. Press the JOG key  $[\triangle]$  or  $[\nabla]$  to change the value.
- **4. Press the JOG key [ ] or [ ] to select the [TIME].**
- **5. Set the time.**

Press the JOG key  $[ \blacktriangleleft ]$  or  $[ \blacktriangleright ]$  to select the digit. Press the JOG key  $[\triangle]$  or  $[\triangledown]$  to change the value.

**6. Press the [ENTER] key.**

### **7. Displays the set date.**

Press the JOG key  $[\triangle]$  or  $[\blacktriangledown]$  to display the time setting.

**8. Press the [END] key for three times.**

The menu returns to the LOCAL mode.

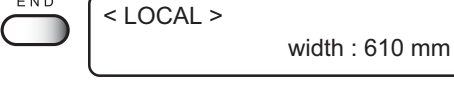

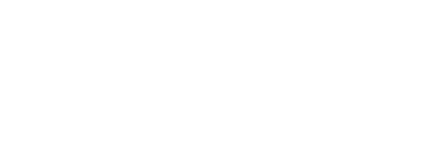

MAINTENANCE

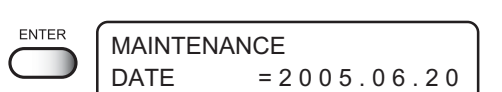

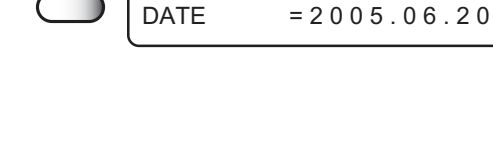

MAINTENANCE

MAINTENANCE

ENTER

TIME SET < ent >

 $TIME = 16 : 20 : 07$ 

END < LOCAL >

# **Displaying device information [INFORMATION]**

Displays the firmware version, serial number, and dealer number of the device. If trouble occurs, please inform the dealer or MIMAKI sales office of the contents of the trouble as well as this information.

### **STEPS:**

- **1.** Select the [INFORMATION]. ( $\widehat{AP}$  page 5.2
- **2. Press the [ENTER] key.**
- **3. Press the [ENTER] key again.** Display the firmware version.
- **4. Press the [END] key.**
- **5. Press the JOG key [ ] or [ ] to select the [SERIAL No.].**
- **6. Press the [ENTER] key.** Display the serial number of the device.
- **7. Press the [END] key.**
- **8. Press the JOG key [ ] or [ ] to select the [DEALER No.].**
- **9. Press the [ENTER] key to display the dealer number of the device.**
- **10. Press the [END] key for three times.** The menu returns to the LOCAL mode.

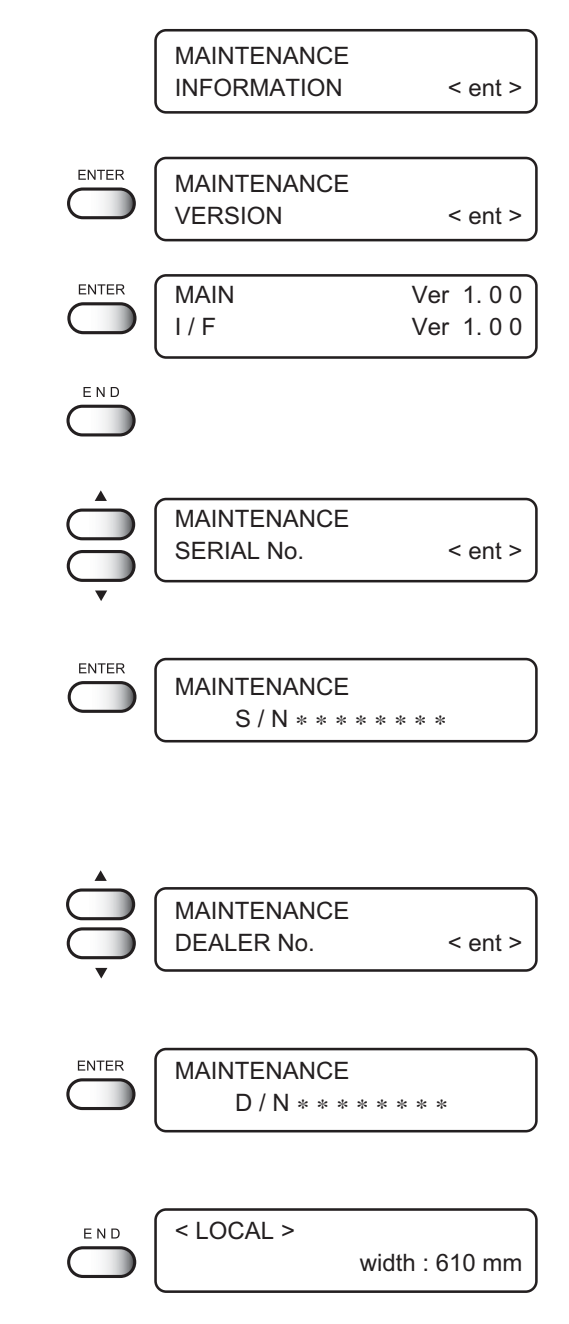

# **Ink exchanging procedure**

#### The current ink set can be altered.

**Change from 4-color ink set to 6 -color with White ink set. Change from 6-color with White ink set to 4-color ink set.**

#### **4-color ink set**

Two ink cartridges of the same color can be placed per head for fast and high-quality printing. Four colors (Black, Magenta, Cyan, Yellow) are used.

Set the ink cartridge according to the upper color order label shown under the ink station on the back.

#### **6-color with White ink set**

Each of the six colors and two White ink are placed in each ink station for higher-quality printing. Six colors (Black, Magenta, Cyan, Yellow, Light magenta, Light cyan) and White ink are used. Set the ink cartridge according to the lower color order label shown under the ink station on the back.

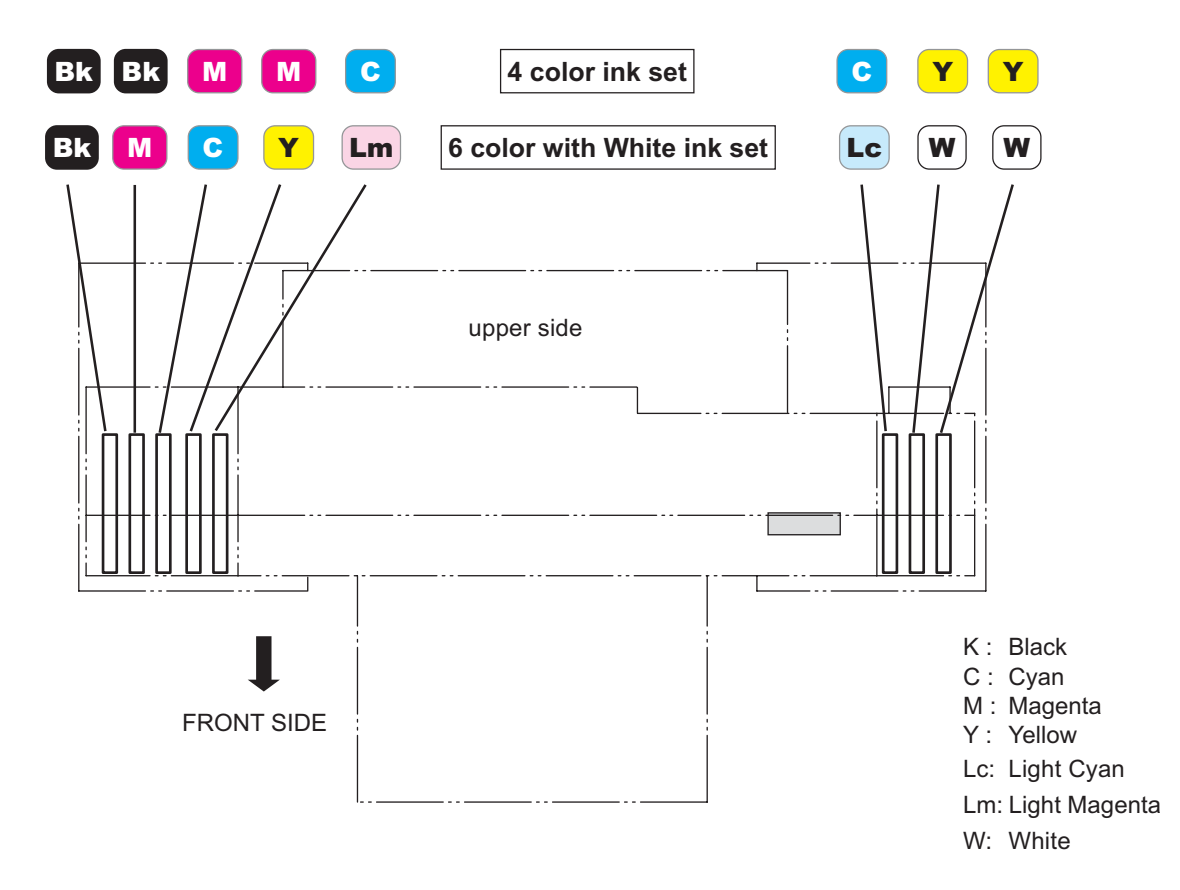

### **STEPS:**

- **1.** Select the [HEAD WASH]. ( $\mathbb{Q}$  page 5.2
- **2. Press the [ENTER] key.**
- **3. Press the JOG keys key to select the head for washing.**

Select the head number by the set, 12 or 34. Here, select all head number.

**4. Press the [ENTER] key.**

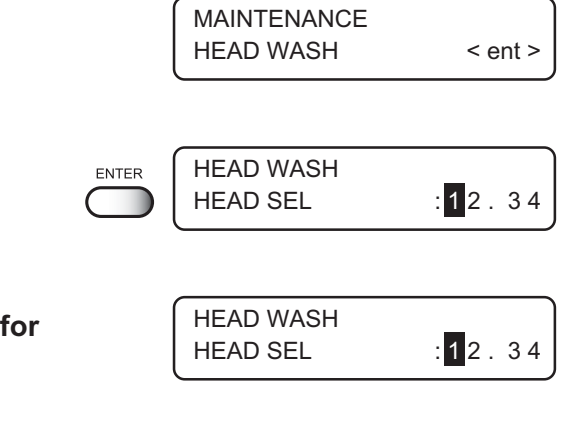

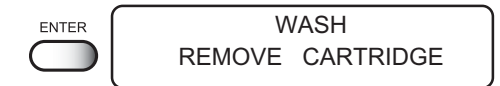

**5. Remove the ink cartridges.** Discharge of the filled ink is started.

**6. When the display shown on the right appears, insert the cleaning cartridge.**

Cleaning fluid is suctioned up.

- The cleaning cartridge (SPC-0407) is separately available from your local distributor.
- **7. When the display shown on the right appears, remove the cleaning cartridges.** Suck in air.

SET CLEAN TOOL

WASH

WASH REMOVE TOOL

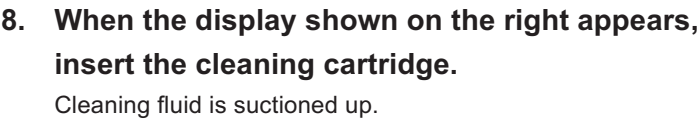

**9. When the display shown at right appears, remove the cleaning cartridge.**

Cleaning fluid is suctioned up.

WASH

SET CLEAN TOOL

WASH REMOVE TOOL

- **10. When all steps have been completed, the display shown on the right.**
- END **11. Press the [END] key twice, and return the menu to the FILL UP INK mode. TWICE**
- **12. Select ink type to be switched.** Ink is filled automatically when the ink cartridge is set.

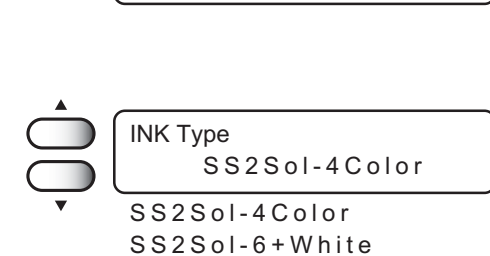

SS2Sol-4Color

HEAD WASH < ent >

INK Type

MAINTENANCE

Set a cartridge

**13. Insert the ink cartridges in the ink stations.**

A beep sound is heard when the ink cartridge is placed correctly.

Ink is filled automatically when the ink cartridge is set.

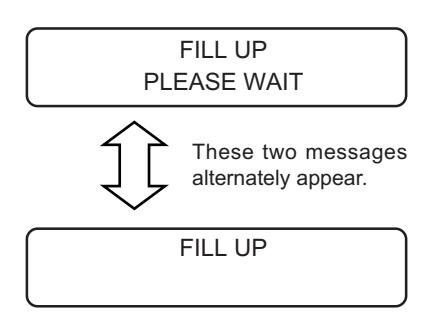

The menu returns to LOCAL mode when ink fill-up operation is completed.

 $<$  LOCAL  $>$ width : 610 mm

# *CHAPTER 6*

# *When abnormal conditions are encountered*

Chapter 6 describes corrective measures to be taken in the case where an abnormal phenomenon arises on the device and where an error message is given on the display.

### **Table of contents**

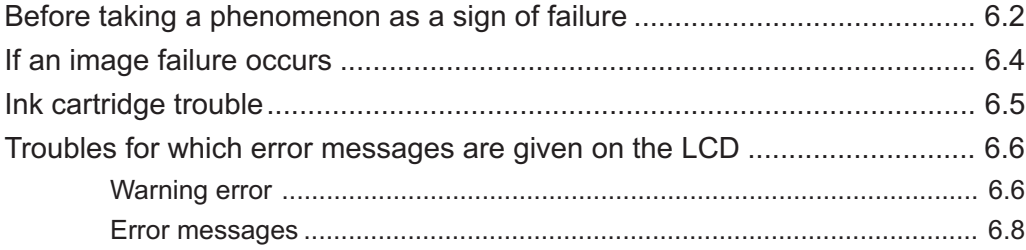

# <span id="page-97-0"></span>**Before taking a phenomenon as a sign of failure**

Corrective measures against troubles in the case where no error message is given on the LCD are described in this section. Make sure to take the following measures before taking the trouble as a sign of failure. If the measures fail restore the device to the normal state, contact your local MIMAKI distributor or MIMAKI office to call for service.

### **The device cannot be energized**

More often than not, this is due to improper connection of the power cable. Check that the power cable has been properly connected to the power outlet and the computer.

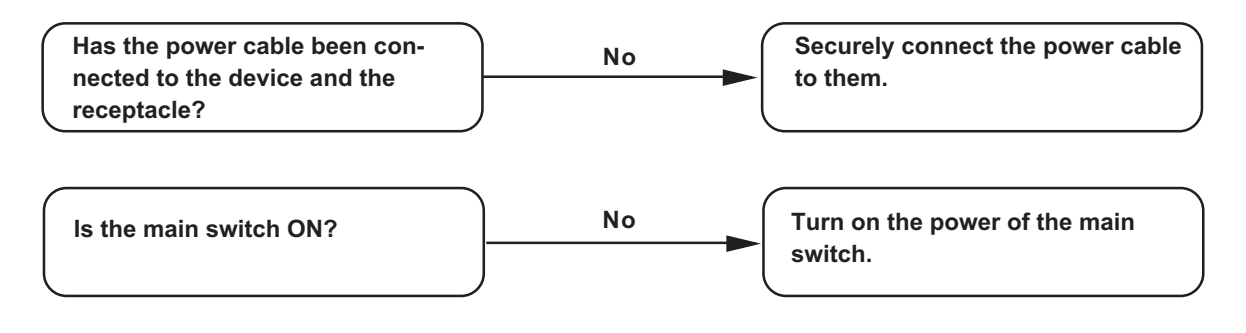

### **The device cannot perform printing**

In case data is not transmitted to the device properly, the device may not perform printing. Confirm the cable in use.

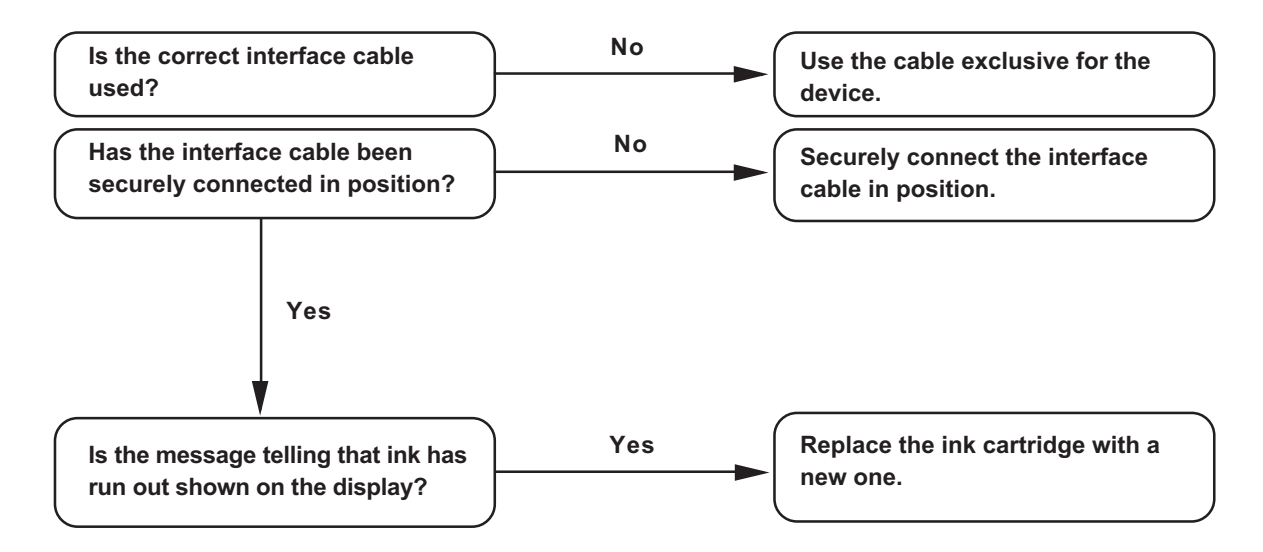

### **The device cannot perform printing after data transmission.**

In case a heater temperature is not enough, it may take time to raise the heater temperature to the appropriate temperature.

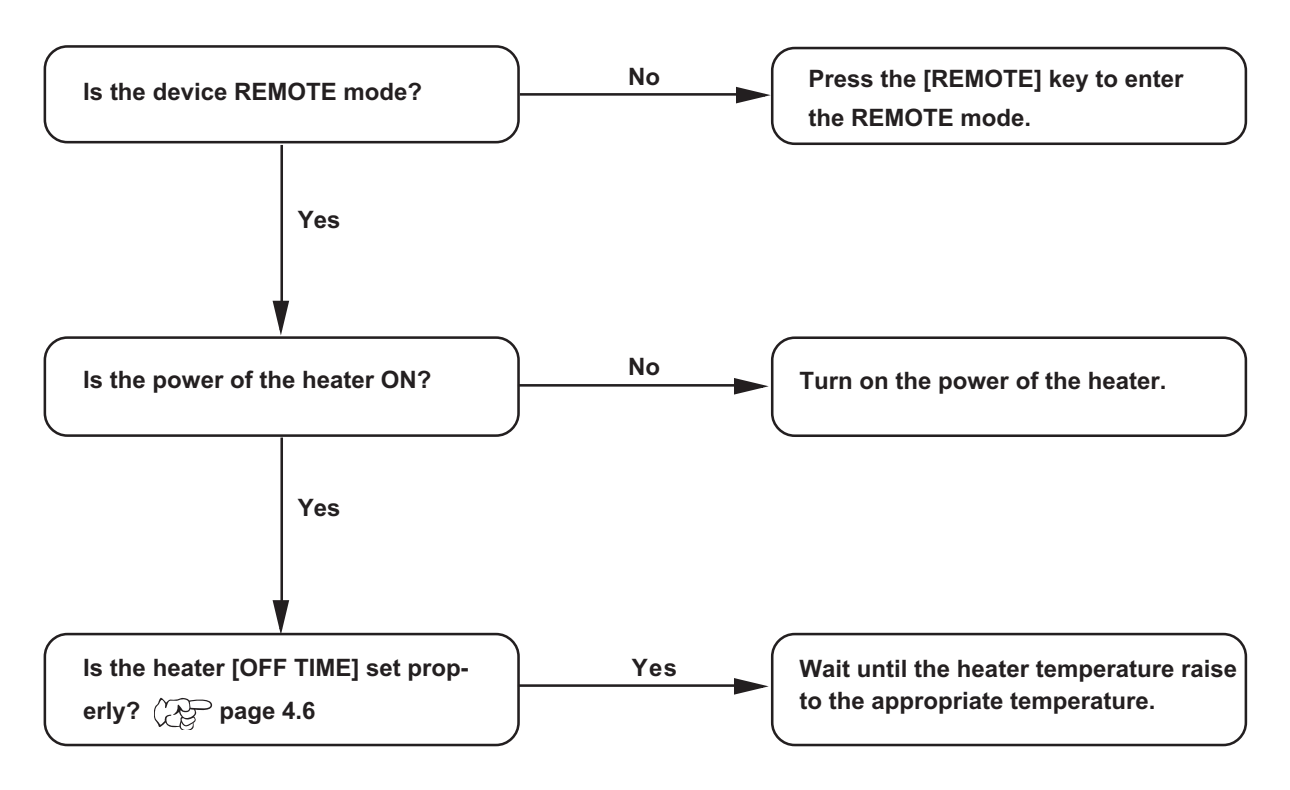

### **The [HEAT] or [CONSTANT] indicator does not go on**

Check the basic operation.

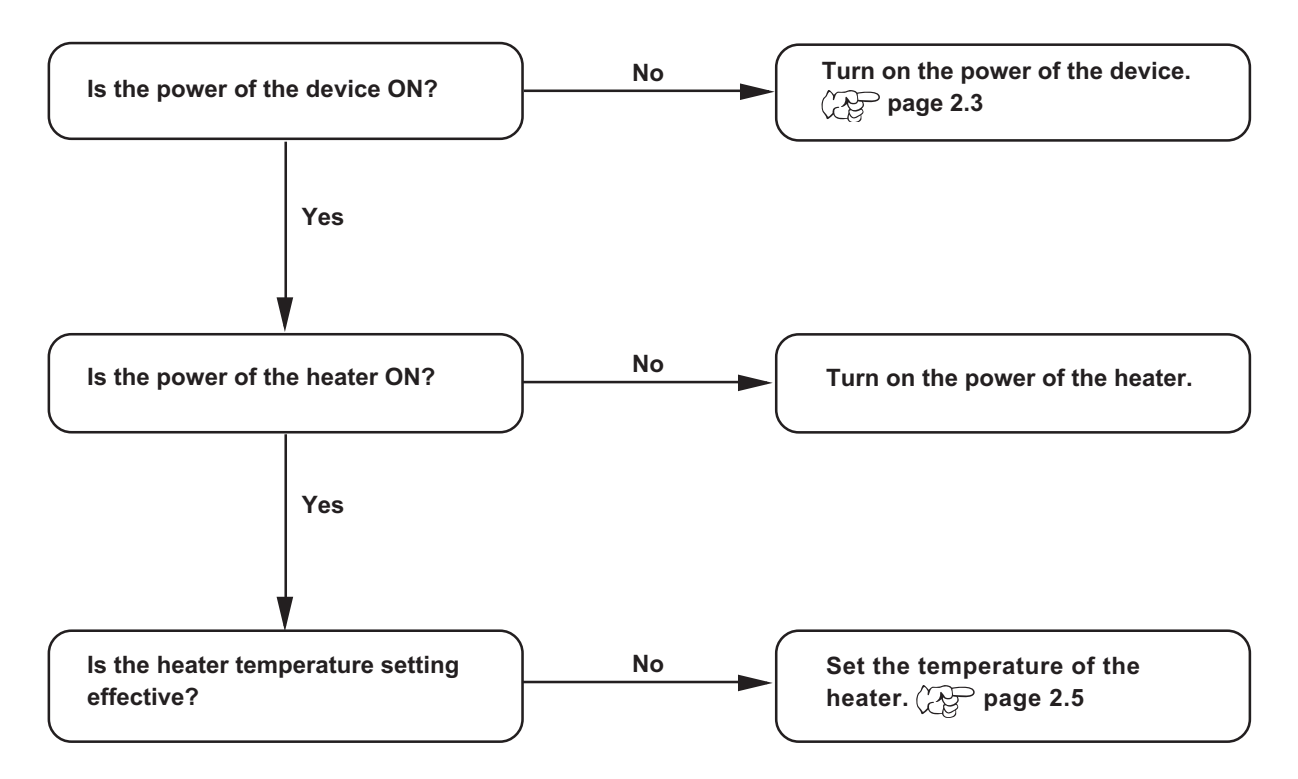

## <span id="page-99-0"></span>**If an image failure occurs**

In case an image failure occurs, follow the measures described below. If the measures fail restore the device to the normal state, contact your local MIMAKI distributor.

#### **White lines/thin spots obvious or dark stripes occur (In the direction of travel of the head)**

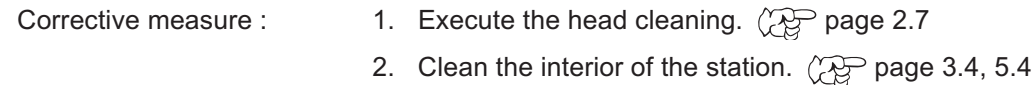

#### **Displacement is observed between outward and inward printing**

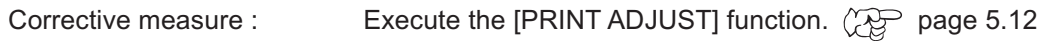

#### **Ink does not properly overlap**

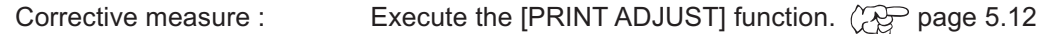

#### **Ink drops on the media during plotting**

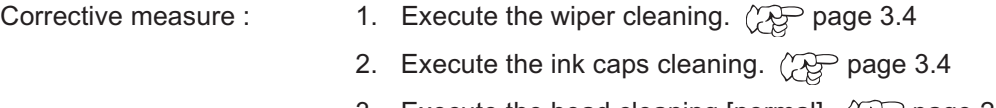

3. Execute the head cleaning [normal].  $\binom{n}{r}$  page 2.7

#### **Ink beadings occur**

Corrective measure : Lower the heater temperature.  $\sqrt{\mathfrak{P}}$  page2.5

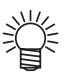

#### **What is "beading"?**

For the adjacent dots come to get together, irregular spaces or the concentration differences occur. These phenomena result in inferior in the image quality.

#### **Splotch the outside of the effective plotting area**

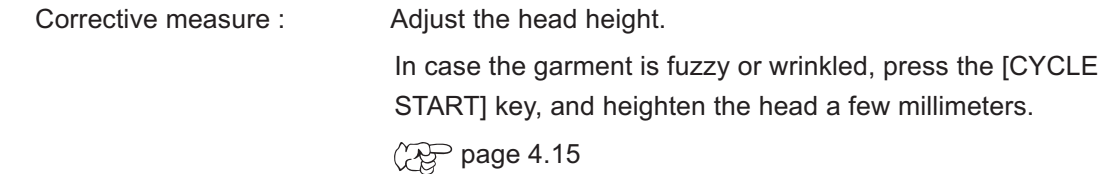

#### **Difference in color appearance**

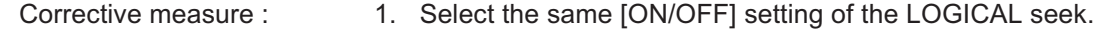

2. Keep regular time interval between after plotted the garment (T-shirt) and before performing the posttreatment.

# <span id="page-100-0"></span>**Ink cartridge trouble**

If an error occurs on the ink cartridge, the corresponding message appears. When this is the case, replace the ink cartridge in question immediately.

• Do not leave the ink cartridge error for a long time, or it may cause a failure **CAUTION** on the nozzle clogging prevention function. In this case the nozzle clogged, the device needs repairs by a service person.

### **Display the ink cartridge error to confirm the details**

#### **STEPS:**

**1. Press the [ENTER] key in the LOCAL mode.**

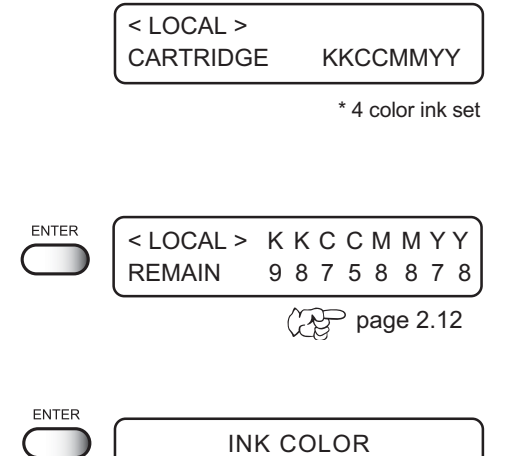

KKCCMMYY

- **2. Press the [ENTER] key.**
	- The menu will return to the LOCAL mode automatically when no trouble exists.
	- If two or more cartridges have a problem, press the [ENTER] key again to display the details. After displaying all the error messages, it returns the LOCAL mode automatically.

# <span id="page-101-0"></span>**Troubles for which error messages are given on the LCD**

If something is wrong with the device, the buzzer sounds and a corresponding error message is given on the LCD.

Take an appropriate corrective measure in accordance with the message.

## **Warning error**

These errors arise on the ink-related components.

\*When 6 color+White ink set, the indication on LCD is "KMCYmcWW" instead of "KKCCMMYY."

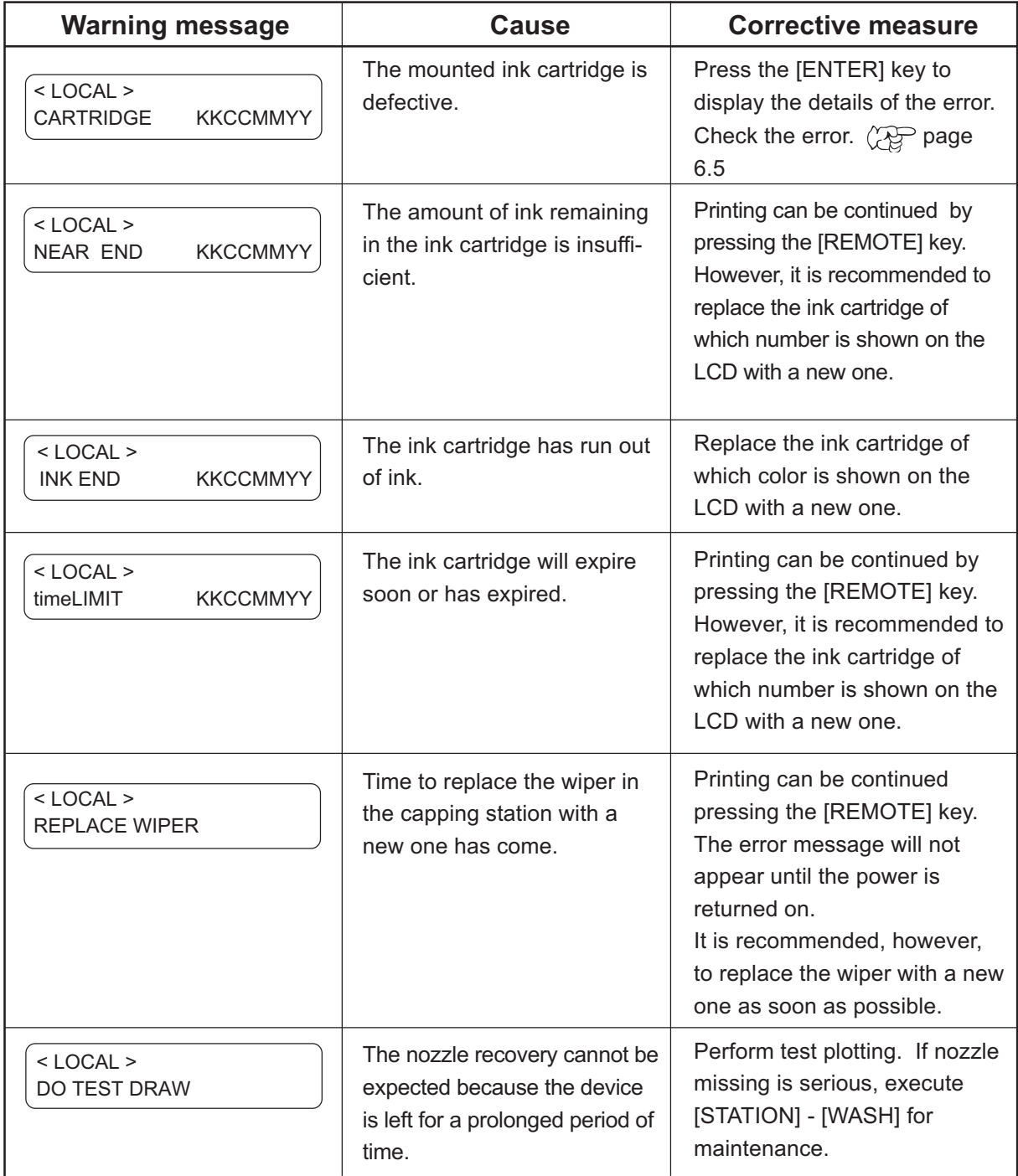

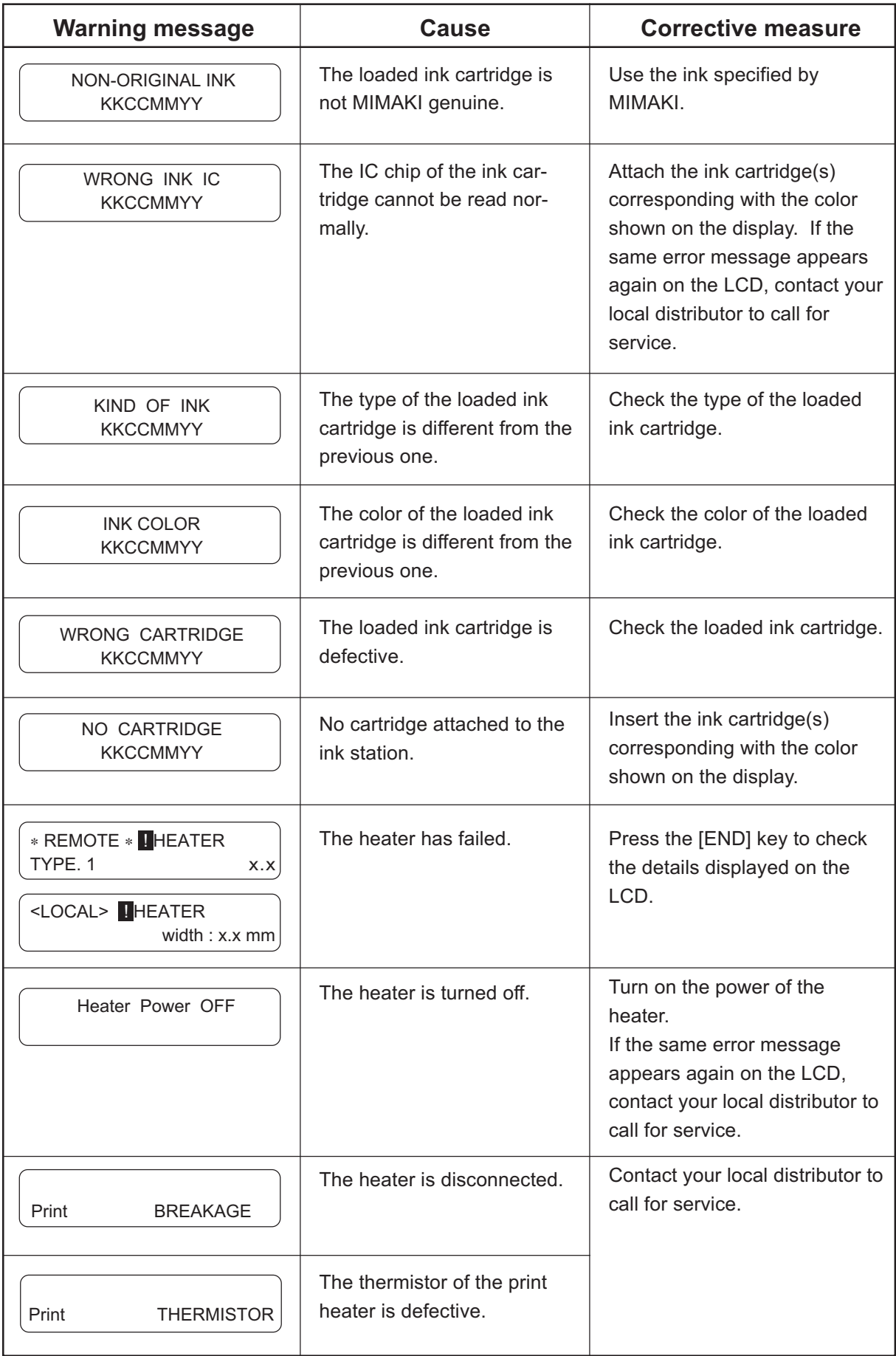

## <span id="page-103-0"></span>**Error messages**

Error messages indicates error numbers.

If any error message is given on the LCD, turn off the power to the device and turn it on after a while.

If the same error message appears again on the LCD, contact your local MIMAKI distributor or MIMAKI office to call for service.

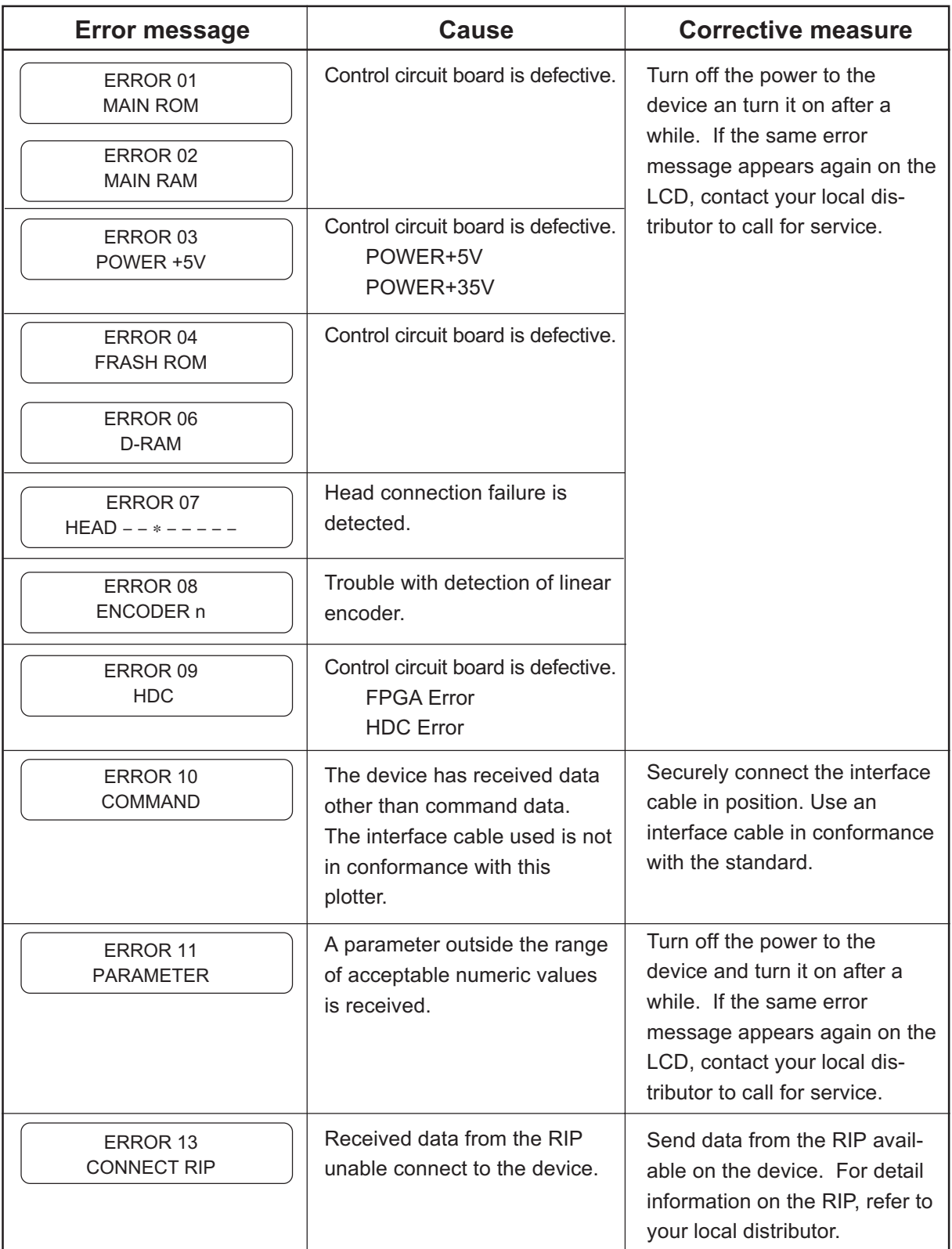

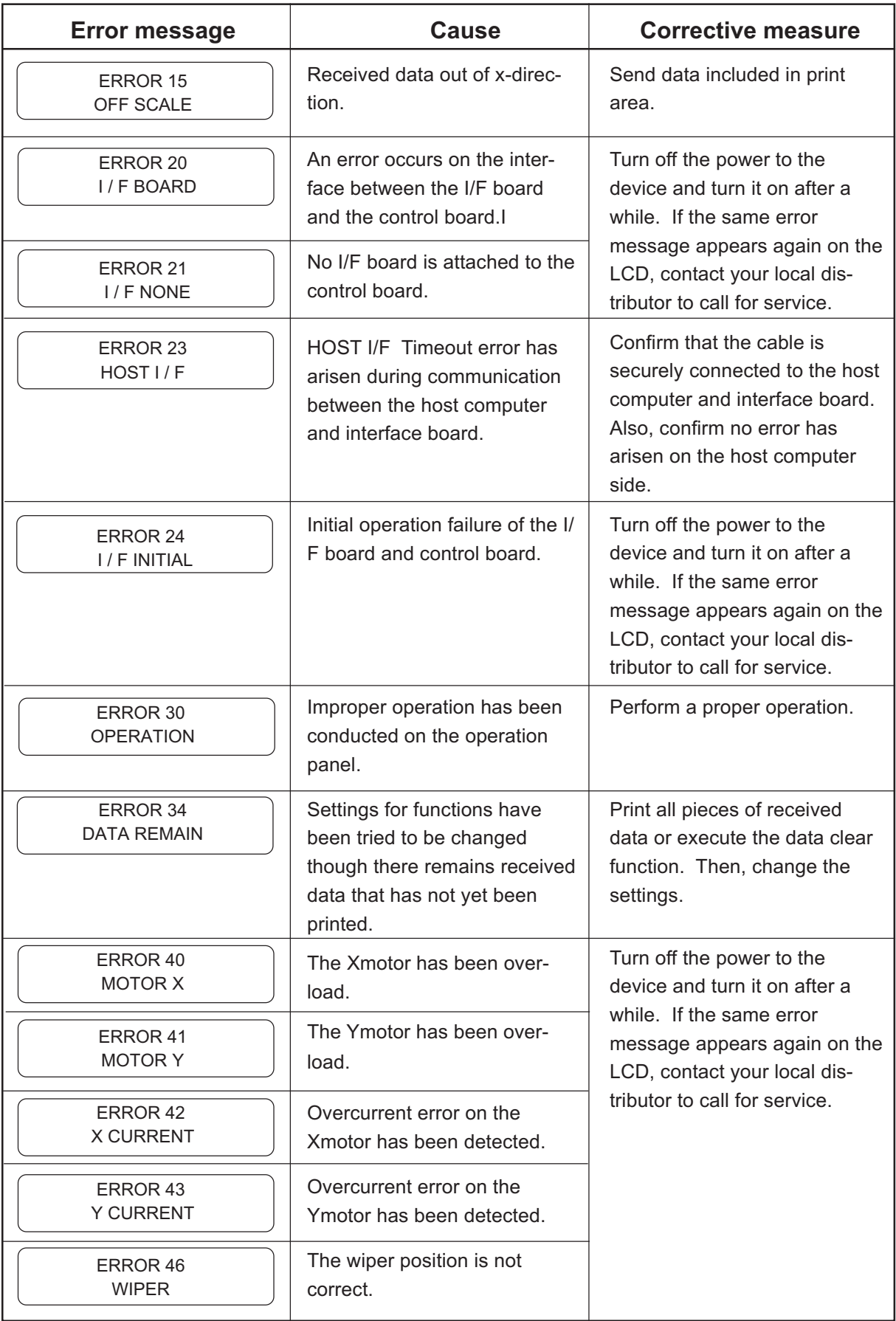

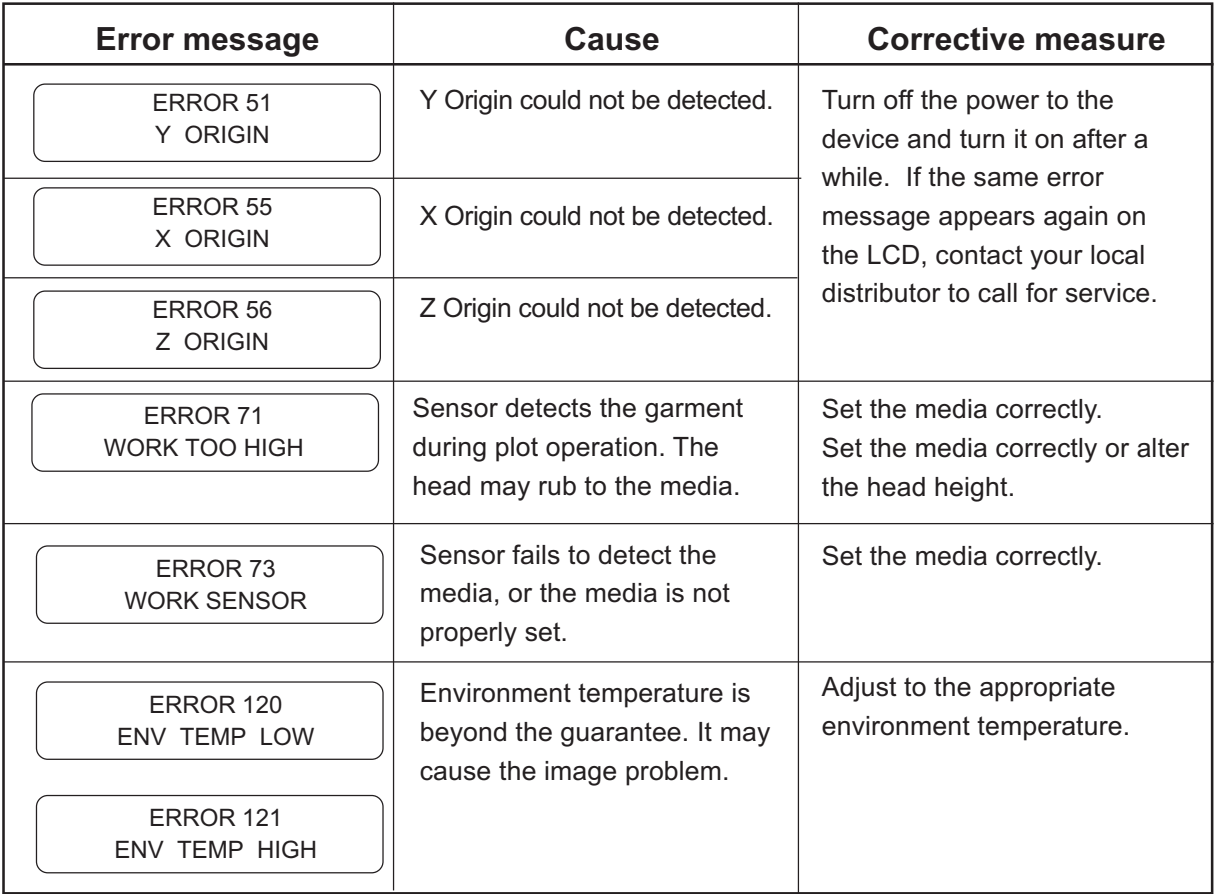

# *APPENDIX*

This appendix describes the specifications and components the device, function menu structure.

# **Table of contents**

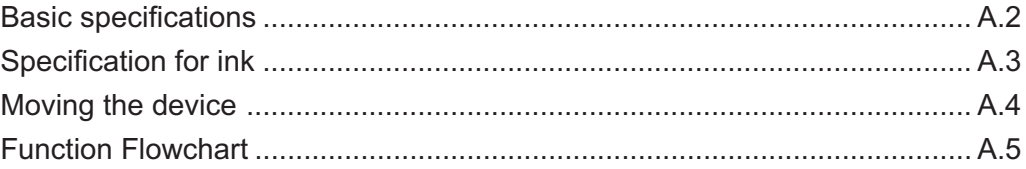

# **Basic specifications**

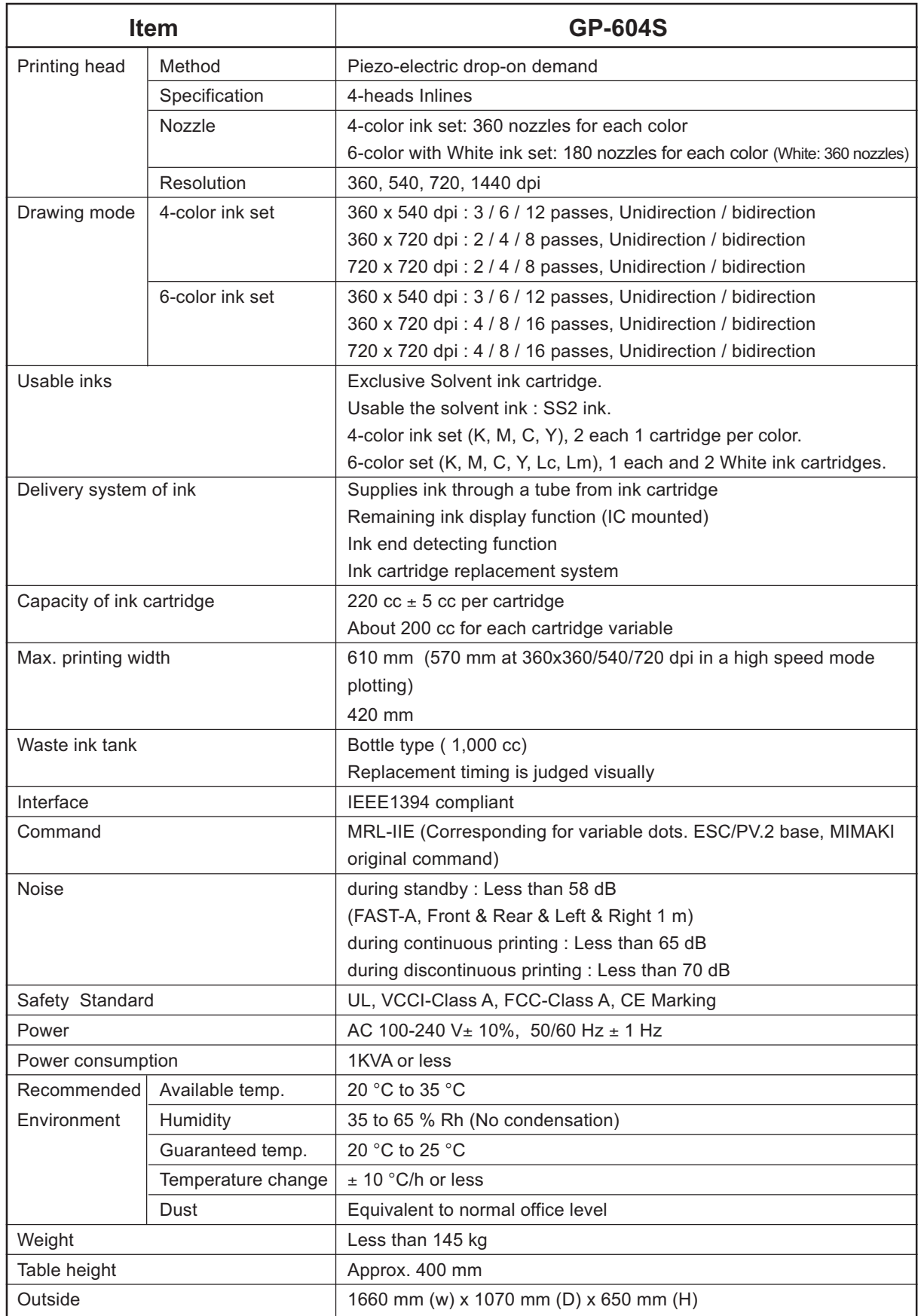
## **Specification for ink**

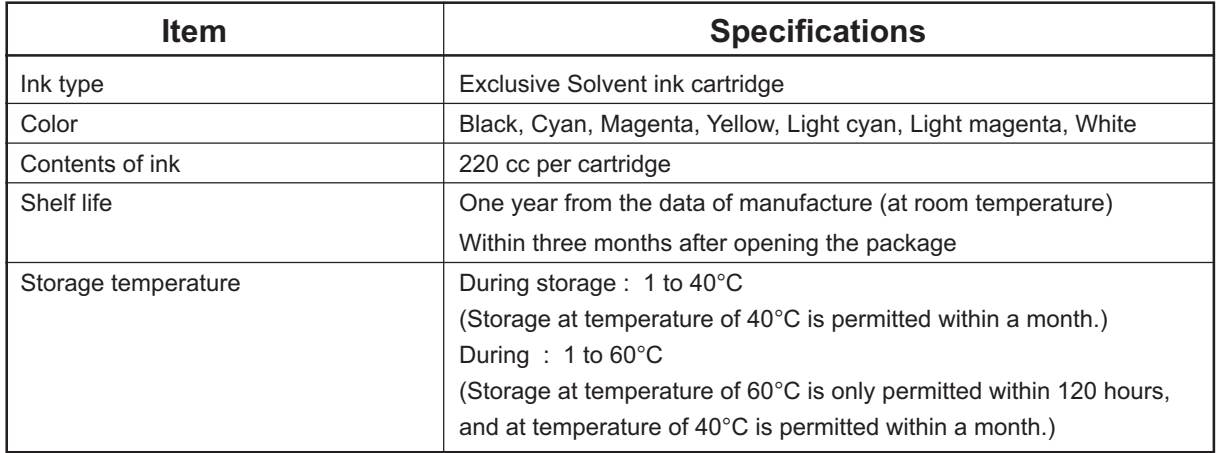

### **Moving the device**

Please contact your dealer when moving the device.

If moving the device by yourself out of necessity, secure a suitable space as below before moving the device.

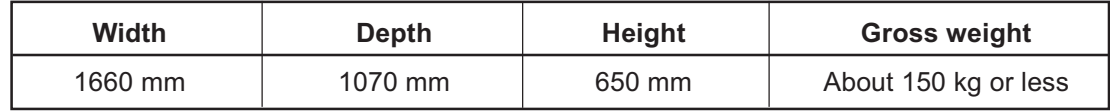

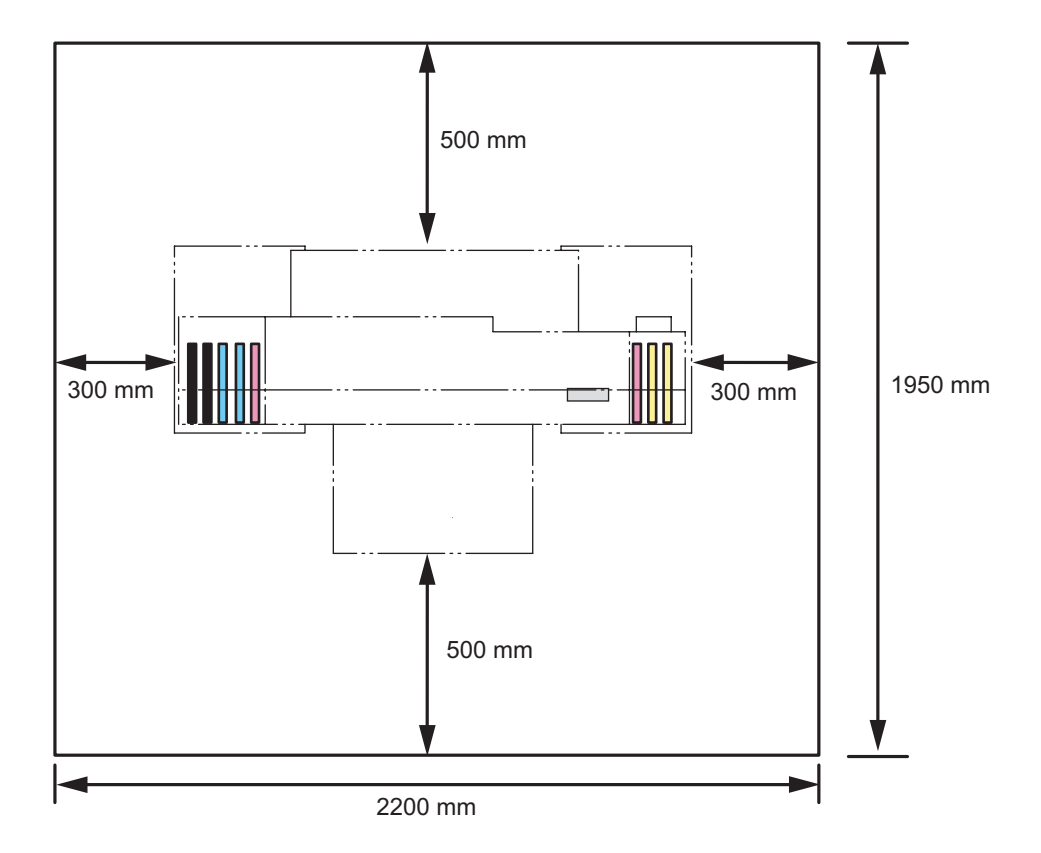

- When moving the device, not to apply excessive shock to it.
- Hold up by at least four persons.
- When moving the device, first unplug the power cable, and then move the device after the heater temperature lowered enough.

#### **Function Flowchart**

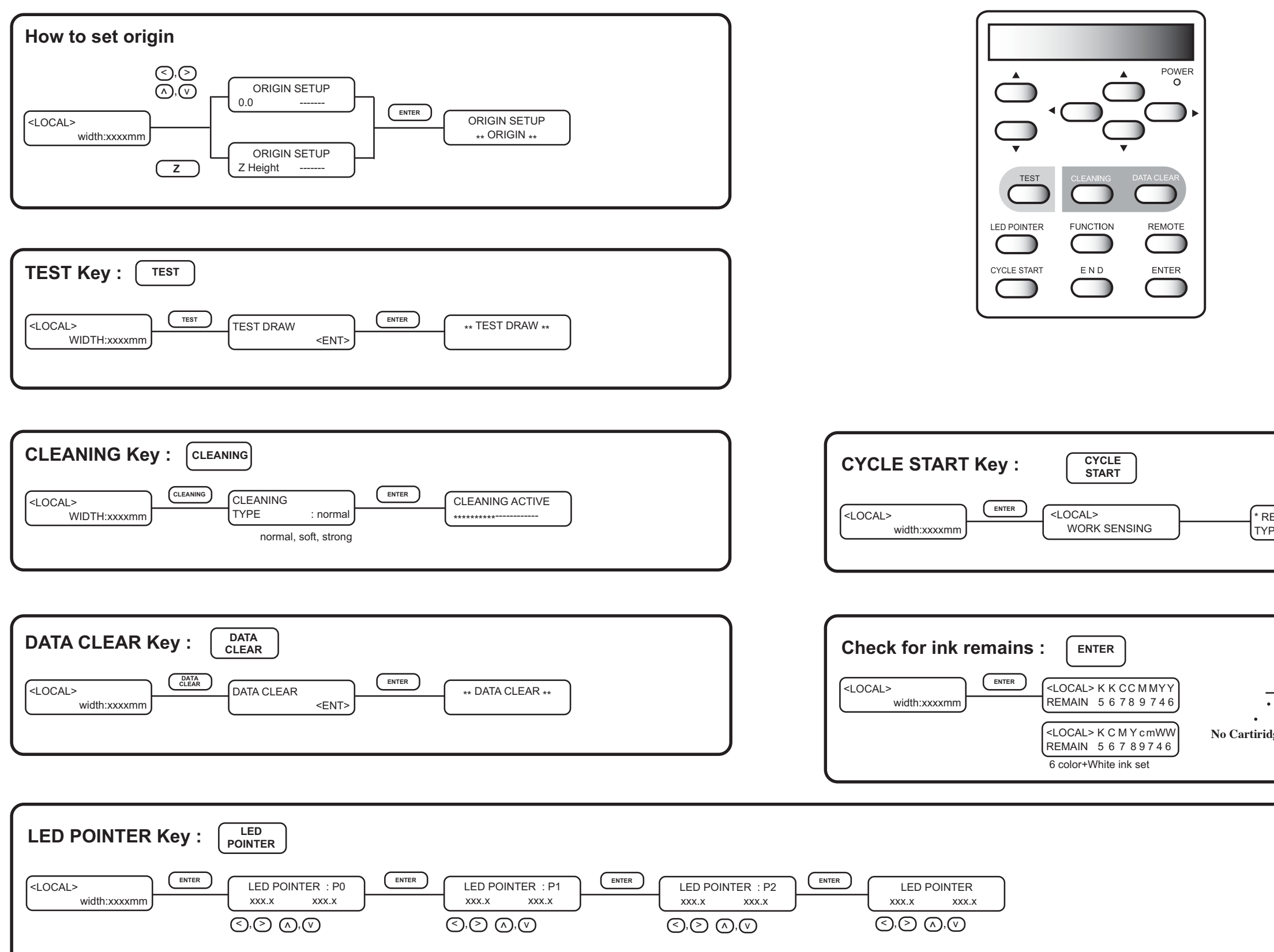

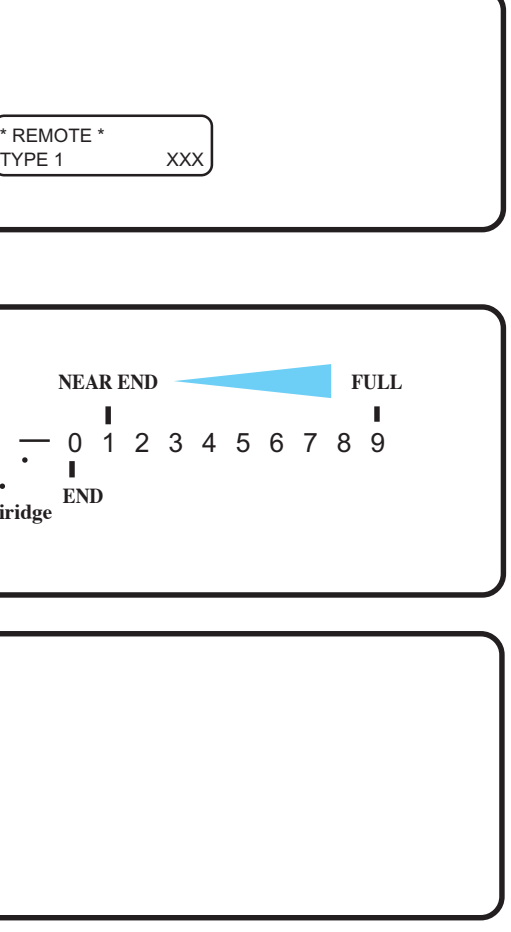

#### **FUNCTION Key : FUNCTION**

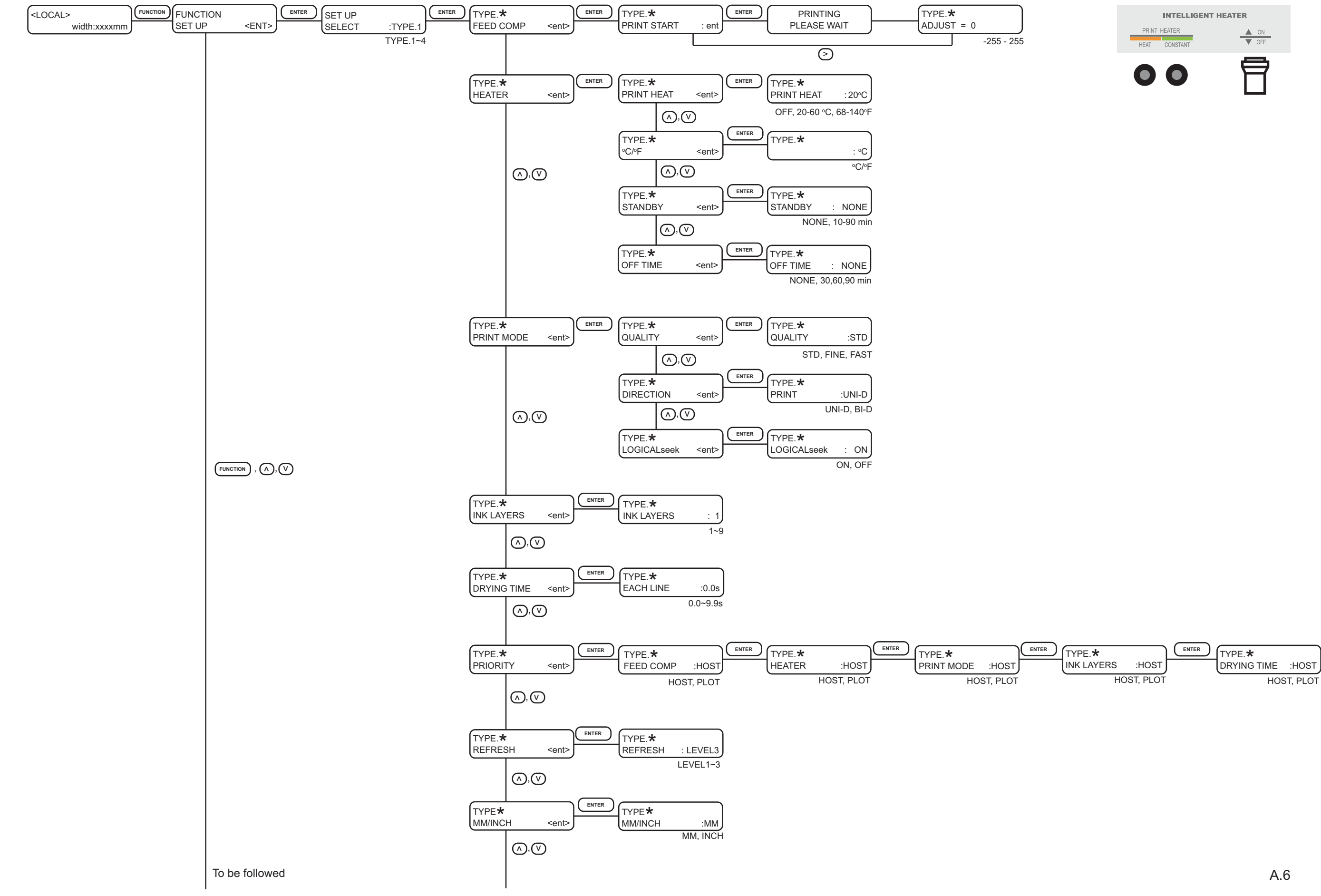

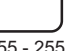

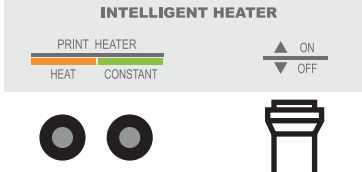

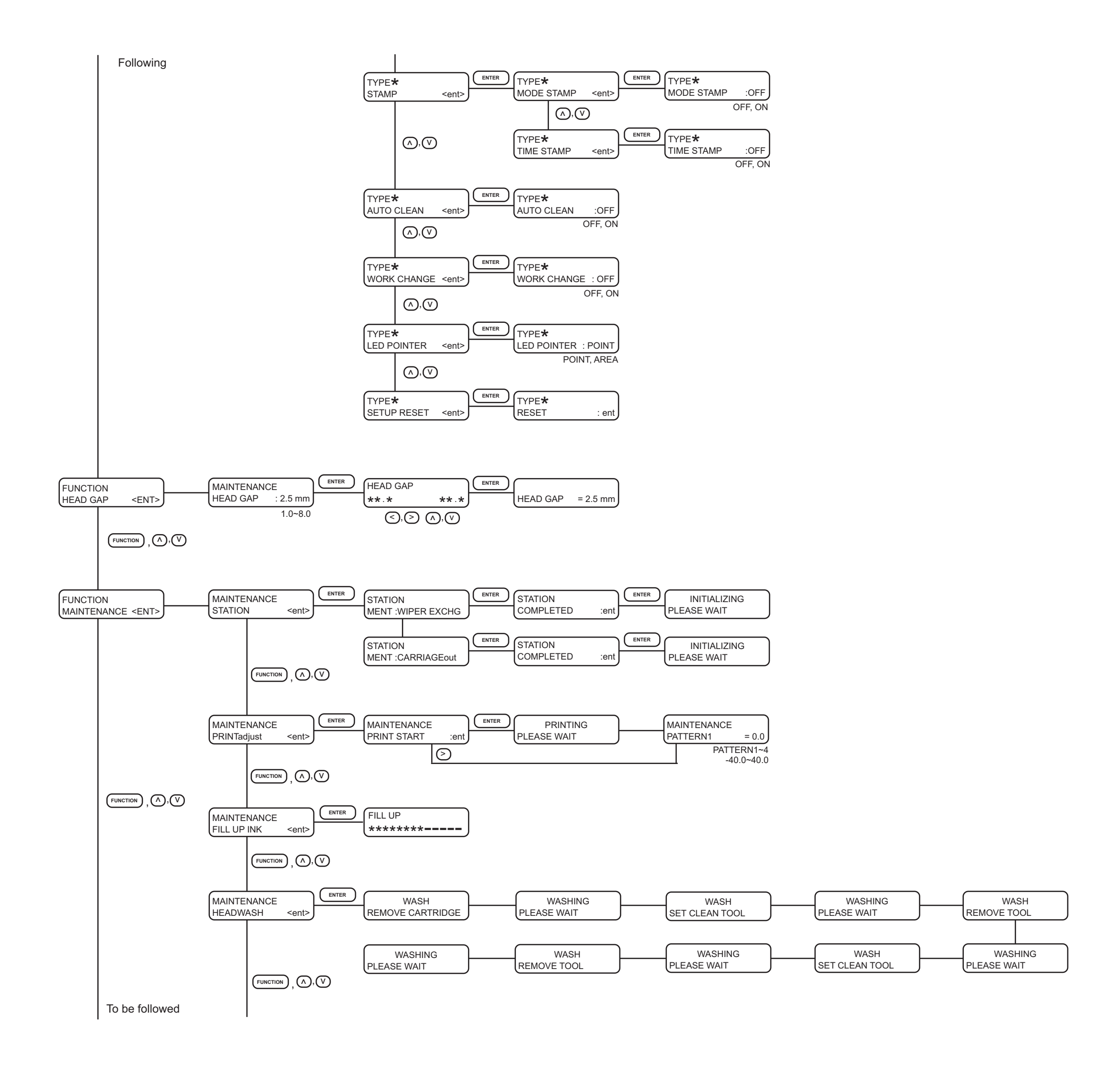

A.8

MIMAKI ENGINEERING CO., LTD. D21148-1.10-09092005

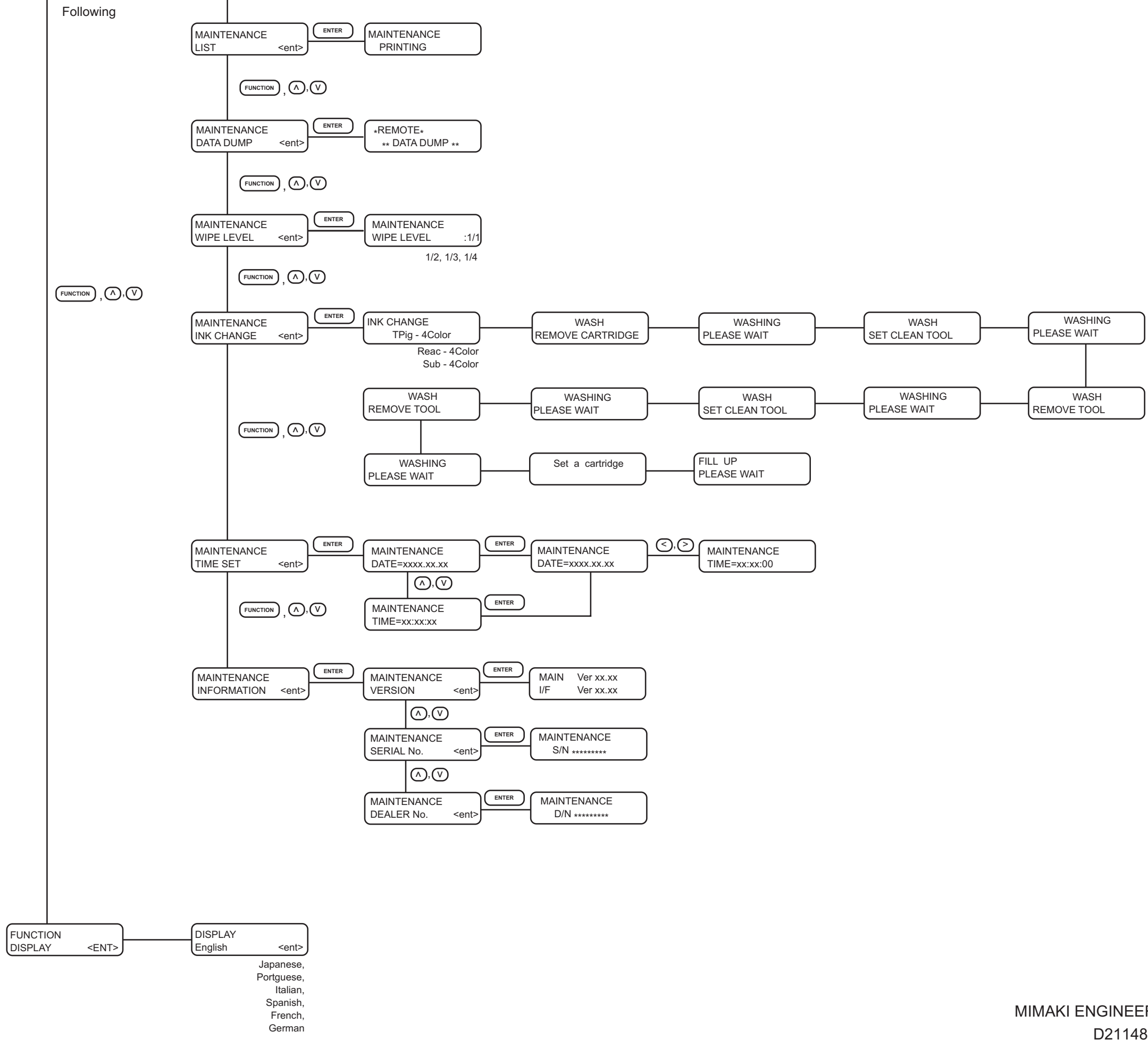

# **MIMAKI**

Printed in Japan © MIMAKI ENGINEERING CO., LTD.